### Instruction Manual · June 2008

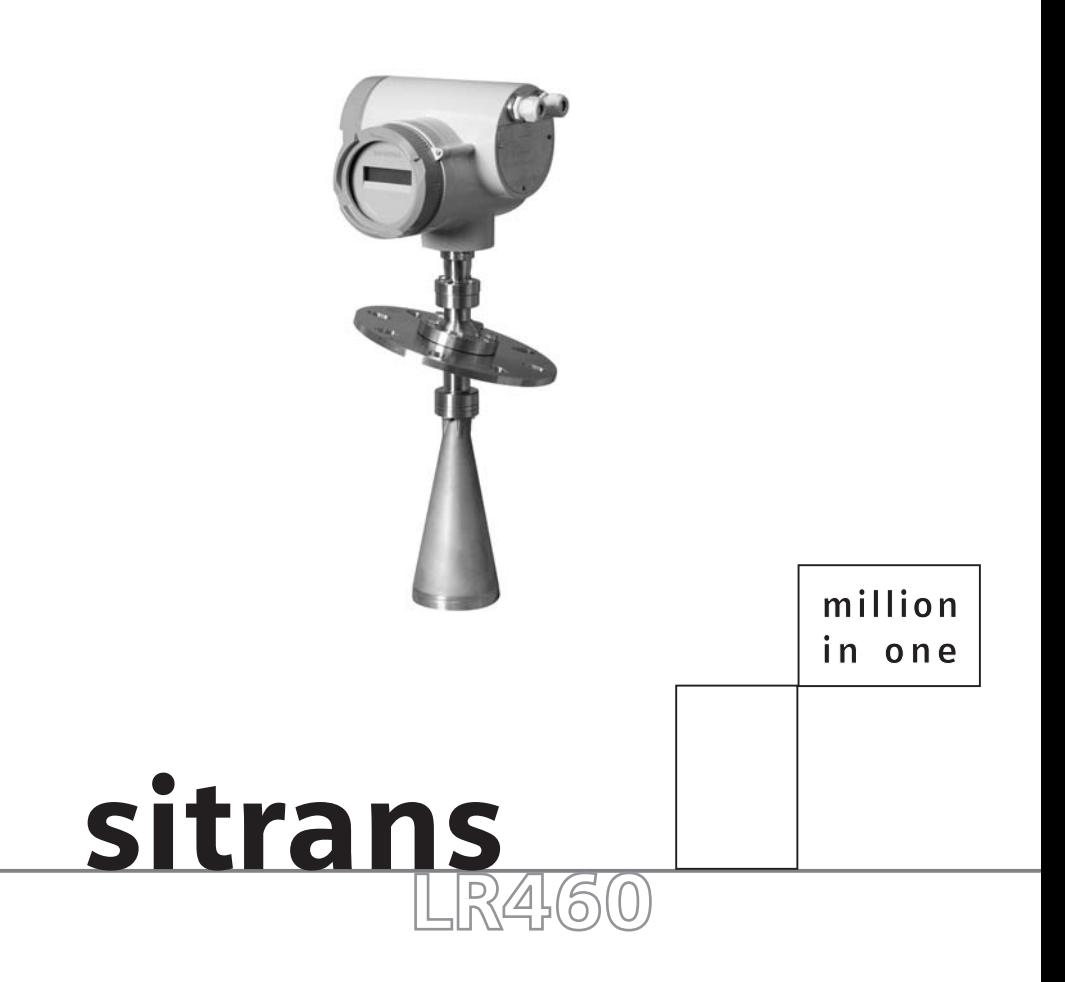

### **SIEMENS**

**Safety Guidelines:** Warning notices must be observed to ensure personal safety as well as that of others, and to protect the product and the connected equipment. These warning notices are accompanied by a clarification of the level of caution to be observed.

**Qualified Personnel:** This device/system may only be set up and operated in conjunction with this manual. Qualified personnel are only authorized to install and operate this equipment in accordance with established safety practices and standards.

#### **Unit Repair and Excluded Liability:**

- The user is responsible for all changes and repairs made to the device by the user or the user's agent.
- All new components are to be provided by Siemens Milltronics Process Instruments Inc.
- Restrict repair to faulty components only.
- Do not reuse faulty components.

**Warning:** This product can only function properly and safely if it is correctly transported, stored, installed, set up, operated, and maintained.

This product is intended for use in industrial areas. Operation of this equipment in a residential area may cause interference to several frequency based communications.

**Note:** Always use product in accordance with specifications.

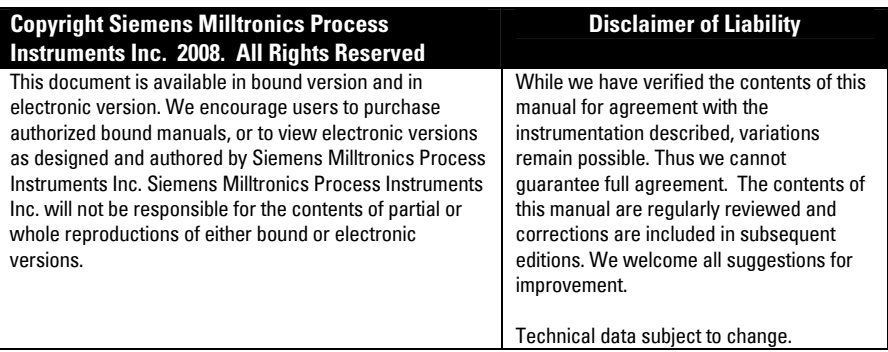

MILLTRONICS®is a registered trademark of Siemens Milltronics Process Instruments Inc.

**Contact SMPI Technical Publications European Authorized Representative at the following address: Technical Publications** Siemens AG Siemens Milltronics Process Instruments Inc. **Industry Sector** 1954 Technology Drive, P.O. Box 4225 76181 Karlsruhe Peterborough, Ontario, Canada, K9J 7B1 Deutschland Email: techpubs.smpi@siemens.com

- 
- For a selection of Siemens Milltronics level measurement manuals, go to: www. siemens.com/processautomation. Under Process Instrumentation, select Level Measurement and then go to the manual archive listed under the product family.
- For a selection of Siemens Milltronics weighing manuals, go to: **www. siemens.com/processautomation**. Under Weighing Technology, select Continuous Weighing Systems and then go to the manual archive listed under the product family.

# **Table of Contents**

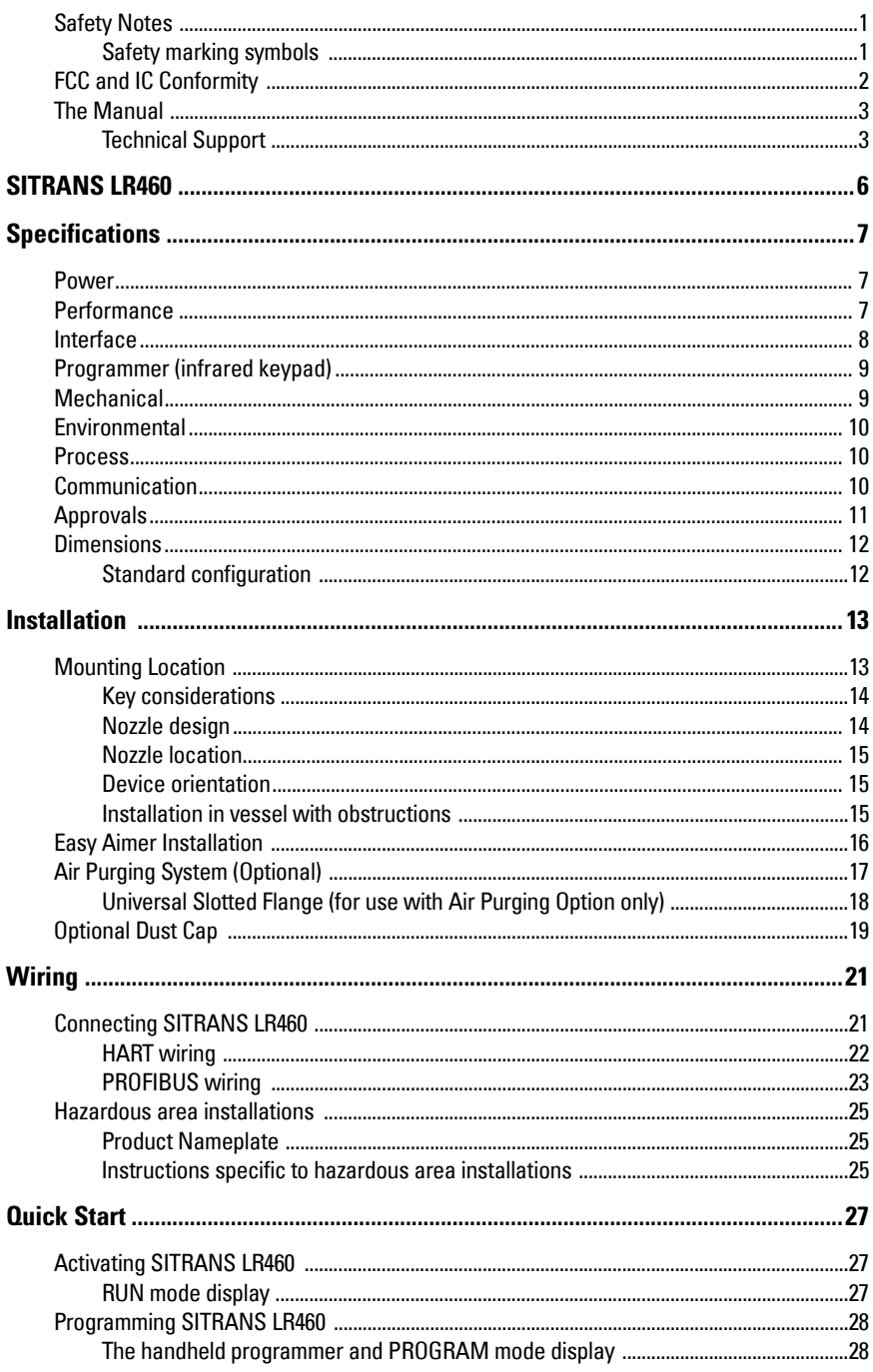

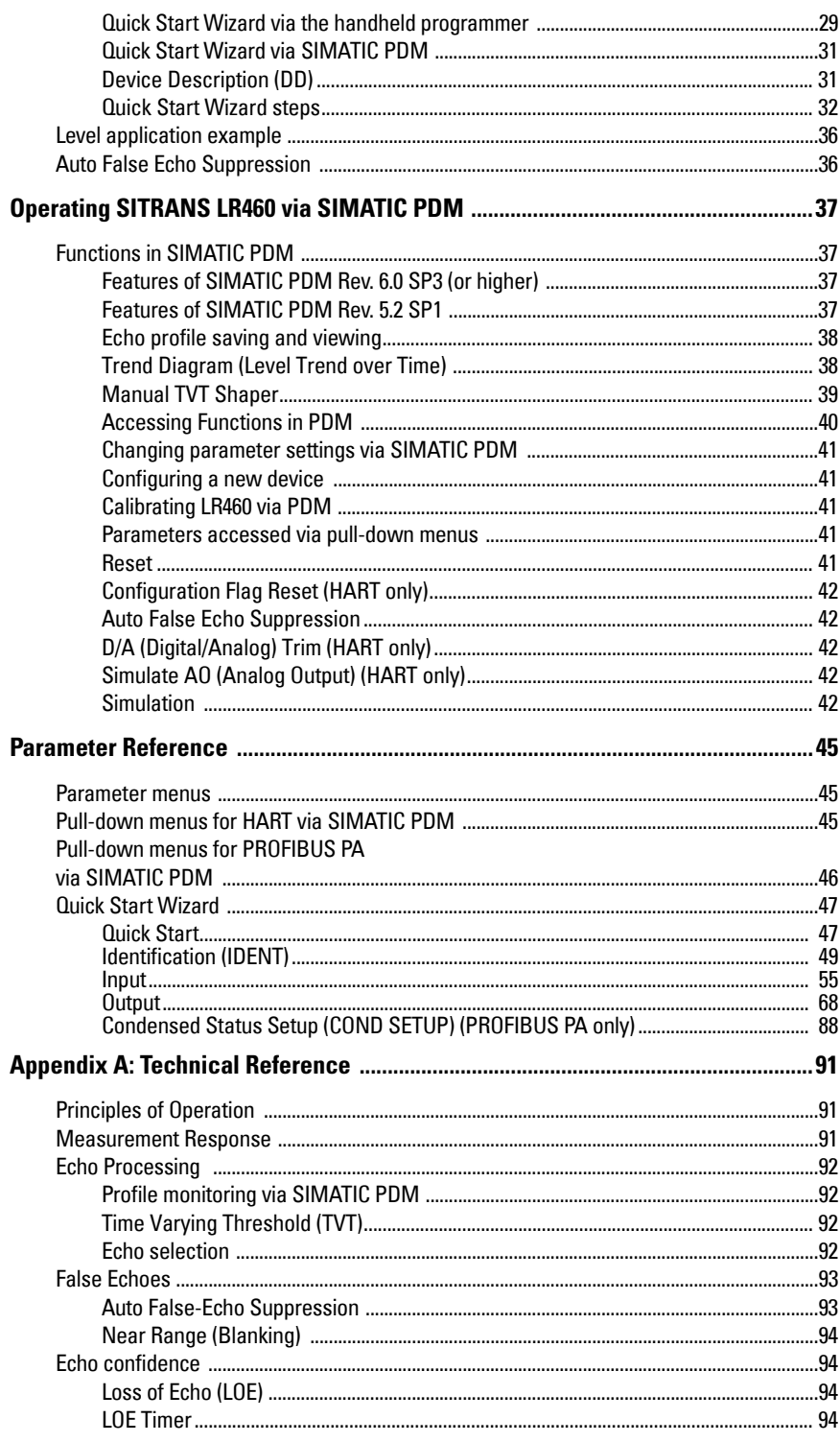

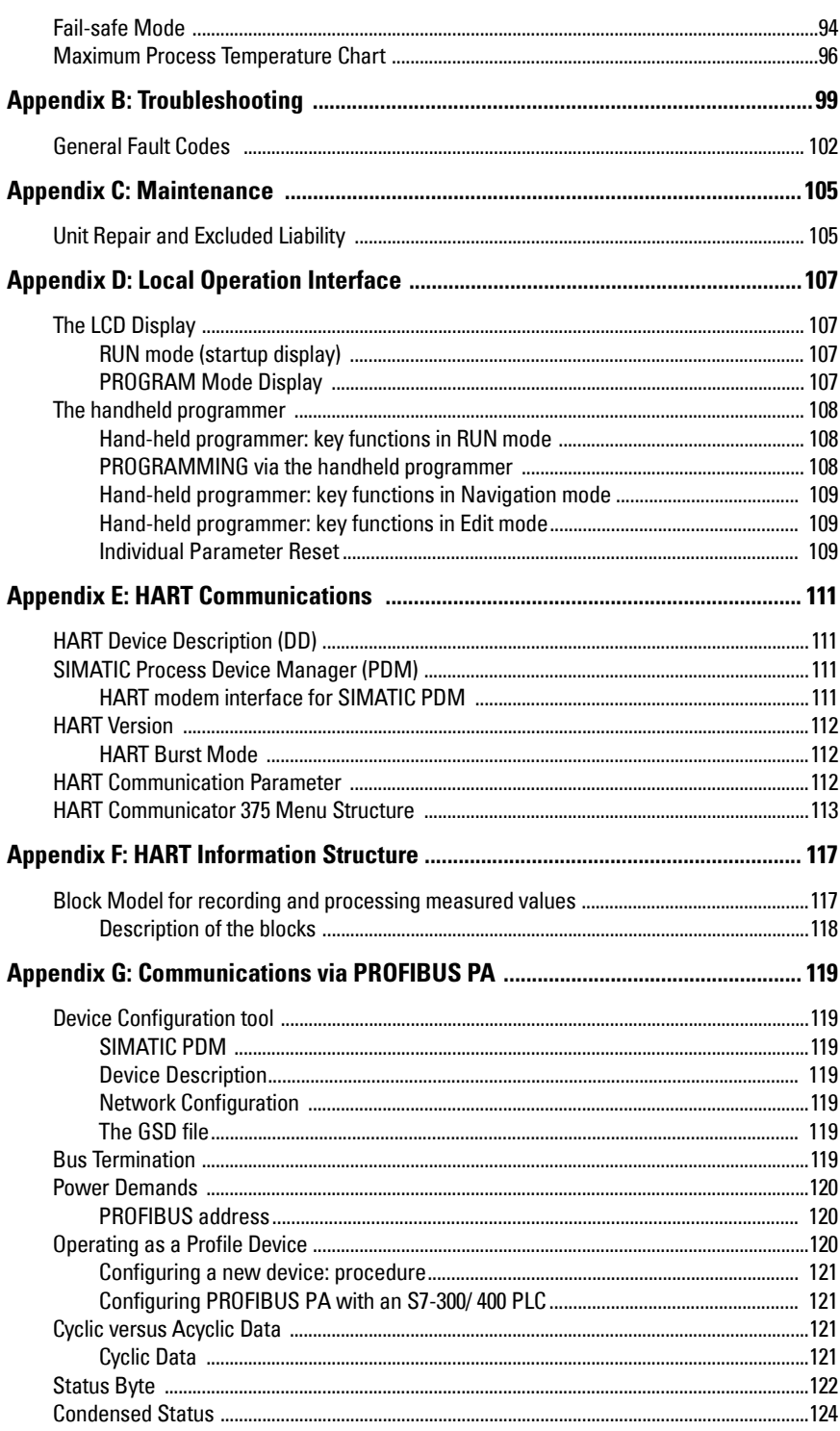

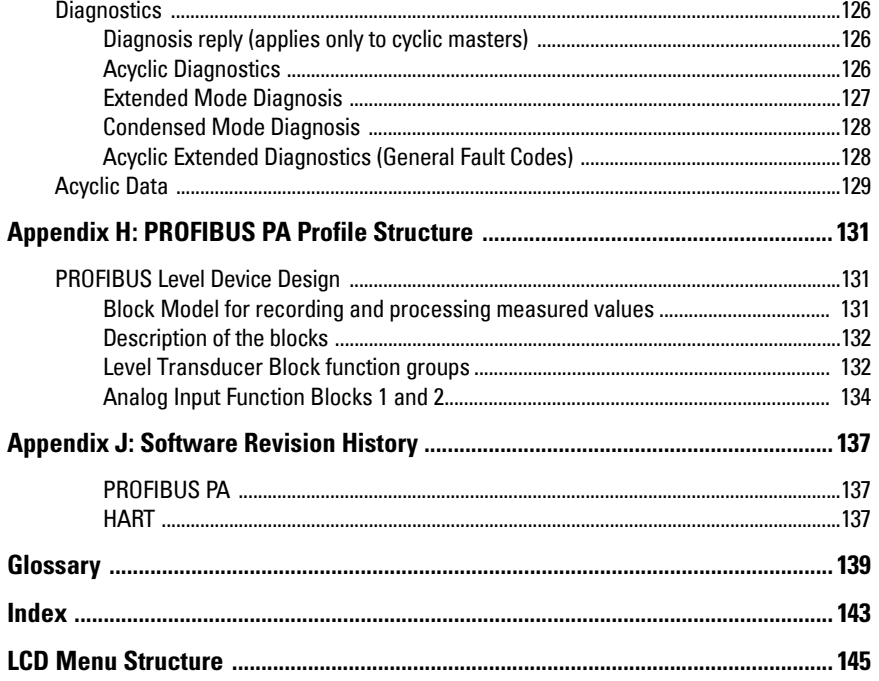

## <span id="page-6-0"></span>**Safety Notes**

I

Special attention must be paid to warnings and notes highlighted from the rest of the text by grey boxes.

**WARNING: relates to a caution symbol on the product, and means that failure to observe the necessary precautions can result in death, serious injury, and/or considerable material damage.**

**WARNING: means that failure to observe the necessary precautions** 

**can result in death, serious injury, and/or considerable material damage.**

**Note:** means important information about the product or that part of the operating manual.

## <span id="page-6-1"></span>**Safety marking symbols**

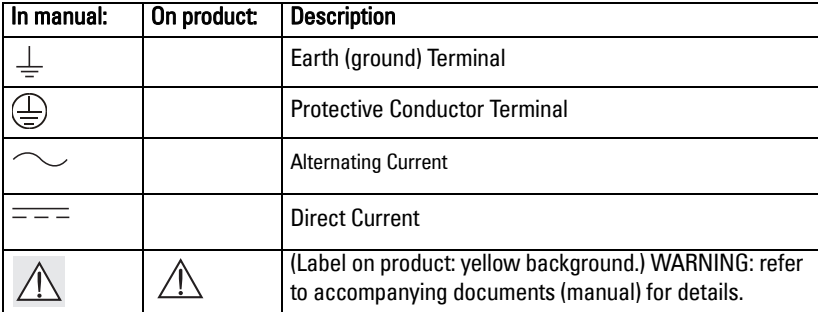

## <span id="page-7-1"></span><span id="page-7-0"></span>**FCC and IC Conformity**

### **US Installations only: Federal Communications Commission (FCC) rules**

**WARNING: Changes or modifications not expressly approved by** 

**Siemens Milltronics could void the user's authority to operate the equipment.**

#### **Notes:**

- This equipment has been tested and found to comply with the limits for a Class A digital device, pursuant to Part 15 of the FCC Rules. These limits are designed to provide reasonable protection against harmful interference when the equipment is operated in a commercial environment.
- This equipment generates, uses, and can radiate radio frequency energy and, if not installed and used in accordance with the instruction manual, may cause harmful interference to radio communications. Operation of this equipment in a residential area is likely to cause harmful interference to radio communications, in which case the user will be required to correct the interference at his own expense.

### **Canadian Installations only: Industry Canada (IC) rules**

#### **Notes:**

- This device shall be installed and operated in a completely enclosed container to prevent RF emission, which otherwise can interfere with aeronautical navigation. Installation shall be done by trained installers, in strict compliance with the manufacturer's instructions.
- The use of this device is on a 'no-protection non-interference' basis.
	- The user shall accept operations of high powered radar in the same frequency band, which may interfere with or damage this device.
	- The user is responsible for removing, at the user's expense, any device found to interfere with primary licensing operations.

## <span id="page-8-0"></span>**The Manual**

#### **Notes:**

- Please follow the installation and operating procedures for a quick, trouble-free installation and to ensure the maximum accuracy and reliability of your SITRANS LR460.
- This manual applies to the SITRANS LR460 only.
- This product is intended for use in industrial areas. Operation of this equipment in a residential area may cause interference to several frequency based communications.

This manual will help you set up your SITRANS LR460 for optimum performance. We always welcome suggestions and comments about manual content, design, and accessibility. Please direct your comments to techpubs.smpi@siemens.com.

For other Siemens Milltronics level measurement manuals, go to: www.siemens.com/level, and click on Instructions and Manuals in the More Info list.

### **Application Examples**

The application example used in this manual illustrates a typical installation using SITRANS LR460. There is often more than one way to approach an application, and other configurations may also apply. If the example does not apply to your application, check the applicable parameter reference for the available options.

### <span id="page-8-1"></span>**Technical Support**

Support is available 24 hours a day.

To find your local Siemens Automation Office address, phone or fax number go to: www.siemens.com/automation/partner

- Click on the tab **Contacts by Product** and then find your product group (+Process Automation > +Process Instrumentation > +Level Measuring Instruments).
- Select the team Technical Support. Click on Next.
- Click on the appropriate continent, then select the country followed by the city. Click on Next.

For on-line technical support go to:

www.siemens.com/automation/support-request

- Enter the device name (SITRANS LR460) or order number, then click on Search, and select the appropriate product type. Click on **Next**.
- You will be prompted to enter a keyword describing your issue. Then either browse the relevant documentation, or click on **Next** to email a detailed description of your issue to Siemens Technical Support staff.

Siemens A&D Technical Support Center: phone +49 180 50 50 222

 $fax +49180505023+$ 

### **Abbreviations and Identifications**

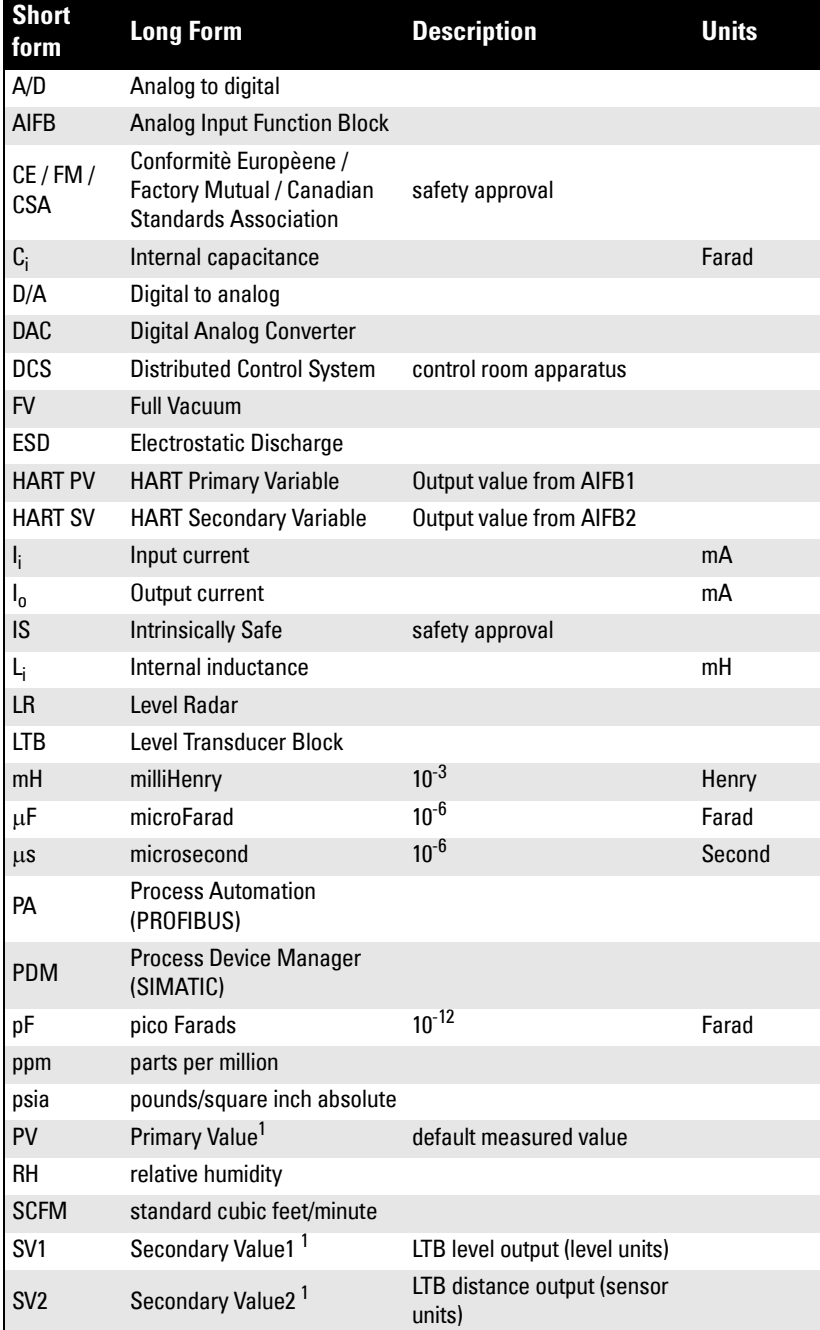

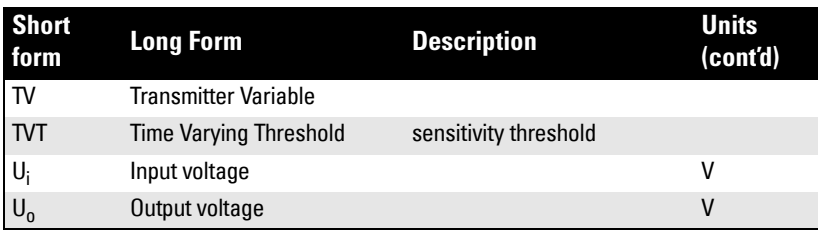

<sup>1.</sup> The output from the Level Transducer Block can be called the Primary Value (or Secondary Value). When it becomes the input to the AIFB, it is called the Process Variable. It is distinct from the HART PV.

<span id="page-11-0"></span>SITRANS LR460 is a 4-wire, 24 GHz FMCW (Frequency Modulated/Continuous Wave) radar level transmitter for continuous monitoring of solids in silos to a range of 100 meters (329 ft). It is ideal for applications with extreme dust and high temperatures to  $+200$  °C (+392 °F). The Easy Aimer design makes it easy to install the device and orient the signal towards the material angle of repose. The high frequency signal creates a narrow emission cone, which makes the LR460 quite insensitive to vessel interferences.

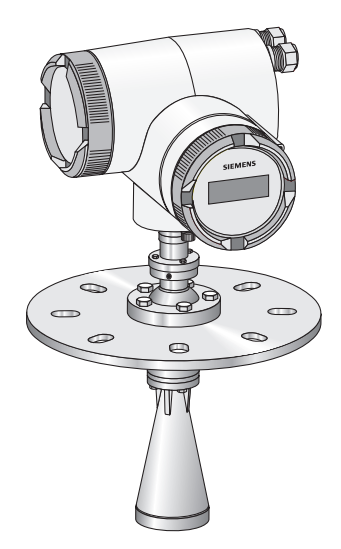

SITRANS LR460 is available with an optional air purge connection for cleaning the interior of the antenna.

### **Programming**

SITRANS LR460 carries out its level measurement function according to the set of built-in parameter tables. You can make parameter changes via the Siemens Milltronics handheld programmer, a PC running SIMATIC PDM or other similar software packages.

### **Approvals and Certificates**

SITRANS LR460 is available with General Purpose approval, or approval for hazardous areas containing dust. For details see Approvals [on page 11.](#page-16-1)

### **System Implementation**

SITRANS LR460 supports HART communication protocol, or PROFIBUS PA (optional), and SIMATIC PDM software.

# <span id="page-12-0"></span>**Specifications**

**Note:** Siemens Milltronics makes every attempt to ensure the accuracy of these specifications, but reserves the right to change them at any time.

### **SITRANS LR460**

### <span id="page-12-1"></span>**Power**

Power Supply

- 100 to 230 V AC, ±15%, 50/60 Hz, 6 W
- 24 V DC, +25/-20%, 6 W
- 
- Fuse (AC) SI1 Fast acting ceramic, 4 x 20 mm, 1 A, 250 V AC
	- SI2 Slow-Blow, 4 x 20 mm, 0.63 A, 250 V AC
- Fuse (DC) SI1 Fast acting ceramic, 4 x 20 mm, 2 A, 250 V AC
	- SI2 Slow-Blow, 4 x 20 mm, 0.63 A, 250 V AC

## <span id="page-12-2"></span>**Performance**

Reference operating conditions according to IEC 60770-1

• ambient temperature +15 to +25  $^{\circ}$ C • humidity 45 to 75% relative humidity • ambient pressure 860 to 1060 mbar (12.47 to 15.37 psi)

Measurement Accuracy (measured in accordance with IEC 60770-1)

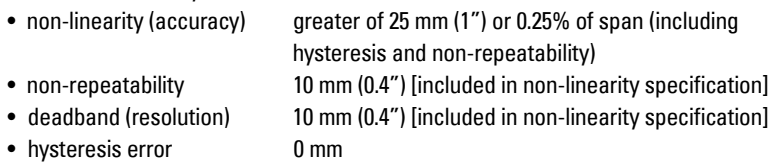

Analog Output Accuracy (measured in accordance with IEC 60770-1)

- non-linearity (accuracy) 0.100% of span (including hysteresis and repeatability)
- non-repeatability 0.030% of span (included in non-linearity specification)
- deadband (resolution) 0.030% of span [included in non-linearity specification]
- hysteresis error 0%

Frequency 25 GHz nominal

Measurement range<sup>1</sup>  $0.35$  to 100 m (1.15 to 328.08 ft)

<sup>&</sup>lt;sup>1.</sup> Referenced from flange face.

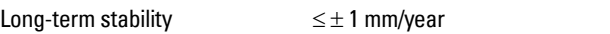

Near Range (blanking) 0.35 m (1.15 ft)

Update time mA output and loop display is updated once per second

Beam angle

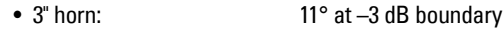

• 4" horn: 8° at –3 dB boundary

Memory

- non-volatile EEPROM
- no battery required

### <span id="page-13-0"></span>**Interface**

Analog output (Not applicable to PROFIBUS PA option)

| • signal range                                        | 4 to 20 mA                                                                 |  |  |  |
|-------------------------------------------------------|----------------------------------------------------------------------------|--|--|--|
|                                                       | upper limit 20 to 22.6 mA adjustable                                       |  |  |  |
| • fail signal                                         | 3.6 mA to 22.6 mA; or last value                                           |  |  |  |
| $\bullet$ load                                        | Max. 600 $\Omega$ ; for HART <sup>1</sup> communication min. 230 $\Omega$  |  |  |  |
| Digital output (Not applicable to PROFIBUS PA option) |                                                                            |  |  |  |
| • function                                            | Configurable as a device status or limit value (level)                     |  |  |  |
| • signal type                                         | Relay, either NCC or NOC function, max. 50 V DC,                           |  |  |  |
|                                                       | max. 200 mA, rating max. 5 W                                               |  |  |  |
|                                                       | Self-resetting fuse, $R_i = 9 \Omega$                                      |  |  |  |
| Electrical isolation                                  | Outputs electrically isolated from the power supply and<br>from each other |  |  |  |
| Display                                               |                                                                            |  |  |  |
| $\cdot$ LCD                                           | two lines of 16 characters each, configurable for the                      |  |  |  |
|                                                       | following displays:                                                        |  |  |  |
|                                                       | level, amplitude, digital output,                                          |  |  |  |
|                                                       | temperature, validity, signal-to-noise ratio,                              |  |  |  |
|                                                       | output current, distance                                                   |  |  |  |

**Specifications Specifications**

<sup>&</sup>lt;sup>1.</sup> HART<sup>®</sup> is a registered trademark of HART Communication Foundation.

## <span id="page-14-0"></span>**Programmer (infrared keypad)1**

Siemens Milltronics infrared IS (Intrinsically Safe) handheld programmer for hazardous and all other locations (battery is non-replaceable)

- approval: ATEX II 1 G EEx ia IIC T4, certificate SIRA 01ATEX2147 CSA and FM Class I, Div. 1, Gr. A, B, C, D T6  $@$  max.
- ambient temperature:  $-20$  to +40 °C (-5 to +104 °F)
- interface: proprietary infrared pulse signal
- power: 3 V lithium battery
	- weight: 150 g (0.3 lb)
	- color: black

## <span id="page-14-1"></span>**Mechanical**

Wetted parts (in contact with the process)

- flange and horn 304 stainless steel (or equivalent)
- emitter PTFE

Process Connection

• universal flanges 3"/80 mm, 4"/100 mm, 6"/150 mm (See [page 18](#page-23-1) for flange dimensions.)

Pressure (vessel) 0.5 bar (7.25 psi) maximum

Horn

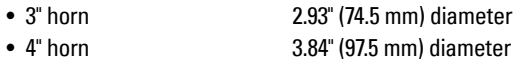

#### Weight

• Weight of instrument and flange

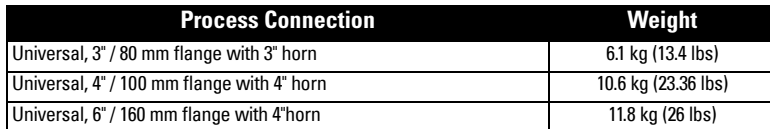

ambient temperature of +40 °C (+104 °F)

<sup>1.</sup> Ordered separately.

**Enclosure** 

- construction **Die-cast aluminum, painted (polyester powder-coated)**
- conduit 2 x M20
- or 2 x ½" NPT (option) • ingress protection Type 4X/NEMA 4X, Type 6/NEMA 6, IP67<sup>1</sup>

Dust cap (optional)

- 3" PTFE, pipe clamp connection, O.D. 95 mm (3.74")
- 4" PTFE, pipe clamp connection, O.D. 120 mm (4.72")

Air Purge Connection

• equipped with female 1/8" NPT fitting

## <span id="page-15-0"></span>**Environmental**

- location indoor/outdoor
- 
- altitude 2000 m (6562 ft) max
- relative humidity suitable for outdoor (Type / NEMA 4X, 6/ IP67)
- installation category II
- pollution degree 4
- 

• permitted ambient  $-40$  to  $+65$  °C (-40 to  $+149$  °F) (non-hazardous version) temperature2 LCD: -10 to +55 °C (+14 to +131 °F) Observe the temperature classes in hazardous areas!

## <span id="page-15-1"></span>**Process**

- Process temperature<sup>3</sup>  $-40$  to  $+200$  °C (-40 to  $+392$  °F)
	-
- Pressure (vessel) 0.5 bar (7.25 psi) maximum

## <span id="page-15-2"></span>**Communication**

Communication: HART

- 
- 
- 

• Load 230 to 600  $\Omega$ , 230 to 500  $\Omega$  when connecting a coupling module • Max. Line Length multi-wire: ≤ 1500 m (4921 ft) • Protocol HART, Version 5.1

 $1.$  Use only approved, suitable sized hubs for watertight applications.

<sup>2.</sup> Operating temperature of LCD display.

<sup>3.</sup> Process temperature varies with ambient temperature. See Process/Ambient de-rating curves on page [96](#page-101-1) of Appendix A.

Communication: PROFIBUS PA

• Protocol PROFIBUS PA, technology: IEC 61158-2, slave-functionality • Device Profile 3.01 • Device Class B Bus current (PROFIBUS PA) 10.5 mA

## <span id="page-16-1"></span><span id="page-16-0"></span>**Approvals**

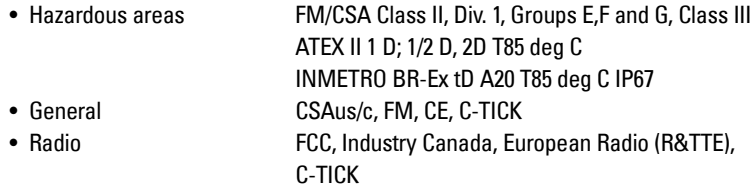

## <span id="page-17-0"></span>**Dimensions**

### <span id="page-17-1"></span>**Standard configuration**

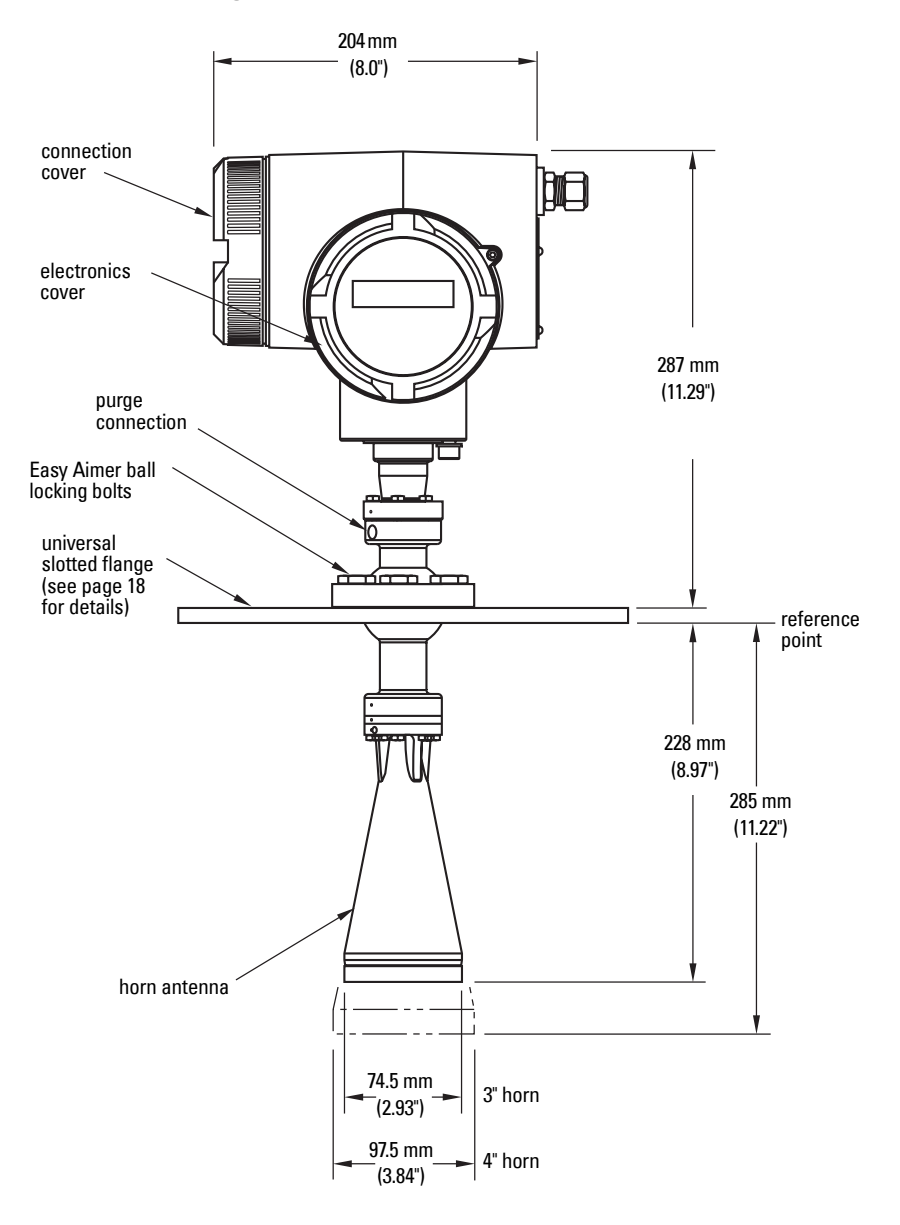

- <span id="page-18-0"></span>**WARNINGS:**
- **SITRANS LR460 is to be used only in the manner outlined in this manual, otherwise protection provided by the equipment may be impaired.**
- **Installation shall only be performed by qualified personnel and in accordance with local governing regulations.**

#### **Notes:**

- For European Union and member countries, installation must be according to ETSI EN 302372.
- Refer to device nameplate for approval information.
- Use appropriate conduit and conduit fittings or cable glands, to maintain IP or NEMA rating.
- Observe all maximum permissible ambient and process temperatures. Refer to [Maximum Process Temperature Chart](#page-101-2) on page 96.
- For US and Canadian installations, see [FCC and IC Conformity](#page-7-1) on [page 2.](#page-7-1)

## <span id="page-18-1"></span>**Mounting Location**

#### **Notes:**

- Provide easy access for viewing the display and programming via the handheld programmer.
- Provide an environment suitable to the housing rating and materials of construction.
- Provide a sun shield if the device is mounted in direct sunlight.

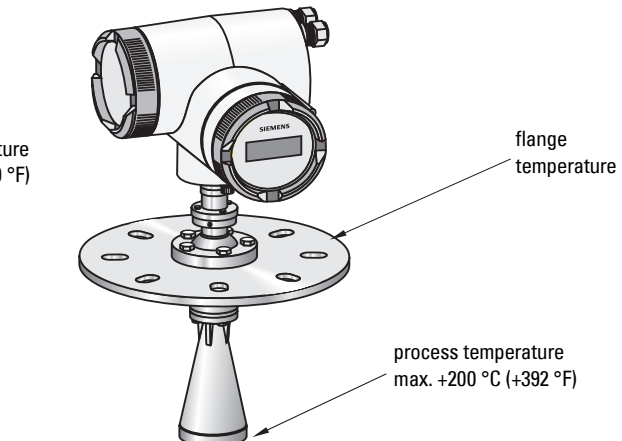

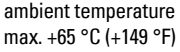

### <span id="page-19-0"></span>**Key considerations**

- Correct location is critical to a successful application.
- Avoid reflective interference from vessel walls and obstructions by following the auidelines below.
- 
- **WARNINGS:**
- **Do not remove factory lock screw.**
- **Do not rotate upper wave guide with respect to housing or internal change may occur.**

### <span id="page-19-1"></span>**Nozzle design**

- Bottom edge of horn must project from nozzle.
- Nozzle must allow adequate clearance to allow positioning if LR460 has to be at an angle so that emission cone perpendicular to material surface.

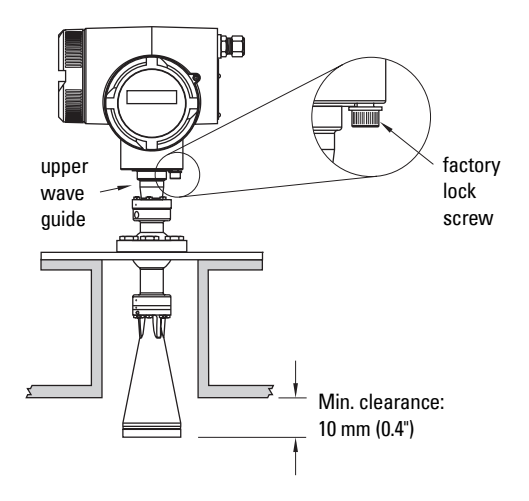

### <span id="page-20-0"></span>**Nozzle location**

- Locate antenna at least 1 meter away from side wall.
- Keep emission cone free of interference from ladders, pipes, I-beams or filling streams.
- Make allowance for beam spread to avoid interference with the emission cone.

### <span id="page-20-1"></span>**Device orientation**

- Align the antenna so that the radar cone is perpendicular to the surface of the monitored material, if possible. (See *[Easy Aimer Installation](#page-21-0)* on page [16.](#page-21-0))
- To compensate for vessels with obstructions, see also Polarization [Reference Point](#page-20-3) on page 15.

### <span id="page-20-2"></span>**Installation in vessel with obstructions**

### <span id="page-20-3"></span>**Polarization Reference Point**

Obstructions such as ladders, pipes, or the fill path, can cause false reflections. To avoid this, use the Polarization Reference Point to orient the device.

- A small center punch mark provides a polarization reference point.
- To get the best signal, loosen the Easy Aimer ball locking bolts and rotate the device until the Polarization Reference Point either faces towards the obstruction, or faces away from the obstruction (at 180 degrees). Tighten ball locking bolts when unit is in desired position.

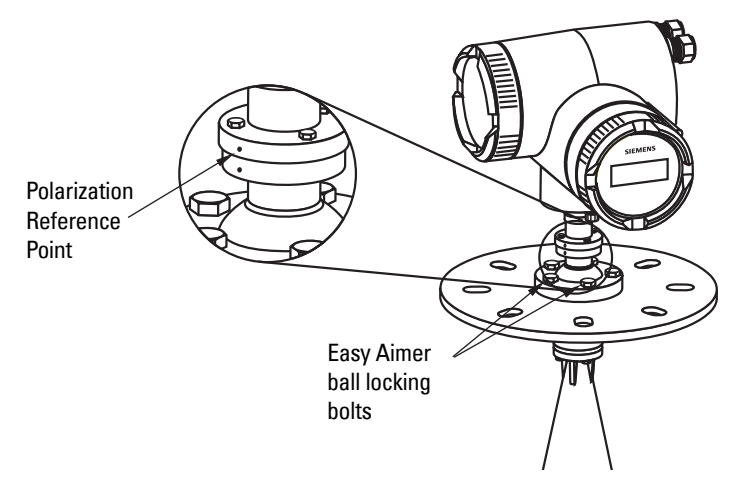

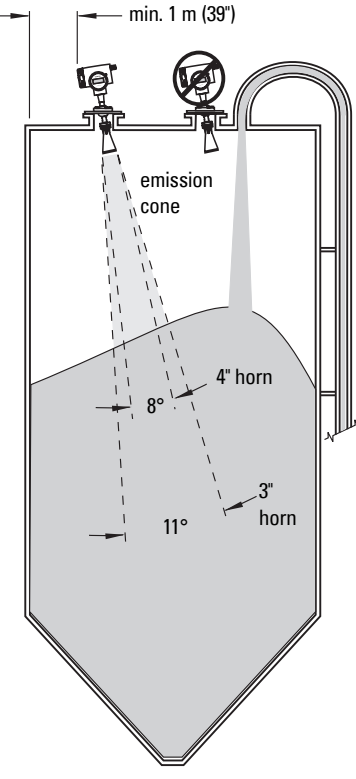

## <span id="page-21-0"></span>**Easy Aimer Installation**

**Note:** When the Easy Aimer ball is loosened, the device is free to tilt to a maximum of 30°.

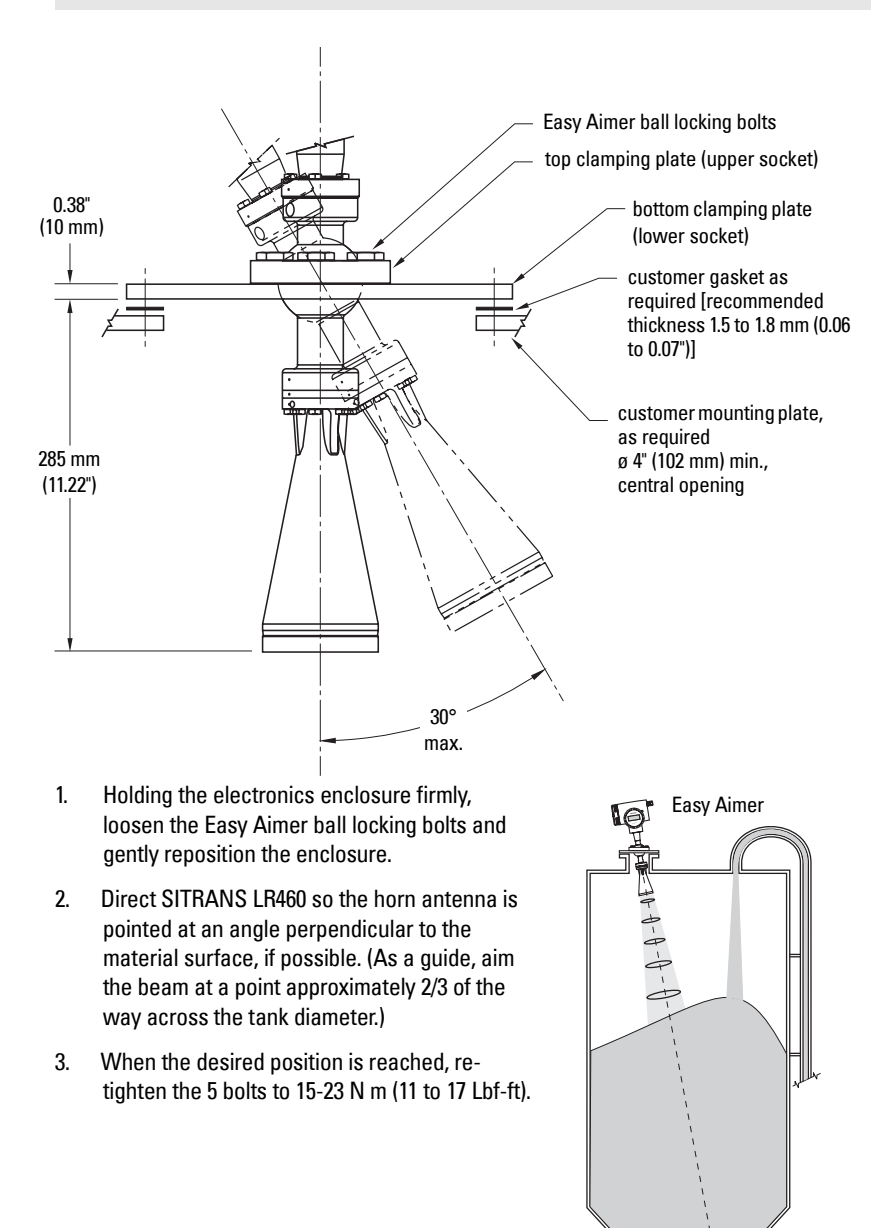

## <span id="page-22-0"></span>**Air Purging System (Optional)**

For more frequent cleaning, a purging system can be installed between the flange and the horn antenna. The system provides an 1/8" inlet (female thread) on the flange where cooling air or cleaning fluid passes through the flange and exits the inside of the horn to clean it. The customer will supply the purging medium by a manual or automatic valve system.

This option is only available with the universal flange for purging shown on [page 18.](#page-23-0)

#### **Notes:**

- The Air Purge feature should not be activated with a dust cap in place.
- Purge duration, pressure, and interval, will vary with each application. It is the user's responsibility to determine the requirements depending on the application and cleaning required.
- Short duration bursts of high pressure provide more effective cleaning than continuous low pressure air.
- Some dust particles are highly abrasive and can be drawn into the inside of the horn during purge cleaning, damaging the internal PTFE emitter of the antenna. A replacement kit is available from your local Siemens Milltronics representative.
- It is the customer's responsibility to ensure that any vacuum or pressure in the measured vessel is maintained, considering the hole that passes through the process connection and SITRANS LR460 antenna system.

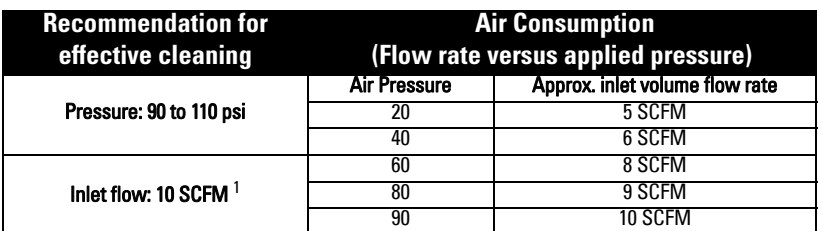

- The purge connection is closed by the manufacturer, using a 1/8" plug.
- When the plug is removed to connect a purging system, the operator is responsible for ensuring that the purging circuit conforms to "Ex" requirements: for example, by fitting an NRV valve.

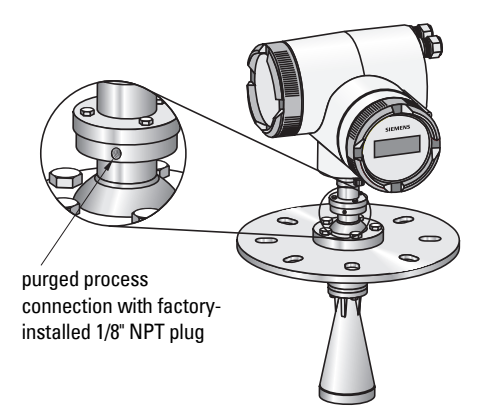

<sup>&</sup>lt;sup>1.</sup> SCFM (standard cubic feet/minute) referenced to 14.7 psia, 68°F and 36% relative humidity (RH).

### <span id="page-23-1"></span><span id="page-23-0"></span>**Universal Slotted Flange (for use with Air Purging Option only)**

- **WARNING: The user is responsible for the selection of bolting and**
- **gasket materials which will fall within the limits of the flange and its**
- **intended use and which are suitable for the service conditions.**

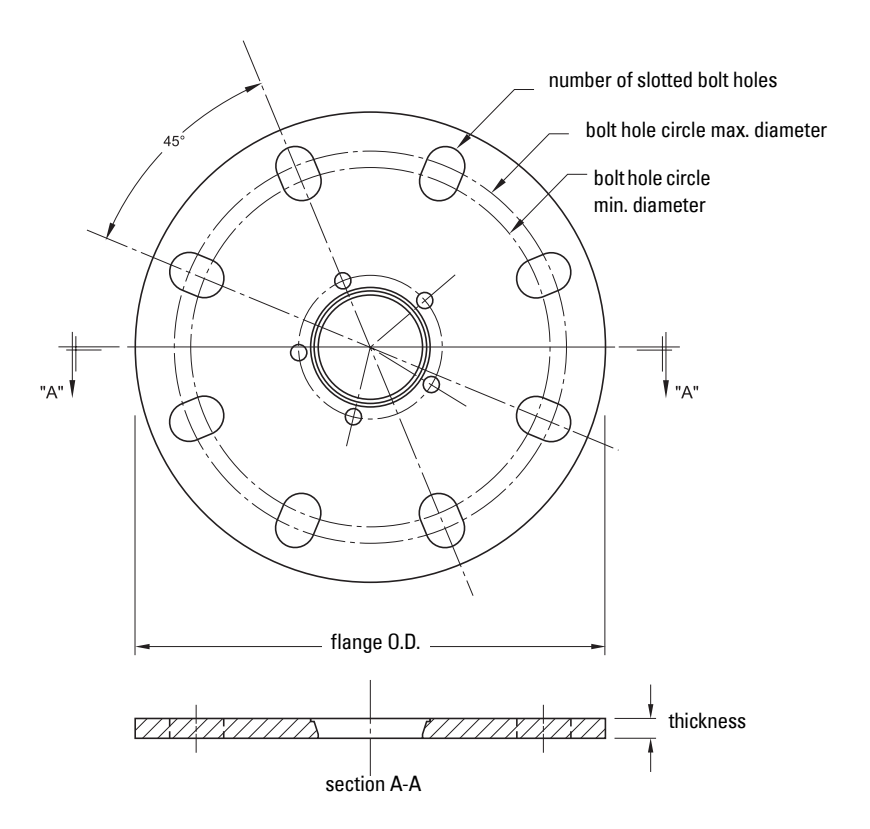

### **Slotted Flange Dimensions (see above)<sup>1</sup>**

| <b>Pipe</b><br><b>Size</b> | <b>Flange</b><br>0.D. | Thick-<br>ness (s)    | <b>Bolt Hole</b><br>Circle Max Ø Circle Min Ø | <b>Bolt Hole</b>     | <b>Bolt Hole</b><br>radius | No. of<br><b>Slotted</b><br><b>Holes</b> |
|----------------------------|-----------------------|-----------------------|-----------------------------------------------|----------------------|----------------------------|------------------------------------------|
| $3"$ or                    | 7.87"                 | 0.38"                 | 6.30"                                         | 5.91"                | 0.38"                      | 8                                        |
| $80 \text{ mm}$            | $(200 \, \text{mm})$  | $(9.65$ mm)           | $(160 \, \text{mm})$                          | $(150 \, \text{mm})$ | $(9.5 \, \text{mm})$       |                                          |
| $4"$ or                    | 9.00"                 | 0.38"                 | 7.52"                                         | 6.89"                | 0.38"                      | 8                                        |
| $100 \text{ mm}$           | $(229$ mm $)$         | $(9.65 \, \text{mm})$ | $(191$ mm)                                    | $(175 \, \text{mm})$ | $(9.5 \, \text{mm})$       |                                          |
| $6"$ or                    | 11.22"                | 0.38"                 | 9.53"                                         | 9.45"                | 0.45"                      | 8                                        |
| $150 \,\mathrm{mm}$        | $(285 \text{ mm})$    | $(9.65 \text{ mm})$   | $(242 \text{ mm})$                            | $(240 \, \text{mm})$ | $(11.5 \text{ mm})$        |                                          |
|                            |                       |                       |                                               |                      |                            |                                          |

 $1$ . Universal flange mates with EN 1092-1 / ASME B16.5 / JIS B2238 bolt hole pattern.

## <span id="page-24-0"></span>**Optional Dust Cap**

**Note:** The dust cap must be removed before using the Air Purge feature (see [Air](#page-22-0)  [Purging System \(Optional\)](#page-22-0) on [page 17\)](#page-22-0).

The dust cap fits onto the end of the horn and prevents the buildup of dust and other process material inside the horn.

- It is particularly useful for applications in areas of high humidity, or with bulk solids with a high moisture content.
- Two sizes are available, to fit the standard 3" and 4" horns.

#### **Installation**

1. Thoroughly clean inside the horn. If you remove the horn for easier cleaning, take care not to damage or bend the plastic emitter.

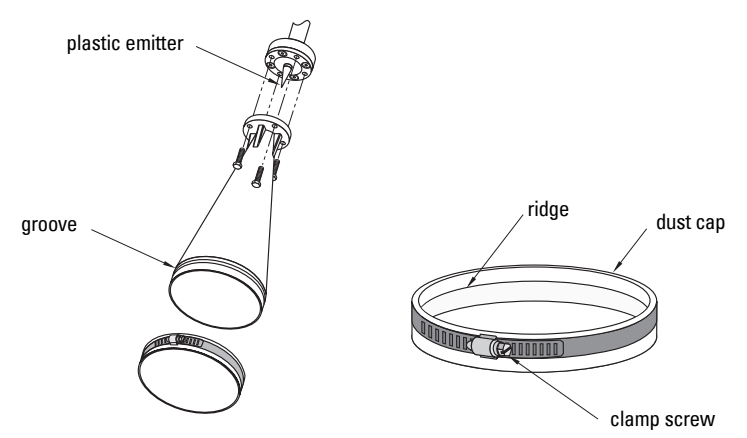

- 2. Press the cap firmly onto the horn until the ridge inside the cap snaps into position in the groove on the outside of the horn.
- 3. Hand tighten the adjustable clamp supplied to secure the cap.
- 4. Use a screwdriver or nut driver to tighten the clamp screw until the clamp provides an air-tight seal.

**Note:** It is critical to ensure no moisture can be trapped inside.

### <span id="page-26-0"></span>**WARNINGS:**

- **Turn off power to the device before unscrewing the housing cover in a hazardous area.**
- **All field wiring for AC models must have insulation suitable for at least 250 V.**
- **The DC input terminals shall be supplied from a source that provides electrical isolation between the input and the output, in order to meet the applicable safety requirements of IEC 61010-1.**
- **The equipment shall be protected by a fuse or circuit breaker of up to 16 A in the building installation.**
- **A circuit breaker or switch in the building installation, marked as the disconnect switch, shall be in close proximity to the equipment and within easy reach of the operator.**
- **To avoid short-circuits, do not connect a load resistance with bare wires inside the connection box.**

#### **Notes:**

- AC and DC input circuits: min. 14 AWG (2.5 sq. mm) copper wire.
- Lay power cables separately from communication wiring.
- Recommended torque on terminal clamping screws: 0.5 to 0.6 N m (0.37 to 0.44 Lbf-ft).

## <span id="page-26-1"></span>**Connecting SITRANS LR460**

- 1. Release the cover lock on the enclosure with a 3 mm Allen key and unscrew the cover. (Use a screwdriver for extra leverage, if required.)
- 2. Loosen the cable gland and push the power cable through until it reaches the terminal strip.

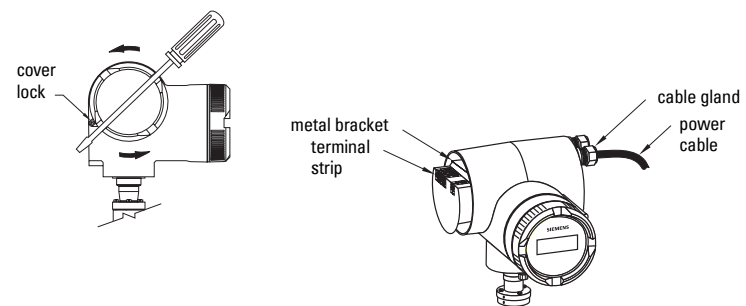

(Go to *[HART wiring](#page-27-0)* on page 22 or *[PROFIBUS wiring](#page-28-0)* on page 23 for next steps.)

### <span id="page-27-0"></span>**HART wiring**

**Note:** LR460 HART requires no power from the 4-20 mA loop.

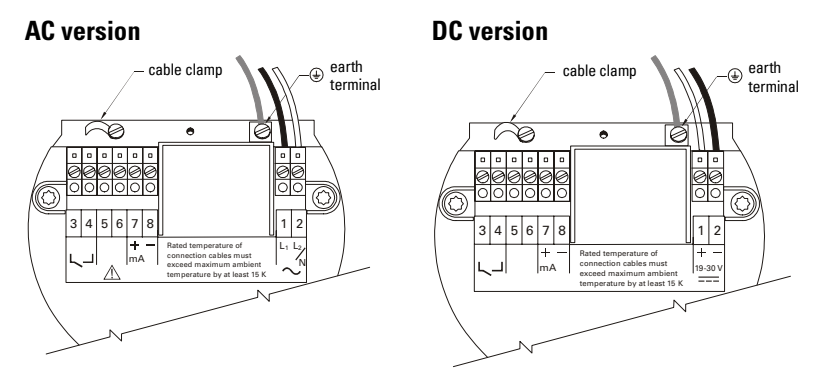

### **Connecting HART**

### **Typical PLC/mA configuration with HART**

#### **Notes:**

- For error-free communication via the HART protocol, a 250 Ohm resistor may be required if the loop resistance is less than 250 Ohms.
- Only one HART communication device should be inserted in the loop.

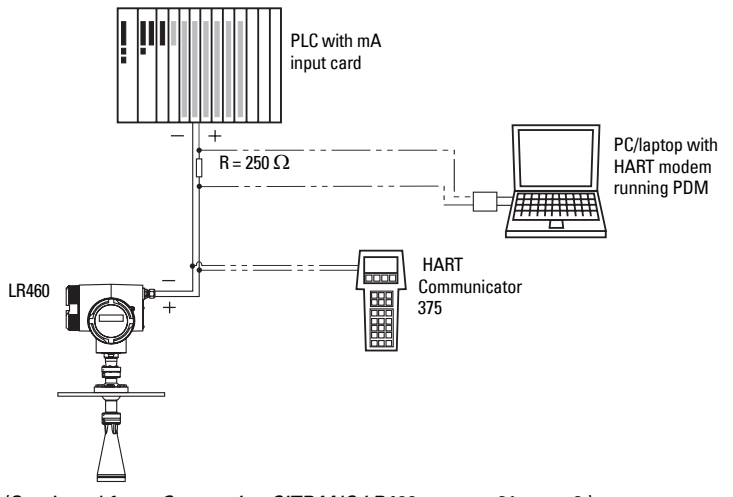

(Continued from *[Connecting SITRANS LR460](#page-26-1)* on page 21, step 2.)

3. Connect the earth conductor of the power supply to the earth terminal  $\left(\frac{1}{n}\right)$  on the metal bracket inside the enclosure. Adjust the cable length so that the earth conductor would be last to disconnect if cable is pulled.

- 4. Tighten the cable gland and check the strain relief (pull and turn).
- 5. Replace the enclosure cover and hand tighten it. The sealing ring must be clean and undamaged.
- 6. Tighten the screw on the cover lock.
- 7. Connect the external earth terminal located between the cable glands to a ground connection at your vessel. Use a cable with a cross-section of 2.5 mm<sup>2</sup> or greater.

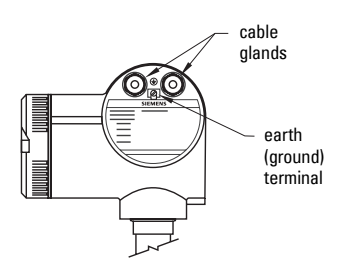

Full details about HART can be obtained from the HART Communication Foundation at http://www.hartcomm2.org.

### <span id="page-28-0"></span>**PROFIBUS wiring**

**Note:** PROFIBUS PA in this device is not polarity-sensitive.

### **Power Demands**

To determine how many devices can be connected to a bus line, calculate the combined maximum current consumption of all the connected devices: 10.5 mA for SITRANS LR 460. Allow a current reserve for safety.

### **Bus Termination**

PROFIBUS PA MUST be terminated at both extreme ends of the cable for it to work properly. Please refer to the PROFIBUS PA User and Installation Guidelines (order number 2.092), available from www.profibus.com.

Install in accordance with PROFIBUS PA User and Installation Guidelines (order number 2.092), available from www.profibus.com.

### **AC version**

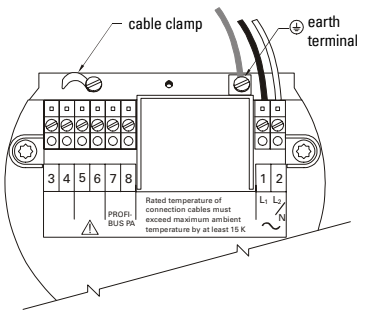

**DC version**

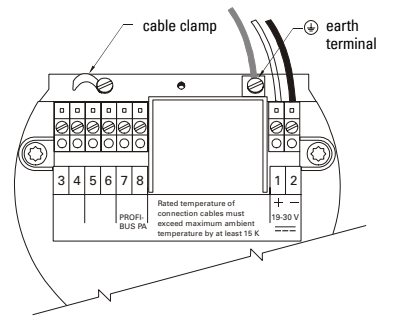

#### **Connecting PROFIBUS PA**

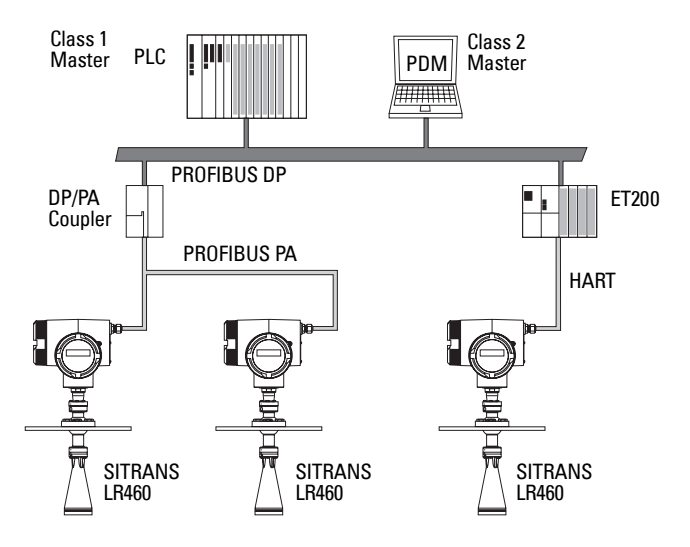

**Typical PLC/mA configuration with PROFIBUS PA**

(Continued from *[Connecting SITRANS LR460](#page-26-1)* on page 21, step 2.)

- 3. Connect the earth conductor of the power supply to the earth terminal  $\left(\frac{1}{n}\right)$  on the metal bracket inside the enclosure. Adjust the cable length so that the earth conductor would be last to disconnect if cable is pulled.
- 4. Tighten the cable gland and check the strain relief (pull and turn).
- 5. Replace the enclosure cover and hand tighten it. The sealing ring must be clean and undamaged.
- 6. Tighten the screw on the cover lock.
- 7. Connect the external earth terminal located between the cable glands to a ground connection at your vessel. Use a cable with a cross-section of 2.5 mm<sup>2</sup> or greater.

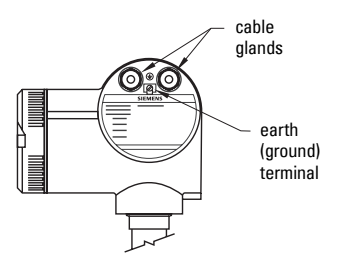

## <span id="page-30-0"></span>**Hazardous area installations**

### <span id="page-30-1"></span>**Product Nameplate**

**Note:** The nameplate shown is a typical example. Please check the nameplate on your device for your specific device configuration.

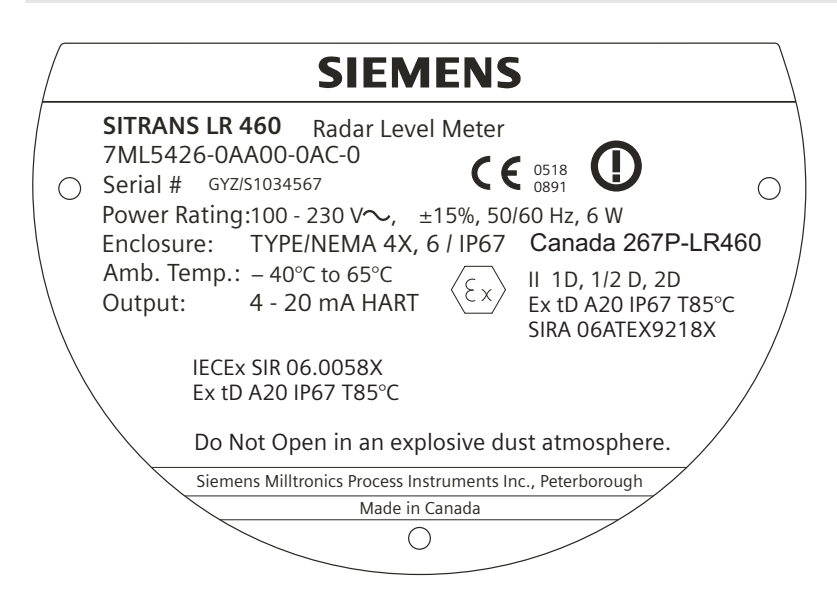

### <span id="page-30-2"></span>**Instructions specific to hazardous area installations (Reference European ATEX Directive 94/9/EC, Annex II, 1/0/6)**

**Note:** Installation shall be performed only by qualified personnel and in accordance with local governing regulations.

The following instructions apply to equipment covered by certificate number Sira 06 ATEX 9218X.

- 1. For use and assembly, refer to the main instructions.
- 2. The equipment is certified for use as Category II 1D, 1/2 D & 2D equipment. The Essential Health and Safety Requirements are assured by compliance with IEC 61241-0: 2004 and IEC 61241-1: 2004.
- 3. The equipment may be used with dust and fibers with apparatus temperature class T (see table *Thermal Data for 7ML5426 Series* on page 26).

#### <span id="page-31-0"></span>4. Thermal Data for 7ML5426 Series

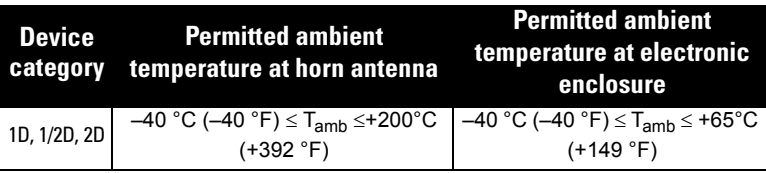

- 5. The equipment has not been assessed as a safety related device (as referred to by Directive 94/9/EC Annex II, clause 1.5).
- 6. Installation and inspection of this equipment shall be carried out by suitably trained personnel in accordance with the applicable code of practice (EN 61241-14 and EN 61241 –17 in Europe).
- 7. Repair of this equipment shall be carried out by suitably trained personnel in accordance with the applicable code of practice.
- 8. Components to be incorporated into or used as replacements in the equipment shall be fitted by suitably trained personnel in accordance with the manufacturer's documentation.
- 9. It is the user's responsibility to ensure that a manual override is possible in order to shut down the equipment, and that protective systems are incorporated within automatic processes which deviate from the intended operating conditions, provided that this does not compromise safety.
- 10. Equipment Marking: The equipment marking contains at least the information on the product label. See [Product Nameplate](#page-30-1) on page 25.
- 11. If the equipment is likely to come into contact with aggressive substances, it is the user's responsibility to take suitable precautions to prevent it from being adversely affected, and to ensure that the type of protection is not compromised.
	- Aggressive substances include, for example, acidic liquids or gases that may attack metals, or solvents that may affect polymeric materials.
	- Suitable precautions include, for example, regular checks as part of routine inspections, or establishing from the material's data sheet that it is resistant to specific chemicals.

### **SPECIAL CONDITIONS FOR SAFE USE**

The 'X' suffix to the certificate number relates to the following special condition(s) for safe use.

- Cable or conduit entries must meet the requirements of European Directive 94/9/EC for Group II, Category 1D, 1/2D, or 2D, as appropriate, and must maintain the overall IP rating of the enclosure.
- For applications that require the purge feature, the user shall implement a means to ensure that combustible dust from the hazardous area cannot enter the purge supply in such a way as to compromise the area classification.

<span id="page-32-0"></span>**Note:** SITRANS LR460 only supports SIMATIC PDM version 6.0 SP3 (or higher).

To set up SITRANS LR460 for a simple application requires only the following settings:

- select application type (silo construction)
- select operation mode: level, distance or space
- set speed of response
- set High and Low Calibration Points

A Quick Start wizard groups together all the settings you need. There are two ways to access the wizard:

- [Quick Start Wizard via the handheld programmer](#page-34-0) on page 29
- [Quick Start Wizard via SIMATIC PDM](#page-36-0) on page 31

Note: When using the Quick Start Wizard, the value for parameter 3.5.2.6 changes. This can affect the distance measurement reading. See parameter section *Position Detect*  $(E$ *POS* $)$  [on page 61](#page-66-0).

## <span id="page-32-1"></span>**Activating SITRANS LR460**

#### **Notes:**

- Keep infrared devices such as laptops, cell phones, and PDAs, away from SITRANS LR460 to prevent inadvertent operation.
- Frequently switching the device off and on causes wear of the electronics (see  $2.3$ ) [Statistics \(STATS\)](#page-60-1) on [page 55](#page-60-1) to access the records).

Power up the instrument. SITRANS LR460 automatically starts up in **RUN** mode, and detects the distance to the material level referenced from the sensor flange face. The LCD displays the measurement and the default unit is meters. System status is displayed on the LCD, or on a remote communications terminal.

### <span id="page-32-2"></span>**RUN mode display**

**Normal operation LOE condition**

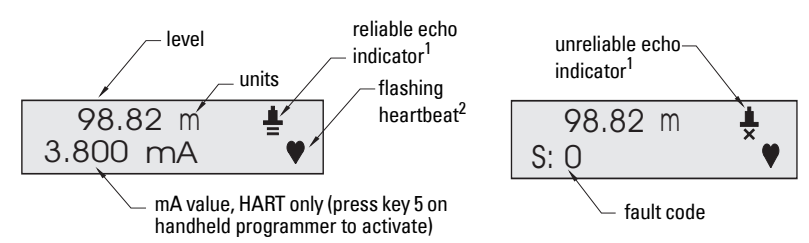

See [RUN mode \(startup display\)](#page-112-4) on page 107 for more detailed information.

- <span id="page-32-3"></span><sup>1.</sup> See [Loss of Echo \(LOE\)](#page-99-5) on page 94 for more detail.
- <span id="page-32-4"></span><sup>2.</sup> Flashes once per second to indicate that the device is functioning.

## <span id="page-33-0"></span>**Programming SITRANS LR460**

Activate PROGRAM mode at any time, to change parameter values and set operating conditions.

- Parameters are organized into function groups and arranged in a four-level menu structure (see LCD Menu Structure on page 145).
- Set parameters to suit your specific application.
- For a detailed list with instructions, see *[Parameter Reference](#page-50-3)* on page 45.

### <span id="page-33-1"></span>**The handheld programmer and PROGRAM mode display**

**Note:** See [Appendix D: Local Operation Interface](#page-112-5) on [page 107](#page-112-5) for more detailed information on the programmer and the LCD display.

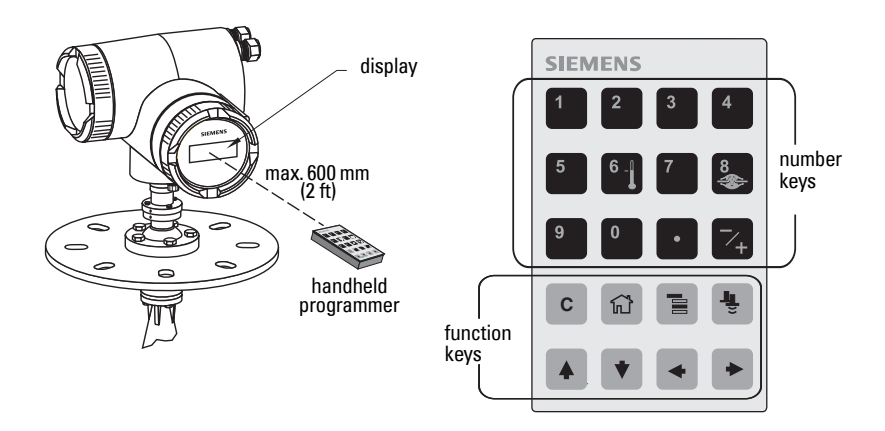

- Point the programmer at the display (from a maximum distance of 600 mm [2 ft.] and press **Mode**  $\blacksquare$  to activate PROGRAM mode.
- Use ARROW keys  $\blacktriangleright$   $\blacktriangleright$  to navigate to a menu item. (See *LCD Menu Structure* on page 145.)
- Press Right ARROW  $\blacktriangleright$  to open Edit mode: the PROGRAM icon  $\mathbb I$  will flash.
- If required, scroll to the desired item or key in a new value and press Right ARROW  $\blacktriangleright$  to accept it. The LCD displays the new value and the PROGRAM icon disappears.
- Press **Mode**  $\boxed{\equiv}$  to return to RUN mode.

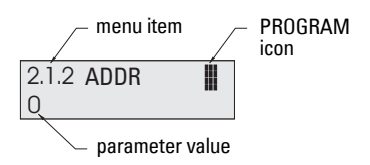

### <span id="page-34-0"></span>**Quick Start Wizard via the handheld programmer**

#### **Notes:**

- The wizard is a complete package and the settings are inter-related.
- Do not use the Quick Start wizard to modify individual parameters. See instead [Parameter Reference](#page-50-3) on page 45. (Perform any customization only after Quick Start has been completed.)
- Changes apply only at the end of the sequence, after you select **Apply changes**.
- Each time the Quick Start Wizard is initiated, the start-up settings are factory defaults. The Wizard will not recall previous user-defined settings.

The Quick Start menu appears as soon as you activate **PROGRAM** mode.

### **1. Quick Start**

- a. Point the programmer at the display [from a maximum distance of 600 mm (2 ft.)], then press Mode  $\blacksquare$  to activate PROGRAM mode and open Menu level 1.
- b. Press Right ARROW  $\blacktriangleright$  to navigate to menu item 1.1.
- c. Press Right ARROW  $\blacktriangleright$  to open Edit mode: the PROGRAM icon  $\blacksquare$  will flash.
- d. To change a setting, scroll to the desired selection or key in a new value.
- e. After modifying a value, press **Right ARROW**  $\rightarrow$  to accept it. The LCD displays the next menu item, the PROGRAM icon disappears, and the rightmost digit flashes to indicate **Navigation** Mode.

### **1.1. Language**

**Options** ENGLISH, DEUTSCH, FRANCAIS, ESPANOL

### **1.2. Application Type (APPL)**

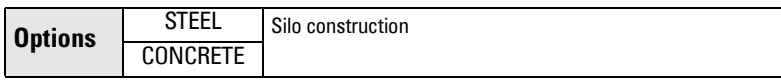

#### <span id="page-34-1"></span>**1.3. Operation**

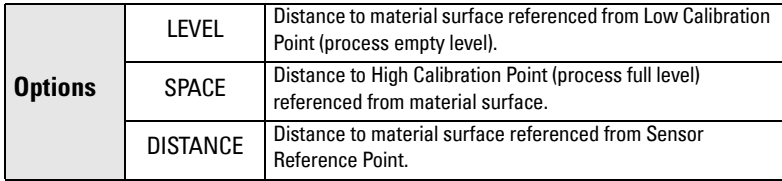

### **Operation types**

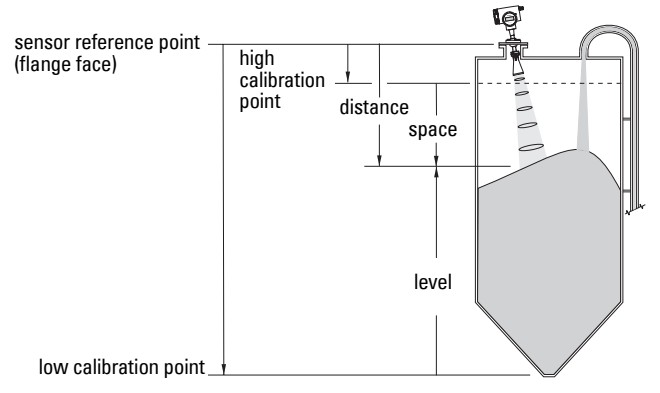

#### **1.4. Units**

Select the units for the Quick Start variables (high and low calibration point, and level, distance, or space).

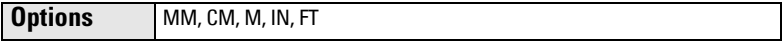

#### **1.5. High Calibration Point (CAL HIGH)**

Distance from Sensor Reference to High Calibration Point: usually process full level. (See [1.3. Operation](#page-34-1) for an illustration.)

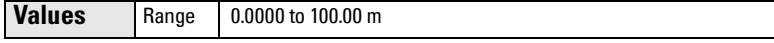

#### **1.6. Low Calibration Point (CAL LOW)**

Distance from Sensor Reference to Low Calibration Point: usually process empty level. (See [1.3. Operation](#page-34-1) for an illustration.)

**Values** | Range: 0.0000 to 100.00 m

#### **1.7. Rate**

Sets the reaction speed of the device to measurement changes in the target range.

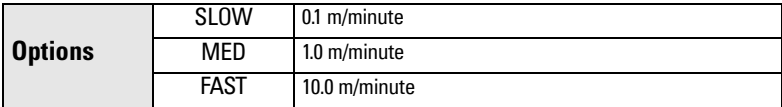

Use a setting just faster than the maximum filling or emptying rate (whichever is greater). Slower settings provide higher accuracy. Faster settings allow for more level fluctuation.

### **1.8. Apply Changes (APPLY?)**

In order to save the Quick Start settings it is necessary to enable Apply Changes.

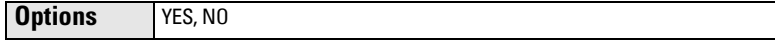

Select YES. SITRANS LR460 is now ready to operate and returns to RUN mode.
# <span id="page-36-2"></span>**Quick Start Wizard via SIMATIC PDM**

The graphical Quick Start Wizard groups together all the settings you need to make for a simple application into 4 steps.

To use HART or PROFIBUS PA, you will need a PC configuration tool: we recommend SIMATIC PDM.

Please consult the operating instructions or online help for details on using SIMATIC PDM. (Application Guides for setting up Siemens PROFIBUS PA and HART instruments with SIMATIC PDM are available on our website: www.siemens.com/processautomation.)

# <span id="page-36-1"></span>**Device Description (DD)**

You will need the DD for SIMATIC PDM version 6.0 SP3 (or higher). You can locate the newest version of the DD via our website.

- Download the DD from the product page of our website at: www.siemens.com/lr460, under Downloads.
	- Save the files to your computer, and extract the zipped file to an easily accessed location. These files will be used in step 2 of Configuring a new device [on page 31](#page-36-0).

# <span id="page-36-3"></span><span id="page-36-0"></span>**Configuring a new device**

- 1. Set Address (default for PROFIBUS PA is 126; for HART is 0).
	- Point the handheld programmer at the display then press **Mode**  $\boxed{\equiv}$  to activate PROGRAM mode, menu item 1.
	- Press Down ARROW  $\blacktriangleright$  Right ARROW  $\blacktriangleright$  Right ARROW  $\blacktriangleright$  to navigate to Address [menu item 2.1.2 (HART), or 2.1.1 (PROFIBUS PA)].
	- Press Right ARROW  $\blacktriangleright$  to open Edit mode: the PROGRAM icon  $\mathbb I$  will flash.
	- If required, key in a new value and press **Right ARROW**  $\rightarrow$  to accept it. The LCD displays the new value and the PROGRAM icon disappears.
- 2. You will need the most up-to-date Device Description (DD) for your instrument. Launch SIMATIC PDM – Manage Device Catalog, browse to the unzipped DD file that you previously downloaded [\(see "Device Description \(DD\)" on page 31\)](#page-36-1), and select it. It will be loaded into the device catalog.
- 3. Launch SIMATIC Manager and create a new project for LR460. Application Guides for setting up HART and PROFIBUS PA devices with SIMATIC PDM can be downloaded from the product page of our website at: www.siemens.com/lr460
- 4. Open the menu Device Reset and click on Factory Defaults and click OK.
- 5. Upload parameters to the PC/PG.
- 6. Calibrate the device via the Quick Start Wizard.

# **Quick Start Wizard steps**

#### **Notes:**

- The Quick Start settings are not independent parameters. The settings are interrelated, and changes only apply when you click Transfer at the end of step 4.
- Do not use the Quick Start Wizard to modify individual parameters: see instead [Parameter Reference](#page-50-0) on page 45. (Perform any customization only after Quick Start has been completed.)
- Click BACK to return and revise settings, or Cancel to exit the Quick Start.
- Dialog boxes appear as they would using a PROFIBUS PA device. Screens may appear slightly different when using a HART device.
- The layout of the dialog boxes shown may vary according to the resolution setting for your computer monitor.
- Each time the Quick Start Wizard is initiated, the start-up settings are factory defaults. The Wizard will not recall previous user-defined settings.

#### Open the menu Device - Quick Start, and follow steps 1 to 4.

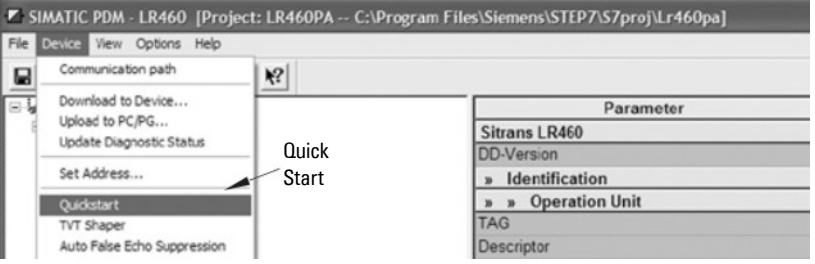

# **Step 1 – Identification**

Click NEXT to accept default values. [Descriptor, Message, and Installation Date (Last config with HART device) fields can be left blank.]

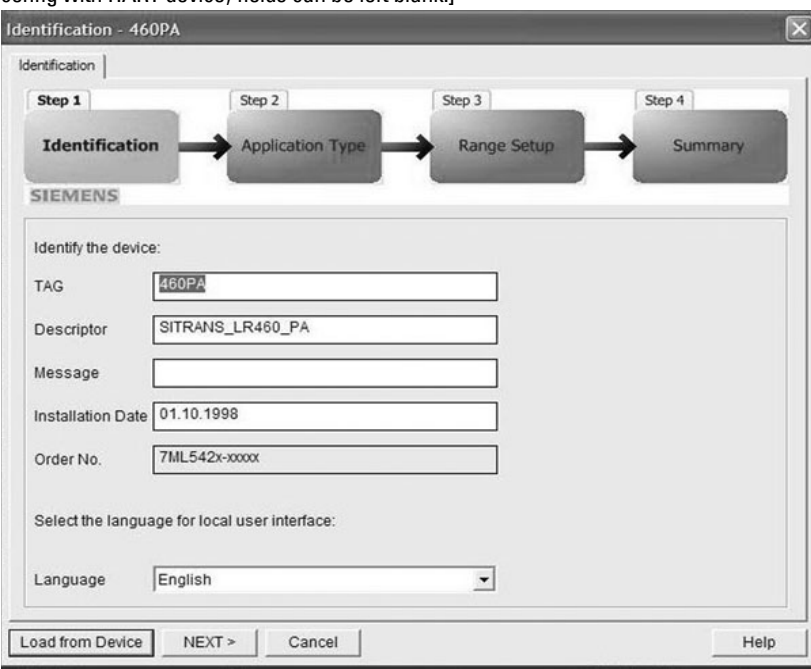

\* Installation Date field appears as Last config with HART device.

# **Step 2 – Application type**

Select the application type and operation type<sup>1</sup> and click **NEXT**.

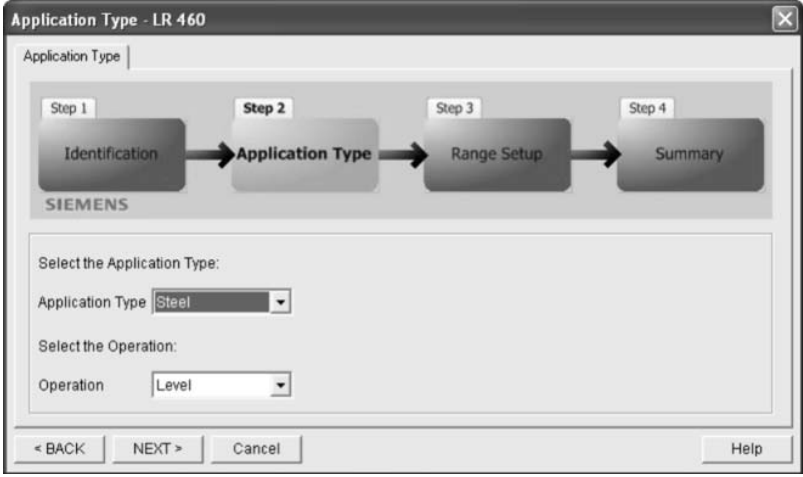

<sup>1.</sup> For an illustration see *[Operation types](#page-35-0)* on page 30.

# **Step 3 – Range Setup**

Set Sensor Units, enter values for Low and High Calibration points, and select a Response Rate just faster than the maximum fill/empty rate. $^{\rm 1}$  Click **NEXT**.

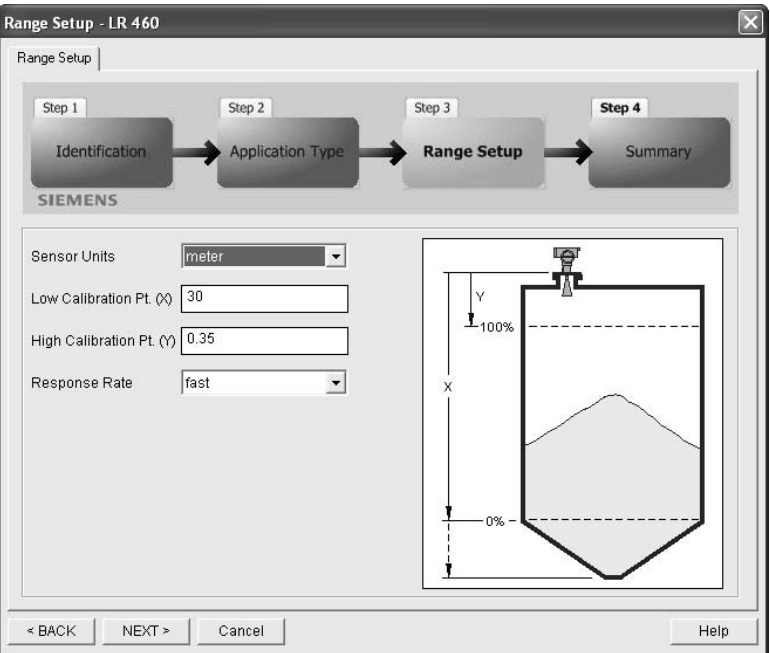

<sup>&</sup>lt;sup>1.</sup> See [1.7. Rate](#page-35-1) on [page 30.](#page-35-1)

# **Quick Start Quick Start**

# **Step 4 – Summary**

Check parameter settings, and click BACK to return and revise values, or TRANSFER to transfer values to the device.

| Step 1                       | Step 2                       | Step 3                   | Step 4                   |                            |       |   |
|------------------------------|------------------------------|--------------------------|--------------------------|----------------------------|-------|---|
| Identification               | Application Type             | Range Setup              | Summary                  |                            |       |   |
| <b>SIEMENS</b>               |                              |                          |                          |                            |       |   |
|                              |                              |                          |                          |                            |       |   |
| Application Type Steel       |                              | ×                        |                          |                            |       |   |
| Operation                    | Level                        | $\overline{\phantom{a}}$ |                          |                            |       |   |
| Old Values:                  |                              |                          |                          |                            |       |   |
| <b>TAG</b>                   | 460PA                        | Language                 | English<br>$\mathcal{F}$ | Low Calibration Pt.        | 70    | m |
| Descriptor                   | SITRANS LR460 PA             | Response Rate            | $\sim$                   | High Calibration Pt.       | 0     | m |
| Message                      |                              | <b>Sensor Units</b>      | ×<br>m.                  | Upper Value                | 70.00 | m |
| Installation Date 01.10.1998 |                              | Unit                     | m.<br>$\sim$             | Lower Value                | 0.00  | m |
| New Values:                  |                              |                          |                          |                            |       |   |
| <b>TAG</b>                   | 460PA                        | Language                 | English<br>$\mathcal{A}$ | Low Calibration Pt. (X) 70 |       | m |
| Descriptor                   | SITRANS_LR460_PA             | Response Rate            | $\sim$                   | High Calibration Pt. (Y) 0 |       | m |
| Message                      |                              | <b>Sensor Units</b>      | i vi<br>m.               | Upper Value                | 70.00 |   |
|                              | Installation Date 01.10.1998 | Unit                     | $\pi$<br>m)              | Lower Value                | 0.00  |   |

\* Installation Date field appears as Last config with HART device.

After the values have been transferred to the device the message Device Configuration Complete appears. Click OK to upload values from the device to the PC/PG. and synchronize the device and PDM.

# **Level application example**

The application is a steel silo containing flour that takes an average 3 hours to fill and 3 weeks to empty.

Using the Easy Aimer, the LR460 is oriented so that the emission cone is approximately perpendicular to the material surface.

Fill rate = 0.09 m/minute (15.5 / 180). Response rate has been set to slow: 0.1 m/minute, or slightly faster than the fill rate.

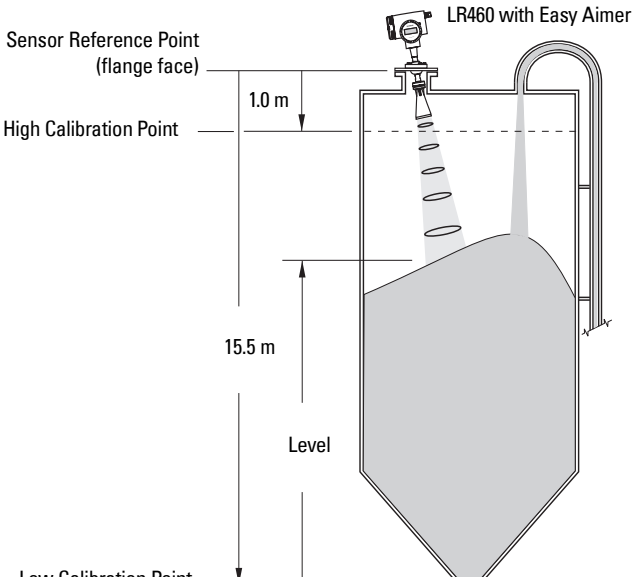

Low Calibration Point

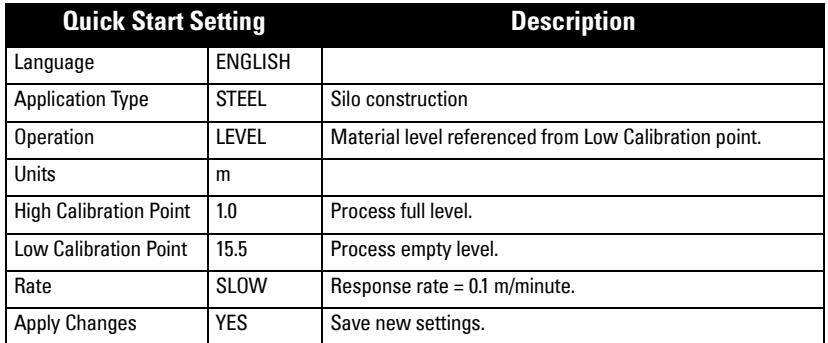

# **Auto False Echo Suppression**

If SITRANS LR460 displays a false high level, or the reading is fluctuating between the correct level and a false high level, you can use the Auto False Echo Suppression parameters to prevent false echo detection. See TVT (Auto False Echo Suppression) Setup [on page 63](#page-68-0) for instructions.

# **Operating SITRANS LR460 via SIMATIC PDM**

**Note:** For a complete list of parameters with instructions, see *Parameter Reference* **starting on** [page 45.](#page-50-0)

SIMATIC PDM is a software package used to commission and maintain SITRANS LR460 and other process devices. Please consult the operating instructions or online help for details on using SIMATIC PDM. (You can find more information at https:// pcs.khe.siemens.com/index.aspx?nr=3695.)

# **Functions in SIMATIC PDM**

SIMATIC PDM monitors the process values, alarms and status signals of the device. It allows you to display, compare, adjust, verify, and simulate process device data.

See [Accessing Functions in PDM](#page-45-0) on page 40 for operating instructions.

# **Features of SIMATIC PDM Rev. 6.0 SP3 (or higher)**

The graphic interface in SITRANS LR460 makes monitoring and adjustments easy.

- A graphical Quick Start wizard groups together all the settings you need to make for a simple application into four easy steps. See *Quick Start Wizard via SIMATIC PDM* [on page 31.](#page-36-2)
- See *Echo profile saving and viewing* on page 38 for easy echo profile comparison.
- See [Trend Diagram \(Level Trend over Time\)](#page-43-1) on page 38 for Level trend monitoring.
- See *Manual TVT Shaper* on page 39.

**Note:** The following dialog boxes appear as they would using a PROFIBUS PA device. Screens may appear slightly different when using a HART device.

# **Features of SIMATIC PDM Rev. 5.2 SP1**

• SIMATIC PDM Rev. 5.2 SP1 is supported only for basic configuration and troubleshooting. (For advanced features such as the Quick Start wizard, Rev. 6.0 SP3 or higher is required.)

# <span id="page-43-3"></span><span id="page-43-0"></span>**Echo profile saving and viewing**

**Note:** Double click each axis and record the Xscale and Data Scale values, so that you can restore the default view by resetting to these values.

- Open the menu View Echo Profile.
- Press **Measure** to update an echo profile.
- After saving a profile open menu View Show echo profile.

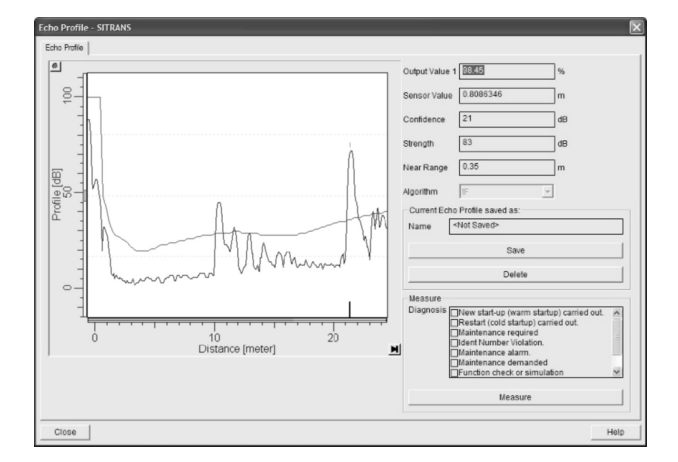

# <span id="page-43-2"></span><span id="page-43-1"></span>**Trend Diagram (Level Trend over Time)**

**Note:** Double click each axis and record the Xscale and Data Scale values, so that you can restore the default view by resetting to these values.

Open the menu View - Trend to see the level trend over tme.

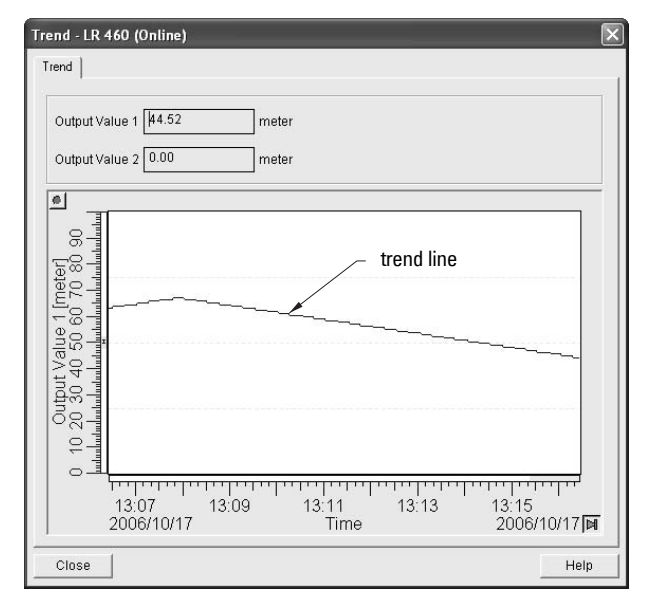

# <span id="page-44-1"></span><span id="page-44-0"></span>**Manual TVT Shaper**

#### **Notes:**

- For a more detailed explanation see [Auto False-Echo Suppression](#page-98-0) on page 93.
- See [3.5.6. TVT \(Auto False Echo Suppression\) Setup](#page-68-0) on page 63 for more instructions.
- Double click each axis and record the Xscale and Data Scale values, so that you can restore the default view by resetting to these values.

#### Open the menu Device – TVT Shaper

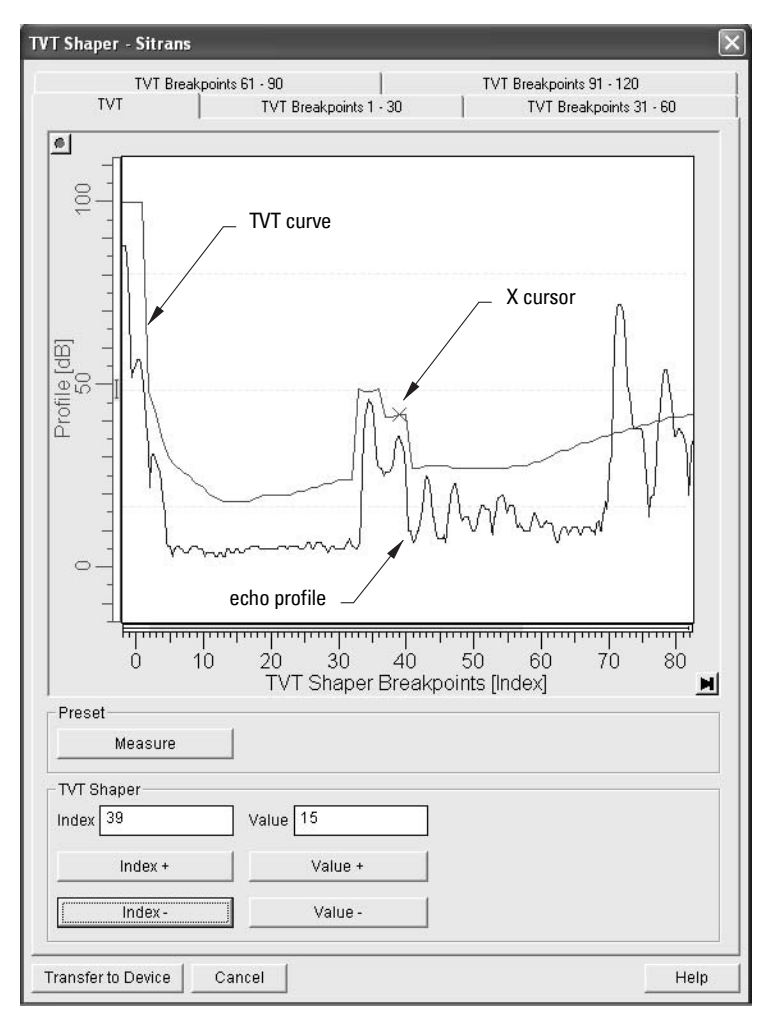

- Change the position of the X cursor on the TVT curve using the Index+ and Indexbuttons: raise and lower the curve using Value+ and Value-.
- Alternatively, enter values directly into the dialog boxes for each breakpoint.

# <span id="page-45-0"></span>**Accessing Functions in PDM**

You have access to a number of functions via pull-down menus from the menu bar under Device or View.

For a complete list see [Pull-down menus for HART via SIMATIC PDM](#page-50-1) on page 45 or [Pull](#page-51-0)[down menus for PROFIBUS PA via SIMATIC PDM](#page-51-0) on page 46.

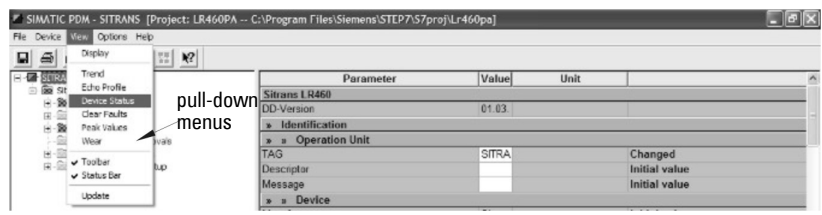

### <span id="page-45-1"></span>**Online Display**

The online display allows you to compare outputs in real time. Open the menu  $V$ iew – Display.

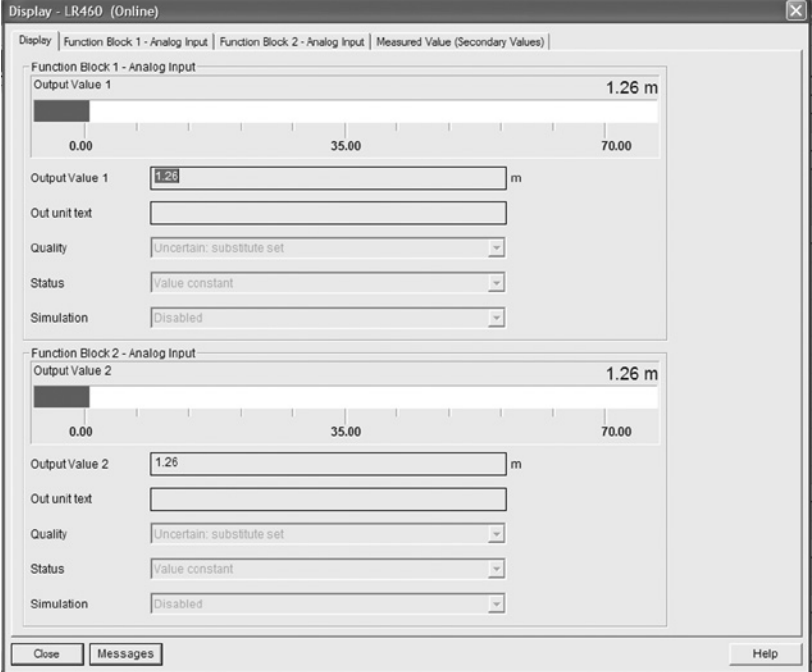

\* only Display and Measured Value tabs available with HART device.

# **Changing parameter settings via SIMATIC PDM**

**Note:** For a complete list of parameters, see *Parameter Reference* on [page 45](#page-50-0).

- 1. Launch SIMATIC PDM, connect to SITRANS LR460, and upload data from the device.
- 2. Adjust parameter values in the parameter value field then press **Enter.** The status fields read Changed.
- 3. Open the Device menu, click on Download to device, then use File Save, to save parameter settings. The status fields are cleared.

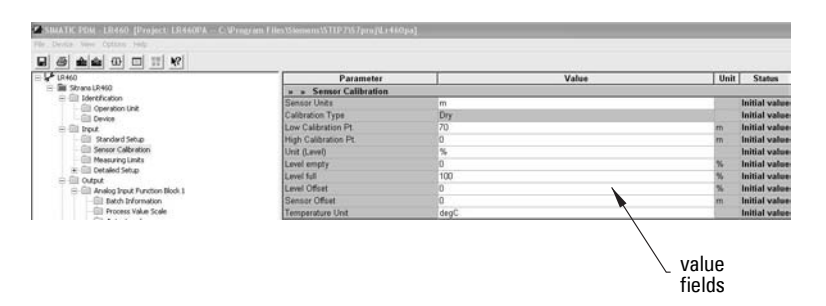

# <span id="page-46-1"></span>**Configuring a new device**

See *Configuring a new device* on page 31 to configure your device and load the newest version of the Device Description (DD).

# **Calibrating LR460 via PDM**

- See *Quick Start Wizard via SIMATIC PDM* on page 31 and follow 4 steps to setup for a simple application.
- For a complete list of parameters see *Parameter Reference* on page 45.

# **Parameters accessed via pull-down menus**

See Pull-down menus for HART on page [45](#page-50-1), and for PROFIBUS on page [46](#page-51-0), for a complete list of parameters that can be accessed only via pull-down menus in SIMATIC PDM.

# <span id="page-46-0"></span>**Reset1**

### **Factory Defaults**

Use **Factory Defaults** to reset all parameters excluding tag, descriptor, message and device addresses to the default settings.

- 1. Open the menu Device Reset, select Factory Defaults, and click OK.
- 2. After the reset is complete upload parameters to the PC/PG.

<sup>&</sup>lt;sup>1.</sup> See *[2.1.5. Reset](#page-54-0)* on [page 49](#page-54-0) for a complete list of reset options.

### <span id="page-47-5"></span>**Warm Start**

This has the same effect as cycling power. It does not reset any parameters.

• Open the menu Device – Reset, select Warm Start and click OK.

# <span id="page-47-1"></span>**Configuration Flag Reset (HART only)**

To reset the configuration flag to zero, open the menu Device – Configuration Flag Reset and execute a reset.

# <span id="page-47-0"></span>**Auto False Echo Suppression**

Use this parameter to learn a new TVT curve, to avoid false echoes caused by obstructions. See [Auto False-Echo Suppression](#page-98-0) on page 93 for a more detailed explanation and *TVT (Auto False Echo Suppression) Setup* on page 63 for instructions.

# <span id="page-47-2"></span>**D/A (Digital/Analog) Trim (HART only)**

Allows you to trim the 4 mA and 20 mA points in order to calibrate the mA output.

Open the menu Device - D/A Trim. You will be prompted to attach a calibrated meter and enter the values at 4 mA and at 20 mA.

# <span id="page-47-3"></span>**Simulate AO (Analog Output) (HART only)**

Allows you to input a simulated value in order to test the functioning of the mA connections during commissioning or maintenance of the device.

To simulate a user-defined mA value:

- 1. Open the menu Device Simulate AO.
- 2. Select **Other,** enter the new value, and click **OK**. The message 'Field Device fixed at new value' appears. Click OK.
- 3. When you are ready to end simulation, select **End** and click **OK** to return the device to the original output level.

# <span id="page-47-4"></span>**Simulation**

**Note:** The Simulation parameter influences output to the control system.

# **Simulate Analog Input to AIFB1 or AIFB2**

## **Simulation (Measured Value)**

Allows you to input a simulated value in order to test the functioning of the Analog Input Function Blocks.

- 1. Open the menu Device Simulation, and select the desired function block.
- 2. From the Simulation (Measured Value) tab, enable simulation, enter a value, and click Transfer.
- 3. After simulation is complete, disable simulation.

#### **Simulation (Output) (PROFIBUS PA only)**

Allows you to simulate the output value from a Function Block.

- 1. Open the menu Device Simulation, select the desired function block.
- 2. Select the Simulation (Output) tab.
- 3. Change target mode to MAN. Click Transfer.
- 4. Enter the simulated output value, and select values for **Quality** and Status as needed. Click Transfer.
- 5. After simulation is complete, change target mode back to **AUTO** and click transfer.

**Note:** When changing target mode from AUTO to MAN it is necessary to first transfer the mode to the device. Once the device is set to manual mode, then transfer the value and status to be set for simulation.

#### **Simulate Input**

Allows you to simulate the sensor value which is input to the Level Transducer Block. This tests everything between the Level Transducer Block and Output.

- 1. Open the menu Device Simulation, and select Simulation (Input).
- 2. To enable simulation select Fixed or Ramp. If you select Ramp, enter the step length and number of steps.
- 3. Enter the simulated value and click Transfer.
- 4. After simulation is complete, disable simulation.

# <span id="page-50-0"></span>**Parameter menus**

The parameters are grouped in menus according to function. Submenus arranged on four levels give access to associated features and options.

Parameters accessible via the handheld programmer are preceded by a number. (See LCD Menu Structure on page 145 for a chart.) Parameters not preceded by a number are accessible only via SIMATIC PDM.

Some parameters are accessible in SIMATIC PDM via pull-down menus. Where those parameters can also be accessed via the handheld programmer, they are found in the numbered list, and directions for PDM are given beside the individual parameter. Page references for further information can be found under *Pull-down menus for HART via* [SIMATIC PDM](#page-50-2) below

#### **Notes:**

- Default settings in the parameter tables are indicated with an asterisk  $(*)$  unless explicitly stated.
- For Quick Access to parameters via the handheld programmer, press **Mode**  $\equiv$  to activate PROGRAM mode, then key in the menu number. (For details see [PROGRAMMING via the handheld programmer](#page-113-0) on [page 108](#page-113-0).)
- Values shown in the following tables can be entered via the handheld programmer.

# <span id="page-50-2"></span><span id="page-50-1"></span>**Pull-down menus for HART via SIMATIC PDM**

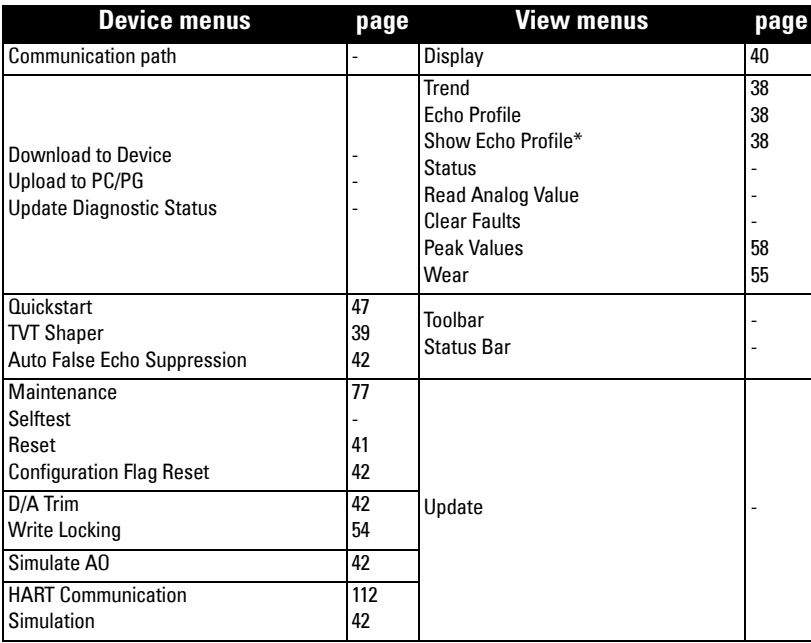

\* Displays only if a profile has been saved

# <span id="page-51-0"></span>**Pull-down menus for PROFIBUS PA via SIMATIC PDM**

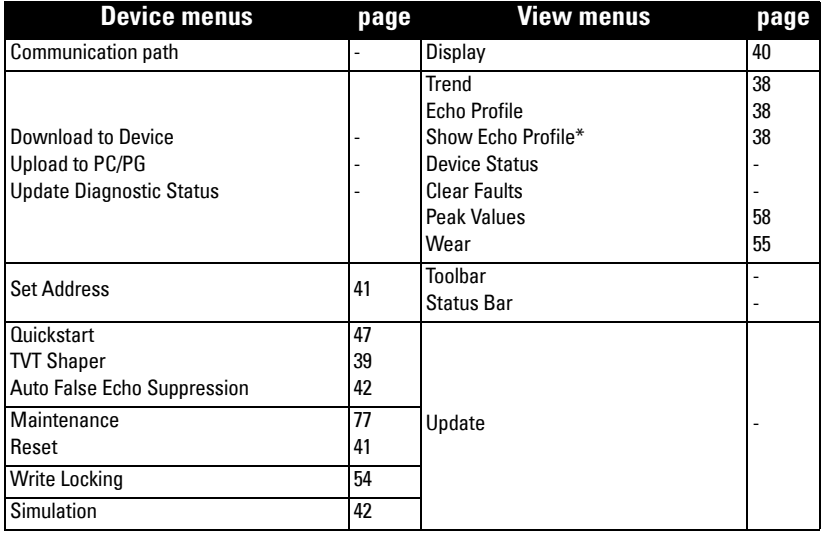

\* Displays only if a profile has been saved

**Note:** The following dialog boxes appear as they would using a PROFIBUS PA device. Screens may appear slightly different when using a HART device.

# **Quick Start Wizard**

The Quick Start wizard groups together all the settings you need to make for a simple application.

- The wizard is a complete package and settings are inter-related.
- Do not use the wizard to modify individual parameters. (Perform any customization only after Quick Start has been completed.)
- You can access the Quick Start wizard either via SIMATIC PDM, or via the handheld programmer.
- Each time the Quick Start Wizard is initiated, the start-up settings are factory defaults. The Wizard will not recall previous user-defined settings.

# <span id="page-52-0"></span>**1. Quick Start**

In SIMATIC PDM, Open the menu Device - Quick Start, and follow steps 1 to 4.

If you are using the handheld programmer, activate program mode and work through the Quick Start sequence.

### **1.1. Language**

**Options ENGLISH, DEUTSCH, FRANCAIS, ESPANOL** 

# **1.2. Application Type (APPL)**

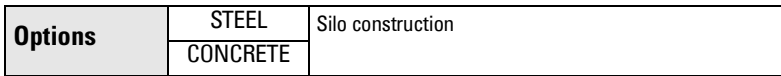

### **1.3. Operation**

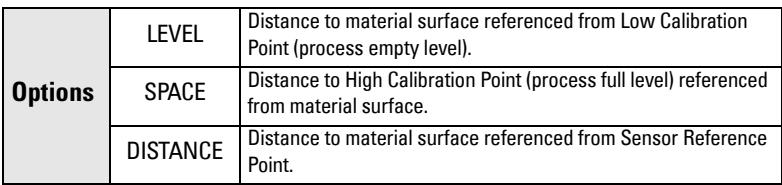

#### **Operation types**

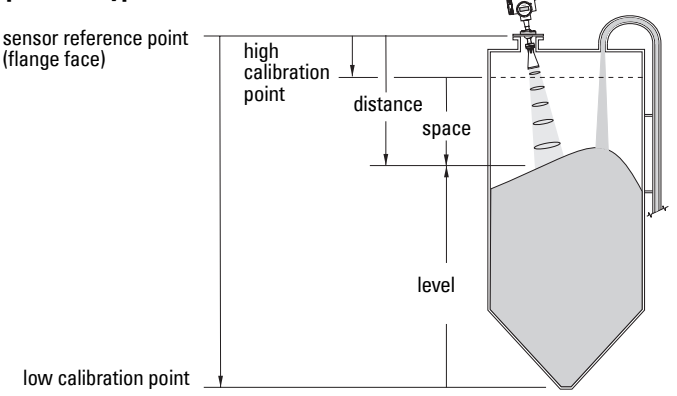

#### **1.4. Sensor Units (UNITS)**

Select the units for the Quick Start variables (high and low calibration point, and level, distance, or space).

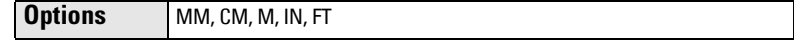

#### **1.5. High Calibration Point (CAL HIGH)**

Distance from Sensor Reference to High Calibration Point: usually process full level (see illustration to 1.3)

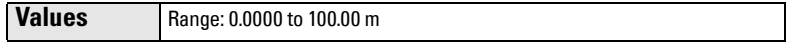

#### **1.6. Low Calibration Point (CAL LOW)**

Distance from Sensor Reference to Low Calibration Point: usually process empty level (see illustration to 1.3)

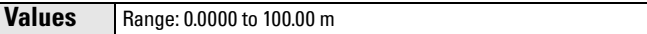

#### **1.7. Response Rate (RATE)**

Sets the reaction speed of the device to measurement changes in the target range.

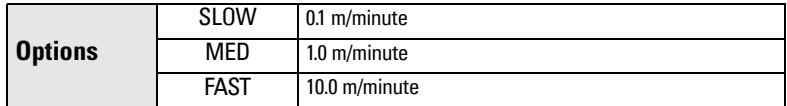

Use a setting just faster than the maximum filling or emptying rate (whichever is greater). Slower settings provide higher accuracy: faster settings allow for more level fluctuation

### **1.8. Apply Changes (APPLY?)**

In order to save the settings changed in the Quick Start wizard it is necessary to enable Apply Changes.

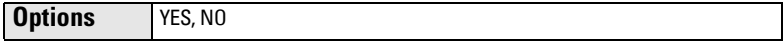

**Note:** Default settings in the parameter tables are indicated with an asterisk (\*) unless explicitly stated

# **2. Identification (IDENT) Operation Unit**

#### **Tag**

Text that can be used in any way, for example as a unique label for a field device in the plant.

#### **Descriptor**

Text that is associated with the Field Device. This text can be used by the user in any way. There is no specific recommended use.

#### **Message**

Text that is associated with the Field Device. This text can be used by the user in any way. There is no specific recommended use.

### <span id="page-54-1"></span>**2.1. Configuration (CONFIG) (for HART devices)**

See [Configuration \(CONFIG\) \(for PROFIBUS PA devices\) 2.1.](#page-56-0) on page 51 to configure PROFIBUS PA devices. Note that menu numbers are different within Configuration for PROFIBUS PA and HART.

#### **2.1.2. Address (ADDR)**

The unique address of the device on the network (HART address).

**Values** | HART | 0 to 15, default: 0

#### To set the address via the handheld programmer:

- Press Mode  $\equiv$  to activate PROGRAM mode, menu item 1.0.
- Press Down ARROW  $\blacktriangleright$ , Right ARROW  $\blacktriangleright$ , Right ARROW  $\blacktriangleright$  to navigate to Address.
- Press Right ARROW  $\blacktriangleright$  to open Edit mode: the PROGRAM icon  $\blacksquare$  will flash.
- If required, key in a new value and press **Right ARROW**  $\rightarrow$  to accept it.

#### **2.1.3. Remote operation enable (REMLOCK)**

Enables or disables programming via the network and PDM.

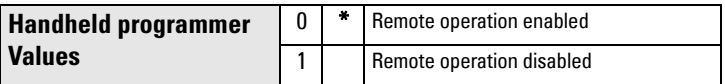

#### <span id="page-54-0"></span>**2.1.5. Reset**

#### **Notes:**

- After resetting to factory defaults, complete reprogramming is required.
- Resetting to factory defaults does not clear values in the Quick Start Wizard: they can be re-applied.
- Performing a Warm Start clears all values from the Quick Start Wizard.

Two Reset options are available via SIMATIC PDM. Selecting Factory Defaults resets all parameters excluding device addresses to default values. Reset (**Warm Start**) has the same effect as recycling power.

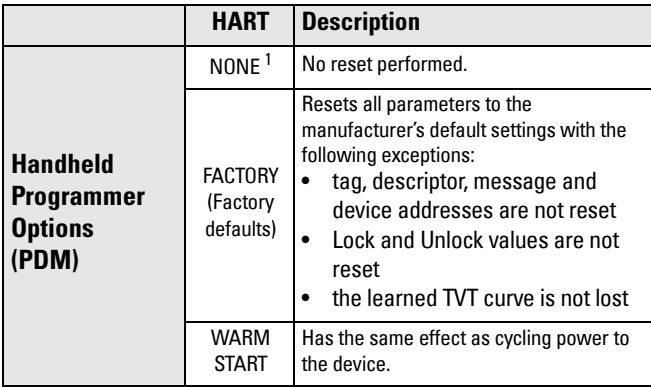

<sup>1</sup>This option is not available via SIMATIC PDM.

#### To perform a Reset via the handheld programmer:

- a. Press Mode to open PROGRAM mode, and key in 215 for Quick Access, or use ARROW keys to navigate to Reset.
- b. Press RIGHT Arrow to open Edit Mode.
- c. Press DOWN Arrow to scroll to FACTORY and RIGHT Arrow to select it. After the Reset is performed, the display will return to NONE.
- d. Press Mode to return to Measurement Mode.

### To perform a Reset via SIMATIC PDM:

Open the menu Device - Reset, and select Factory Defaults or Warm Start (for more detail see *Warm Start* [on page 42](#page-47-5)).

#### **2.1.6. Clear Faults (ACK FAULT)**

Resets the Fault message after an active fault has occurred and been corrected. This is required only for maintenance faults and faults listed as requiring a manual reset in the General Fault Code list (see [page](#page-107-0) 102).

Open the menu View - Clear Faults. You will see the fault listed. Click Transfer.

#### To perform a Reset via the handheld programmer:

- a. Press Mode to open PROGRAM mode, and key in 216 for Quick Access, or use ARROW keys to navigate to menu IDENT–CONFIG–ACK FAULT.
- b. Key in the number of the fault you want to clear.
- c. Press RIGHT Arrow to enter the code. The fault code will disappear.
- d. Press Mode to return to Measurement Mode.

#### **2.1.7. Menu Timer**

Determines the length of time (in seconds) the device will stay in PROGRAM mode without any key presses occurring.

#### **2.1.8. Backlight**

Controls the setting for the LCD backlight feature.

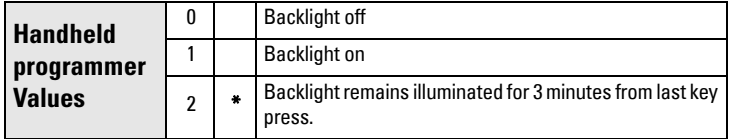

# <span id="page-56-0"></span>**2.1. Configuration (CONFIG) (for PROFIBUS PA devices)**

#### See *Configuration (CONFIG) (for HART devices) 2.1.* on page 49 to configure HART devices. Note that menu numbers are different within Configuration for PROFIBUS PA and HART.

#### **2.1.1. Address (ADDR)**

The unique address of the device on the network (PROFIBUS address).

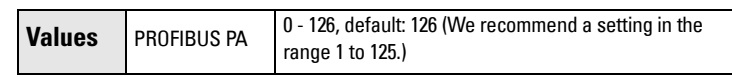

#### To set the address via the handheld programmer:

- Press Mode  $\blacksquare$  to activate PROGRAM mode, menu item 1.0.
- Press Down ARROW  $\blacktriangledown$ , Right ARROW  $\blacktriangleright$ , Right ARROW  $\blacktriangleright$  to navigate to Address.
- Press Right ARROW  $\blacktriangleright$  to open Edit mode: the PROGRAM icon  $\blacksquare$  will flash.
- If required, key in a new value and press Right ARROW  $\blacktriangleright$  to accept it.

## To set Address via PDM:

Open the menu Device – Set Address.

#### **2.1.3. Remote operation enable (REMLOCK)**

Enables or disables programming via the network and PDM.

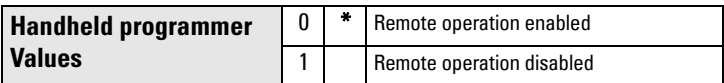

### **2.1.4. Reset**

#### **Notes:**

- After resetting to factory defaults, complete reprogramming is required.
- Resetting to factory defaults does not clear values in the Quick Start Wizard: they can be re-applied.
- Performing a Warm Start clears all values from the Quick Start Wizard.

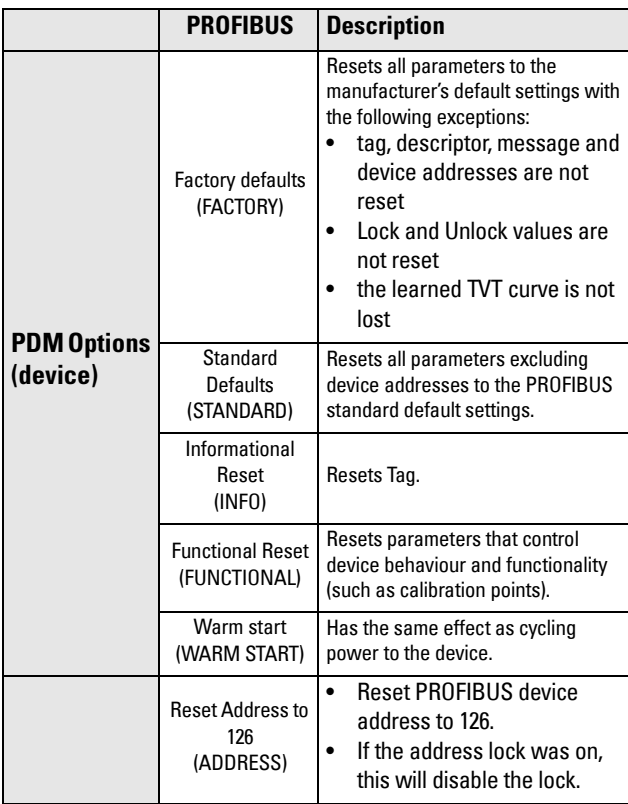

#### To perform a Reset via the handheld programmer:

- a. Press Mode to open PROGRAM mode, and key in 214 for Quick Access, or use ARROW keys to navigate to Reset.
- b. Press RIGHT Arrow to open Edit Mode.
- c. Press DOWN Arrow to scroll to the desired option from table above and RIGHT Arrow to select it. After the Reset is performed, the display will return to NONE.
- d. Press Mode to return to Measurement Mode.

### To perform a Reset via SIMATIC PDM:

Open the menu Device - Reset, and select the desired option from the table above.

#### **2.1.6. Clear Faults (ACK FAULT)**

Resets the Fault message after an active fault has occurred and been corrected. This is required only for maintenance faults. See General Fault Code list [\(page](#page-107-0) 102).

Open the menu View - Clear Faults. You will see the fault listed. Click Transfer.

#### To perform a Reset via the handheld programmer:

- a. Press Mode to open PROGRAM mode, and key in 216 for Quick Access, or use ARROW keys to navigate to menu IDENT–CONFIG–ACK FAULT.
- b. Key in the number of the fault you want to clear.
- c. Press RIGHT Arrow to enter the code. The fault code will disappear.
- d. Press Mode to return to Measurement Mode.

#### **2.1.7. Menu Timer**

Determines the length of time (in seconds) the device will stay in PROGRAM mode without any key presses occurring.

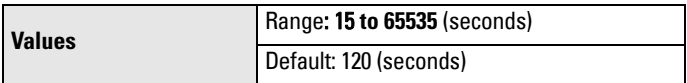

#### **2.1.8. Backlight**

Controls the setting for the LCD backlight feature.

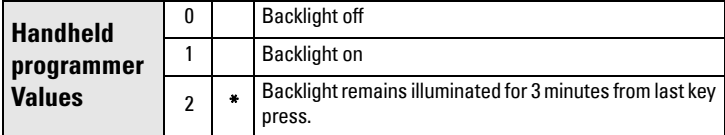

#### **2.2. Device**

#### **Manufacturer**

References a specific manufacturer, usually the name of the company responsible for the manufacture of this Field Device.

#### **Product designation**

Uniquely identifies the Field Device when combined with the Manufacturer Identification and Device Type. This variable cannot be modified by the Host user.

#### **Device Serial Num**

Uniquely identifies the Field Device. This variable cannot be modified by the Host.

#### **Order No.**

The order number for this device.

#### **Date of Birth**

Date of manufacture.

#### **2.2.1. Software Revision (SOFT REV)**

Corresponds to the software or firmware that is embedded in the Field Device.

#### **2.2.2. Hardware Revision (HARD REV)**

Corresponds to the electronics hardware of the Field Device.

#### **Profile Revision (PROFIBUS PA only)**

PROFIBUS PA Profile standard that this device conforms to.

#### **Static Revision No. (PROFIBUS PA only)**

The revision level of the static data associated with the Physical Block. The Static Revision No. is updated whenever a standard profile configuration parameter is changed.

#### **2.2.3. PROFIBUS Ident Number (IDENT NUM) (PROFIBUS PA only)**

Identifies the device on the network. The Ident Number must match that in the GSD file (the GSD file provides information on the device to the master).

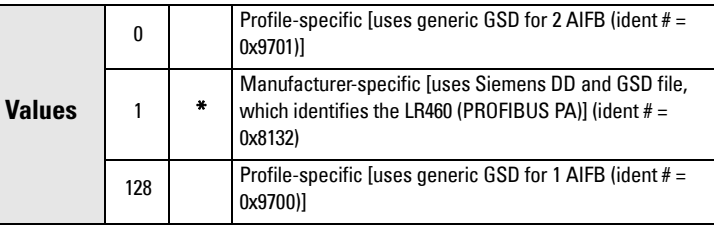

#### **Installation Date (PROFIBUS PA); Last config (HART)**

Date on which the device was installed. The user must enter the date.

#### **Local Operation Enable**

Enables/disables programming the device via the handheld programmer. When disabled, the user still has access to the mode control of the two Analog Input Function Blocks.

#### <span id="page-59-0"></span>**2.2.4. Write Locking (LOCK)**

Prevents any changes to parameters via PDM or the handheld programmer.

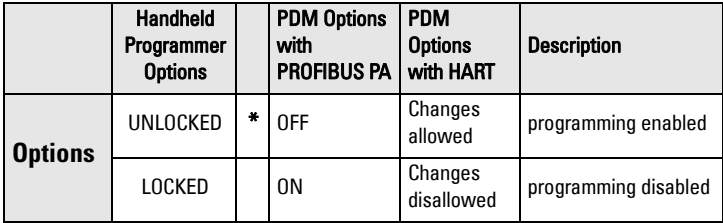

Open the menu Device - Write Locking, and select desired option.

#### **2.2.5. Language**

Selects the language to be used on the LCD.

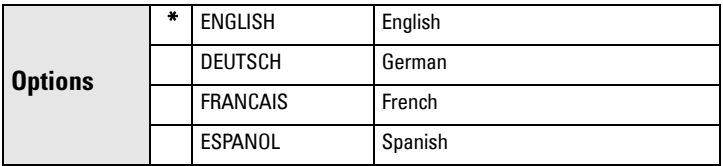

### <span id="page-60-0"></span>**2.3. Statistics (STATS)**

To view Statistics via PDM, open the menu View - Wear.

#### **2.3.1. Total Device Operating Time (PWRD HOURS)**

Number of hours the unit has been powered up since manufacture.

#### **2.3.2. Poweron Resets (RESETS)**

The number of power cycles that have occurred since manufacture.

# **3. Input**

#### **Static Revision Number**

The revision level of the static data associated with the Level Transducer Block, updated whenever a configuration parameter is changed.

#### **Class**

Indicates the Level Transducer Block as per PROFIBUS PA Profile specifications.

### **3.2. Standard Setup (ST SETUP)**

#### **3.2.1. Antenna**

Identifies antenna configuration.

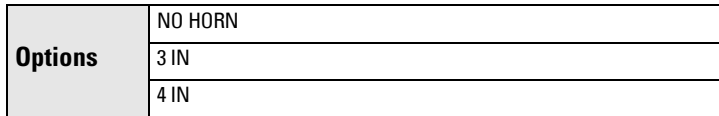

#### **3.2.2. Response Rate (RESPRATE)**

Sets the reaction speed of the device to measurement changes in the target range.

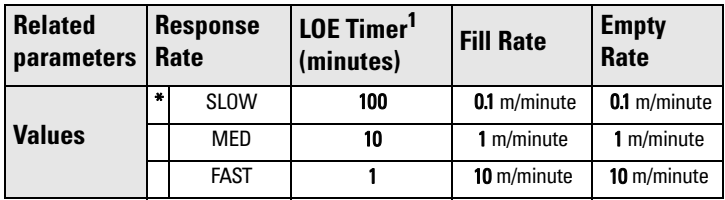

**Note:** If you change Response Rate it resets the following parameters: LOE Timer, Fill Rate, and Empty Rate.

Use a setting just faster than the maximum filling or emptying rate (whichever is greater). Slower settings provide higher accuracy and a smoother output signal: faster settings allow for more level fluctuation.

<span id="page-60-1"></span><sup>&</sup>lt;sup>1.</sup> For instructions on usage see 3.5.1.1. LOE (Loss of Echo) Timer (LOE TIME). For technical details see *LOE Timer*.

### **3.3. Sensor Calibration (SENSOR CAL)**

To perform calibration for a simple application go to *Quick Start Wizard via the* [handheld programmer](#page-34-0) on page 29 or [Quick Start Wizard via SIMATIC PDM](#page-36-2) on page [31](#page-36-2).

To modify an individual parameter setting, do not use the Quick Start wizard.12

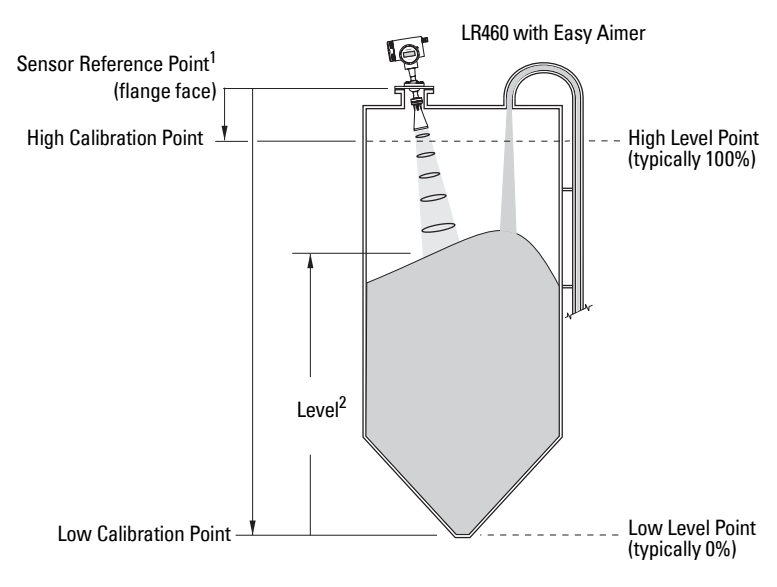

#### **3.3.1. Sensor Units (SENS UNIT)**

Whatever units the sensor is measuring in.

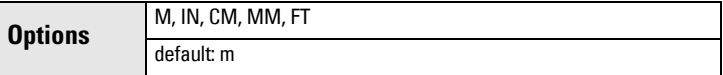

#### **3.3.2. Calibration Type (CAL TYPE)**

In Dry calibration, the user enters all four calibration values: High and Low Level Points, and High and Low Calibration Points.

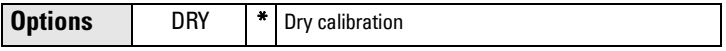

#### **3.3.3. Low Calibration Pt. (CAL LO)**

Distance from Sensor Reference to Low Calibration Point (corresponding to Low Level Point). Unit is defined in Sensor units.

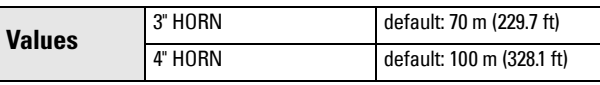

<sup>2</sup>. Level Value: the level measured in level units.

**Parameters**

**Parameters** 

<sup>&</sup>lt;sup>1.</sup> Sensor Reference Point: the point to which all the Sensor Calibration parameters are referenced, which is the flange face.

#### **3.3.4. High Calibration Pt. (CAL HIGH)**

Distance from Sensor Reference to High Calibration Point (corresponding to High Level Point). Unit is defined in Sensor units.

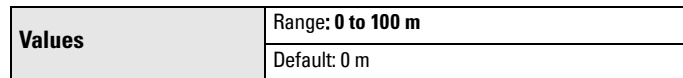

#### **3.3.5. Unit (Level) (LVL UNIT)**

Selected engineering units for Level (PV), referenced from Low Level Point (plus level offset, if any).

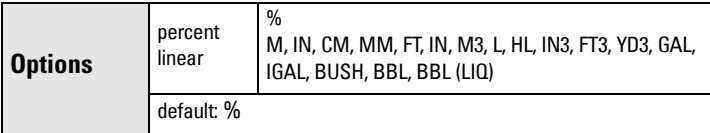

#### **3.3.6. Level empty (PA); Low Level Point (HART) (LV MIN)**

The level when the material is at Low Calibration Point. The unit is defined in Level units.

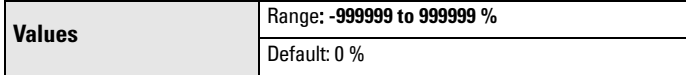

#### **3.3.7. Level full (PA); High Level Point (HART) (UV MAX)**

The level when the material is at High Calibration Point. The unit is defined in Level units.

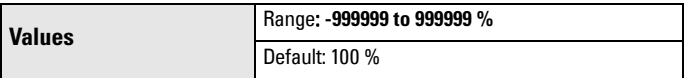

#### **3.3.8. Level Offset (LEV OFFSET)**

A constant offset that can be added to Level to form PV/SV1 (default level output). See [page](#page-138-0) 133 for an illustration. The unit is defined in Level units.

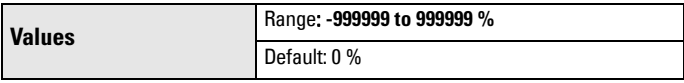

### **3.3.9. Sensor Offset (SEN OFFSET)**

The offset from the Sensor's reference point to the vessel's reference point. This is a constant offset that is added to the Sensor value. The unit is defined in Sensor Units. (See [How the Level Transducer Block works: on page 132](#page-137-0) for further details.)

Compensates, for example if the sensor head is changed.

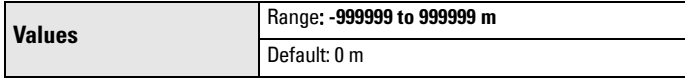

#### **3.3.A. Temperature Units (TEMP UNIT)**

Selects the engineering unit to be displayed with the value representing temperature.

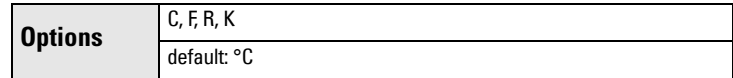

#### <span id="page-63-0"></span>**3.4. Measuring Limits (MEAS LIM)**

You can view maximum and minimum values for the sensor values and the process temperature.

In SIMATIC PDM open the menu View – Peak Values, and click on the appropriate tab.

#### **3.4.1. Min. Measured Value (MEAS MIN)1**

The minimum recorded Sensor value, defined in Sensor units.

Open the menu View - Peak Values and select the tab Sensor. If necessary, click on the **Reset** button which will reset both the min. and max. values.

#### **3.4.2. Max. Measured Value (MEAS MAX)[1](#page-63-1)**

The maximum recorded Sensor value, defined in Sensor units.

Open the menu **View – Peak Values** and select the tab **Sensor**. If necessary, click on the **Reset** button which will reset both the min, and max, values.

#### **3.4.3. Min. Sensor Value (LV MIN) (default 0.000) (PROFIBUS PA only)**

Defines the minimum usable value for the measuring range (physical limit of the sensor) in Sensor units. (Read only - not available through Peak Values menu.)

#### **3.4.4. Max. Sensor Value (UV MAX) (default 100.000) (PROFIBUS PA only)**

Defines the maximum usable value for the measuring range (physical limit of the sensor) in Sensor units. (Read only - not available through Peak Values menu.)

#### **3.4.5. Internal Temperature Min. (PROC T MIN)**

The minimum recorded temperature of the internal electronics.

Open the menu View - Peak Values and select the tab Temperature. If necessary, click on the Reset button which will reset both the min. and max. values.

#### **3.4.6. Internal Temperature Max. (PROC T MAX)**

The maximum recorded temperature of the internal electronics.

Open the menu View - Peak Values and select the tab Temperature. If necessary, click on the **Reset** button which will reset both the min, and max. values.

<span id="page-63-1"></span> $1.$  In PDM, open View menu, scroll down to Peak Values, and click Sensor tab.

### **3.5. Detailed Setup (DT SETUP)**

#### <span id="page-64-0"></span>**3.5.1. Fail-safe**

#### 3.5.1.1. LOE (Loss of Echo) Timer (LOE TIME)

Amount of time, in minutes, that a Loss of Echo must persist, before the device goes into Fail-safe mode. See [Fail-safe Mode](#page-99-1) for more details.

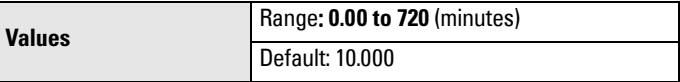

### 3.5.1.2. Restrict rate out of LOE (Loss of Echo) (RESTRICT)

Restricts the rate at which the detected echo is reported when a LOE condition ends, to prevent an immediate jump to the new echo. The rate of restriction is the same as the response (fill/empty) rate.

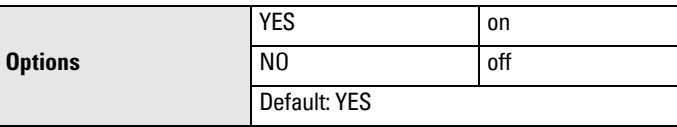

#### <span id="page-64-1"></span>**3.5.2. Echo Select (ECHO SEL)**

#### 3.5.2.1. Algorithm

Selects the algorithm to be applied to the echo profile to extract the true echo.

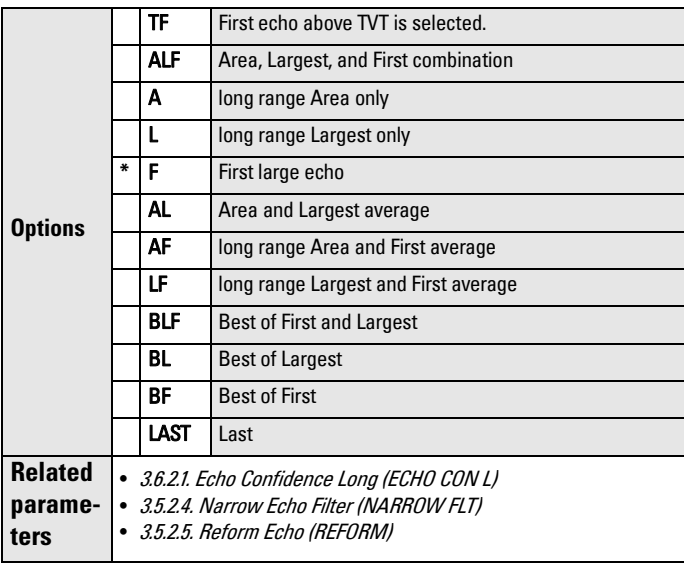

Use Echo Confidence to determine which algorithm gives the highest confidence under all level conditions. If the wrong echo is processed, observe the echo processing displays and select an alternate algorithm.

### 3.5.2.2. Threshold Long (THRSH LONG)

Sets the minimum echo confidence that the echo must meet in order to prevent a Loss of Echo condition and the expiration of the LOE timer. When Echo Confidence exceeds the Confidence Threshold, the echo is evaluated.

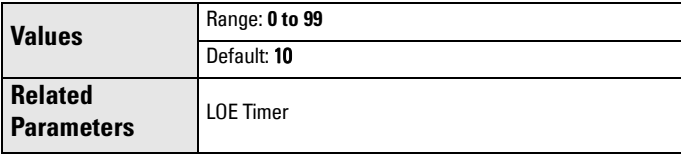

Use this feature when an incorrect material level is reported.

#### <span id="page-65-1"></span>3.5.2.3. Echo Marker (MARKER)

The point on the selected echo from which the measured value is taken.

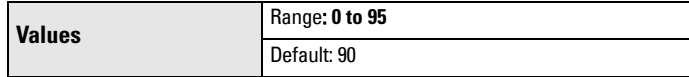

#### <span id="page-65-0"></span>3.5.2.4. Narrow Echo Filter (NARROW FLT)

Filters out echoes of a specific width.

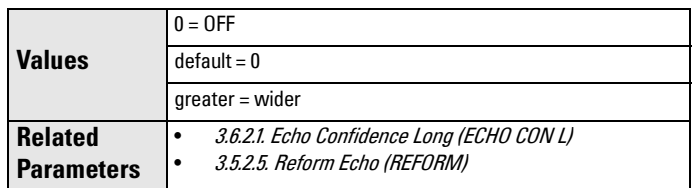

To remove a false echo from the Echo Profile, take its width in mm and multiply it by 0.014. Enter the result.

For example, to filter out a spike with 500 mm width enter 7 (the sum of 500 x 0.014).

When a value is keyed in, the nearest acceptable value is entered.

#### <span id="page-66-0"></span>3.5.2.5. Reform Echo (REFORM)

Smooths jagged peaks in the echo profile. Reforms fragmented echoes into one echo.

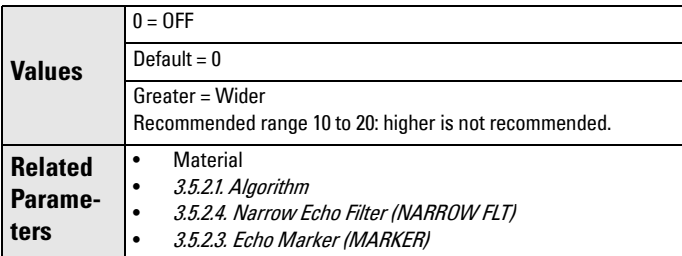

Use this feature when monitoring solids, if the reported level fluctuates slightly even though the monitored surface is still.

Enter the amount of smoothing required. When a value is keyed in, the nearest acceptable value is entered.

#### 3.5.2.6. Position Detect (E POS)

The point on the selected echo from which the measured value is taken.

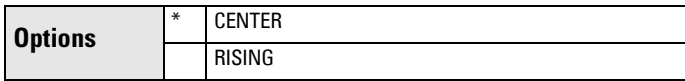

**Note:** The parameter default of CENTER is changed to RISING when using the Quick Start Wizard. This provides a more reliable distance measurement reading for Quick Start applications. (Manually changing the default back to CENTER can cause a change in the reading.)

#### **3.5.3. Sampling (ECHO SAMP)**

#### 3.5.3.1. Window

A "distance window" centered on the echo, used to derive the reading. When a new measurement is in the window, the window is re-centered and the reading is calculated .

When the value is 0, the window is automatically calculated after each measurement.

- For slower Measurement Response values, the window is narrow.
- For faster Measurement Response values, the window becomes progressively wider.

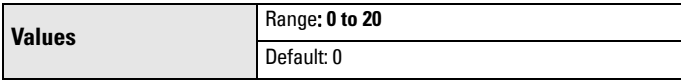

#### 3.5.3.2. Window Used (WIND USED)

Displays the size of the window used for the previous measurement. Window used is the closest usable window size, depending on the device measurement resolution.

For example, if window  $= 1$  m, the window used might be 0.96 m.

#### 3.5.3.3. Shots

The number of echo profile samples averaged to produce a measurement.

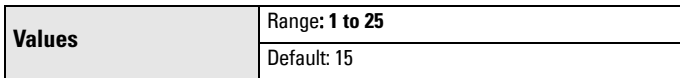

#### **3.5.4. Range**

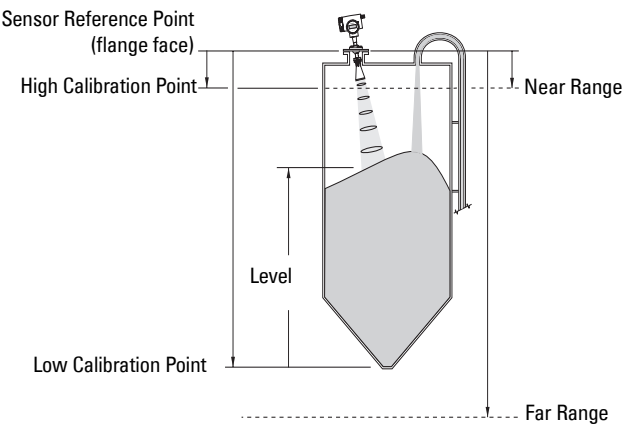

#### 3.5.4.1. Near Range

The range in front of the device (referenced from the flange face) within which any echoes will be ignored. (This is sometimes referred to as **Blanking or Dead Zone.)** 

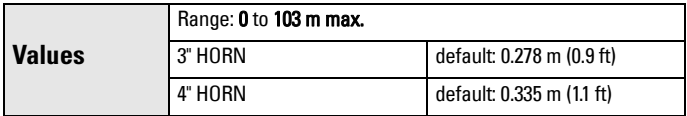

The default setting of 0.6 m avoids a false echo being triggered by condensation or other material buildup. If no buildup is anticipated (for example, with dry cement) then the minimum setting 0.35 m can be used.

#### 3.5.4.2. Far Range

**Note:** Far Range can extend beyond the bottom of the vessel.

Maximum distance from the reference point, within which an echo should be considered valid.

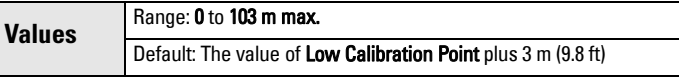

#### <span id="page-68-0"></span>**3.5.6. TVT (Auto False Echo Suppression) Setup**

**Note:** If the Reform parameter has been used to reshape the echo profile, Auto False Echo Suppression must be re-enabled, to relearn the TVT curve

SITRANS LR460 first learns the echo profile. Then the learned profile, or part of it, is used to screen out false echoes. (See [Auto False-Echo Suppression on](#page-98-0)  [page 93](#page-98-0) for a more detailed explanation.)

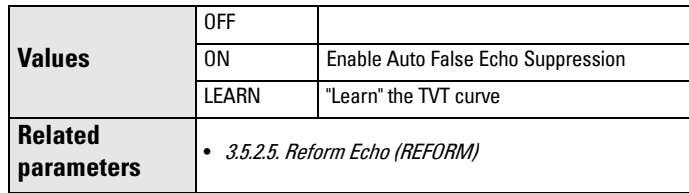

### 3.5.6.1. Auto False Echo Suppression (AUTO TVT)

#### To use Auto False Echo Suppression via SIMATIC PDM:

- a. Determine Range (the distance within which the learned TVT will replace the default TVT). Measure the actual distance from the antenna reference point to the material surface using a rope or tape measure, and make allowances for the actual location of the LR460. Subtract 2 m (6.56 ft) from this distance, and use the resulting value.
- b. Open the menu Device Auto False Echo Suppression.
- c. Enter the value for Range and click Set Range.
- d. Click Learn. The On and Off buttons disappear while the new curve is being learned.
- e. When the buttons reappear, click Close. Auto TVT is now on, and the learned TVT curve will be used.
- f. To turn Auto False Echo Suppression off or on, reopen menu Device – Auto TVT and click On or Off.

#### To use Auto False Echo Suppression via the handheld programmer:

- a. See 3.5.6.2. Range (Auto False Echo Suppression Distance), step a below and enter the value.
- b. Select Learn. The device will automatically revert to On (Use Learned TVT) after a few seconds.

#### 3.5.6.2. Range (Auto False Echo Suppression Distance)

Defines the endpoint of the Learned TVT distance.

- a. Determine the actual distance from the antenna reference point to the material surface. Use a rope or tape measure, and make allowances for the actual location of the LR460. Subtract 2 m (6.56 ft) from this distance, and use the resulting value.
- b. Enter the value for **Range** and press Right Arrow to accept it.
- c. Go to 3.5.6.1. Auto False Echo Suppression (AUTO TVT). step **b**.

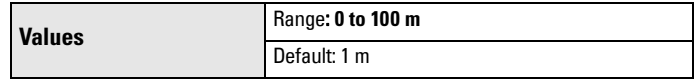

**Display before Auto False Echo Suppression** 

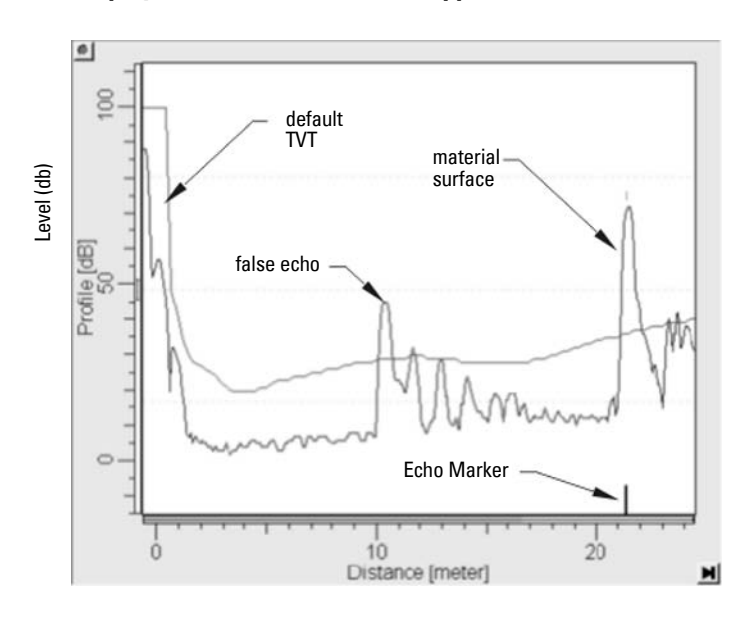

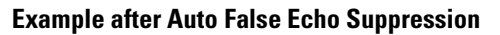

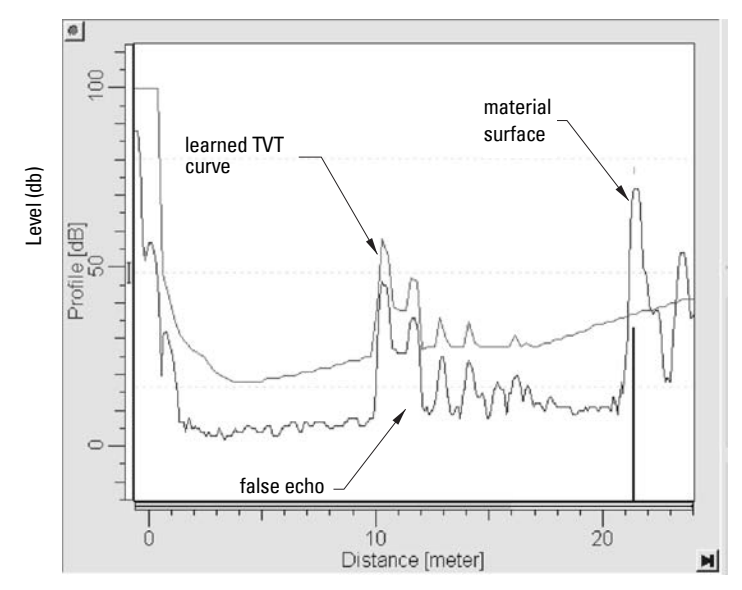

#### 3.5.6.3. TVT Hover Level (TVT HOVER)

Defines in percent how high the TVT (Time Varying Threshold) curve is placed above the echo profile, with respect to largest echo.

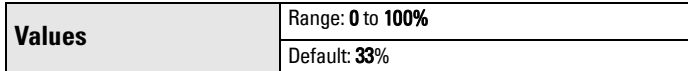

#### <span id="page-71-0"></span>3.5.6.4. Shaper Mode (SHAPER MD)

Enables the TVT curve to be manually adjusted at a specified range.

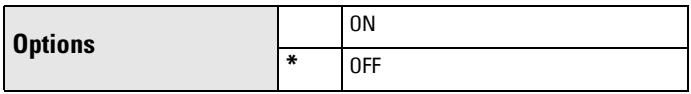

#### **3.5.7. TVT Shaper**

You can manually adjust the TVT curve by entering values for up to 120 breakpoints on the curve.

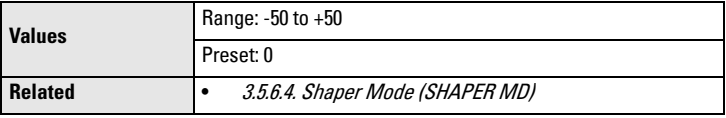

Use this feature to bias the shape of the TVT curve to avoid selecting false echoes from fixed objects.

Each breakpoint is normalized to a value of 0. Change the value of the breakpoints to adjust the curve. In the case of multiple false echoes, shaping can be applied along different points of the curve. Shaping should be applied sparingly in order to avoid missing the true echo.

The Manual TVT shaper feature allows you to adjust the TVT curve while viewing the echo profile.

#### To change a breakpoint via PDM:

- a. Confirm that Shaper Mode is selected.
- b. Open the menu **Device TVT Shaper** then either adjust the curve manually, or enter values for the desired breakpoints. (See *Manual TVT* Shaper [on page 39.](#page-44-1))

### To change a breakpoint via the handheld programmer:

- a. Confirm that Shaper Mode is selected.
- b. Access the submenu for the breakpoint number in question and enter values for all desired breakpoints.
- 3.5.7.1. Shaper A (1 9)
- 3.5.7.2. Shaper B (10 18)
- 3.5.7.3. Shaper C (19 27)
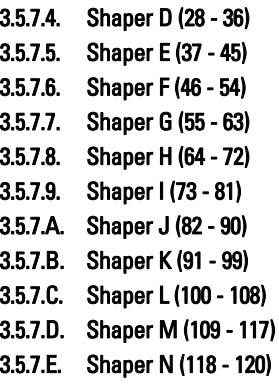

### **3.5.8. Rate**

## 3.5.8.1. Fill Rate (/min) (FILL RATE)

Defines the maximum rate at which the reported sensor value is allowed to increase. Allows you to further adjust the LR460 response to increases in the actual material level. Fill Rate is automatically updated whenever Response Rate is altered.

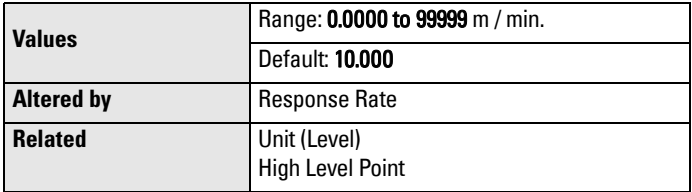

Enter a value slightly greater than the maximum vessel-filling rate, in Sensor Units per minute.

## 3.5.8.2. Empty Rate (/min) (EMPTY RATE)

Defines the maximum rate at which the reported sensor value is allowed to decrease.Adjusts the LR460 response to decreases in the actual material level. Empty Rate is automatically updated whenever Response Rate is altered.

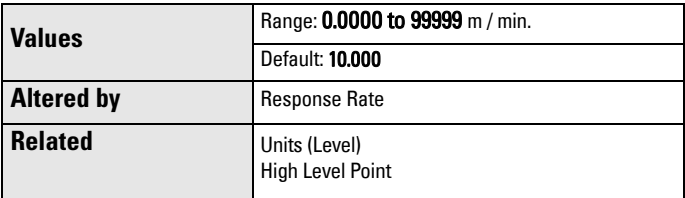

Enter a value slightly greater than the vessel's maximum emptying rate, in Sensor Units per minute.

## **3.6. Echo Information (ECHO INFO)**

## **3.6.1. Level Transducer Block (TB VALUES) (for diagnostic purposes)**

The output from the Level Transducer Block can be called the Primary Value (or Secondary Value). When it becomes the input to the AIFB, it is called the Process Variable.

## 3.6.1.1. Sensor Value (PV)

The default value for level (in level units).

Open the menu View - Display, and select the tab Measured Value (Secondary Values).

## 3.6.1.2. Secondary Value 1 (SV1)

Equivalent value to PV (level).

## 3.6.1.3. Secondary Value 2 (SV2)

The value for distance (in sensor units).

Open the menu View - Display, and select the tab Measured Value (Secondary Values) and see Sensor Value.

## **3.6.2. Echo Quality (ECHO QUAL)**

## 3.6.2.1. Echo Confidence Long (ECHO CON L)

Measures echo reliability. It displays the echo confidence of the measurement echo from the last shot. Confidence Threshold defines the minimum criterion for echo confidence.

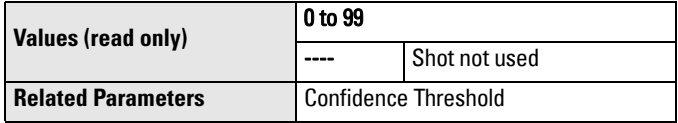

Open the menu View – Echo Profile.

## 3.6.2.2. Echo Strength (STRENGTH)

Displays the absolute strength of the echo selected as the measurement echo.

**Values (read only)** –20 to 99

Open the menu View – Echo Profile.

## <span id="page-73-0"></span>**4. Output**

## **4.1. Analog Input Function Block 1 (AIFB 1)**

## **Static Revision No. (PROFIBUS PA only)**

The revision level of the static data associated with Analog Input Function Block 1. The Static Revision No. is updated whenever a standard profile configuration parameter is changed.

## **4.1.1. Target Mode (TARGET MDE)**

Used to request an operating mode from the Function Block.

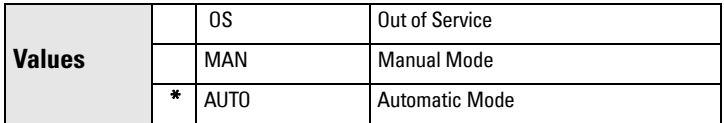

In SIMATIC PDM (PROFIBUS PA only) open the menu Device – Simulation, and select the appropriate function block menu. Select the tab **Simulation (Output)** and see Target Mode.

## **4.1.2. Unit**

Engineering unit to be displayed with the output value.

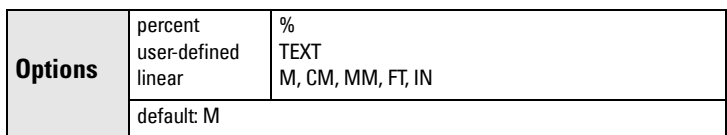

## **4.1.3. Filter Time Constant (FILT TIME)**

The time constant for the damping filter. The engineering unit is always in seconds. (This is an exponential filter: when a change occurs at the input, the output will be at 63.2% of the change in one time constant, and will be at full change after 5 time constants.)

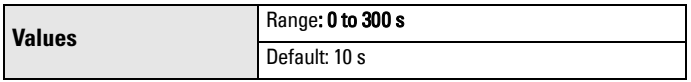

## **4.1.4. Function (CHANNEL)**

Used to select between the different level block outputs: Level, or Distance. (See [Level Transducer Block function groups](#page-137-0) on [page](#page-137-0) 132 for an illustration.)

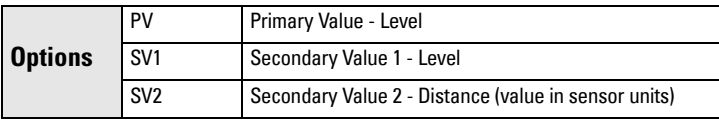

## **4.1.5. Batch Information (BATCH) (PROFIBUS PA only)**

These 4 parameters are intended to be used in Batch Applications conforming to IEC 61512 Part 1 (ISA S88). Other applications do not require these values, which are only stored in the Function Block.

## 4.1.5.1. Batch ID

Identifies a certain batch to allow assignment of equipment-related information (for example faults, alarms) to the batch.

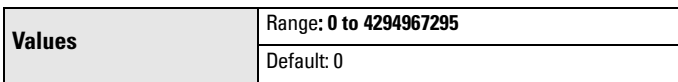

## 4.1.5.2. Batch Unit

Identifies the active Control Recipe Unit Procedure or the related Unit (for example, reactor, centrifuge, drier).

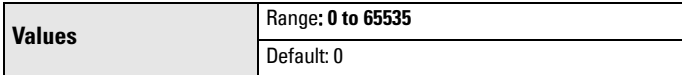

## 4.1.5.3. Batch Operation (BATCH OP.)

Identifies the active Control Recipe Operation.

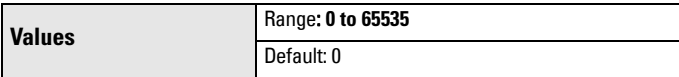

## 4.1.5.4. Batch Phase (BATCH PH)

Identifies the active Control Recipe Phase.

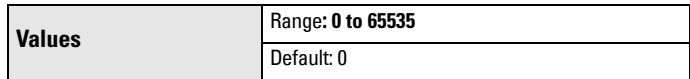

## **4.1.6. Process Value Scale (PR VAL SCL)**

## 4.1.6.1. Lower Value (LOWR VALUE)

Defines the operational lower range value of the input value (Process Value Scale) in engineering units. Process Value Scale normalizes the input value to a customer-defined range.

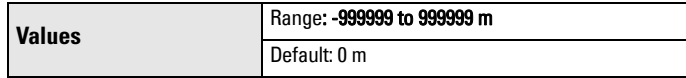

## 4.1.6.2. Upper Value (UPPR VALUE)

Defines the operational upper range value of the input value (Process Value Scale) in engineering units. Process Value Scale normalizes the input value to a customer-defined range.

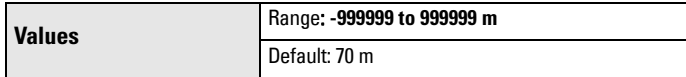

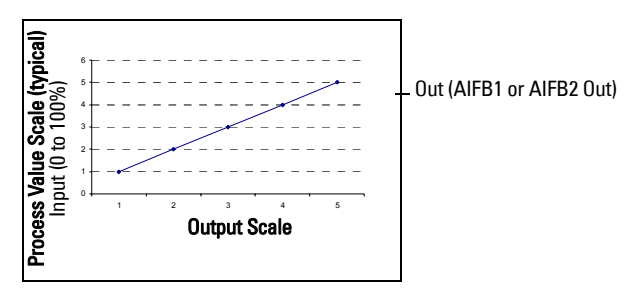

## <span id="page-76-0"></span>**4.1.7. Output scale (OUT SCALE)**

Scales the Process Variable. The function block parameter OUT SCALE contains the values of the lower limit and upper limit effective range.

## <span id="page-77-0"></span>4.1.7.1. Lower Value (LOWR VALUE)

Defines the operational lower range value of the output value in engineering units.

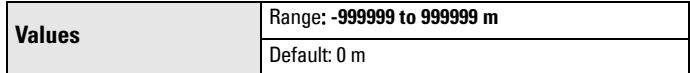

## <span id="page-77-1"></span>4.1.7.2. Upper Value (UPPR VALUE)

Defines the operational upper range value of the output value in engineering units.

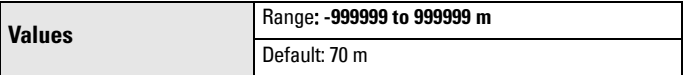

#### **4.1.8. Output Limits (OUT. LIM.)**

## 4.1.8.1. Lower Limit Alarm (LO ALARM)

The setting for the lower alarm limit in engineering units.

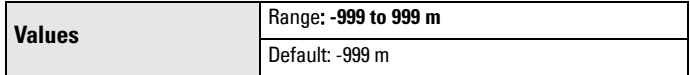

## 4.1.8.2. Lower Limit Warning (LO WARN) (PROFIBUS PA only)

The setting for the lower warning limit in engineering units.

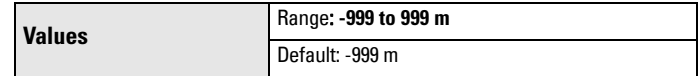

## 4.1.8.3. Upper Limit Warning (UP WARN) (PROFIBUS PA only)

The setting for the upper warning limit in engineering units.

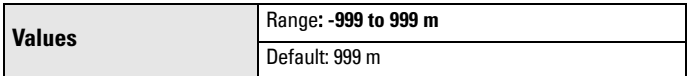

## 4.1.8.4. Upper Limit Alarm (UP ALARM)

The setting for the upper alarm limit in engineering units.

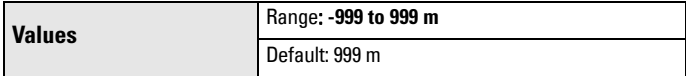

## 4.1.8.5. Limit Hysteresis (LIMIT HYS.)

Hysteresis is used to adjust the sensitivity of the trigger for alarm messages. It is used to compensate when a process variable fluctuates around the same value as a limit. A high level alarm occurs when a value exceeds an upper limit. The alarm's status remains true until the value drops below the limit minus the alarm hysteresis. The directions are reversed for low limit detection.

Enter a value for the hysteresis here, to be used for all warnings and alarms. The units are the same as the output value scale.

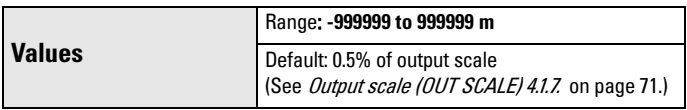

## 4.1.8.6. Min Out

Min Out is a minimum peak indicator for the AIFB output values.

Open the menu View – Peak Values and select the appropriate Function Block tab. If necessary, click on the Reset button which will reset both the min. and max. values.

## 4.1.8.7. Max Out

Max Out is a maximum peak indicator for the AIFB output values.

Open the menu **View – Peak Values** and select the appropriate Function Block tab. If necessary, click on the Reset button which will reset both the min. and max. values.

## **4.1.9. Failsafe (PROFIBUS PA only)**

## 4.1.9.1. Failsafe Mode (FS MODE)

Fail-safe Mode occurs if the status of the input value is bad, or if the device has been put into Fail-safe mode using Simulation. One of three options can be selected for the material level to be reported when the LOE timer expires.

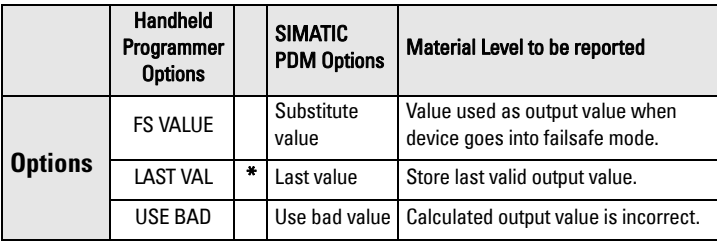

## 4.1.9.2. Failsafe Value (FS VALUE)

(Accessible in PDM only after FS VALUE is selected in Fail-safe Mode). User-defined default value for the OUT parameter, if sensor or sensor electronic fault is detected. Units are the same as the OUT value.

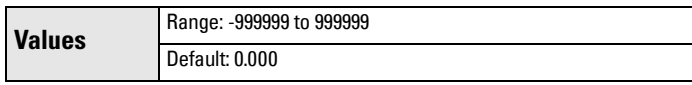

### **4.1.A. Human Interface (INTERFACE)**

## 4.1.A.1. Decimal Point (DECIMAL)

The number of digits to display after the decimal point. (The LCD is limited to displaying three decimal places.)

## Out unit text

If the code list does not contain a desired unit for the OUT parameter, (see General Requirement) you can write the specific text in this parameter.

## **4.2. Analog Input Function Block 2 (AIFB 2)**

(See [Analog Input Function Block 1 \(AIFB 1\) 4.1.](#page-73-0) on page 68: the parameters for AIFB 2 are identical.)

## **4.3. mA Output (HART only)**

The mA output is provided by Analog Input Function Block 1 (AIFB1). You can enter a user-defined mA value, either for simulation, or to perform a mA Trim.

To set these parameters via PDM, see [Simulate AO \(Analog Output\) \(HART only\)](#page-47-0) on [page 42](#page-47-0) or [D/A \(Digital/Analog\) Trim \(HART only\)](#page-47-1) on page 42.

## <span id="page-79-0"></span>**4.3.1. Function**

Allows you to set the mA output to one of three options including a user-defined value.

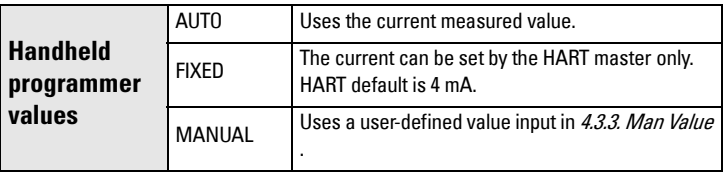

To set the mA output via PDM, open the menu Device – Simulate AO.

## **4.3.2. Out value**

A mA value derived from the ratio of current level to the range between [Lower](#page-77-0)  [Value \(LOWR VALUE\)](#page-77-0) and [Upper Value \(UPPR VALUE\)](#page-77-1).

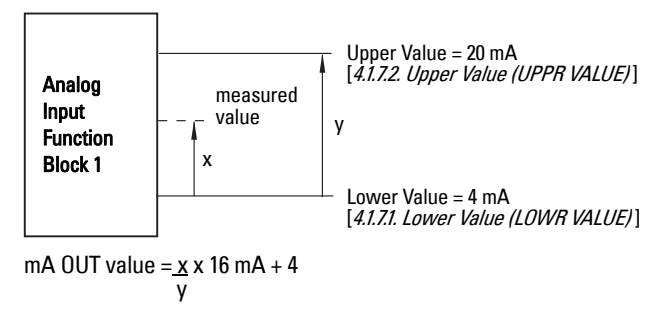

## <span id="page-80-0"></span>**4.3.3. Man Value**

A user-defined mA value which can be used either for simulation, or to do a digital/analog trim.

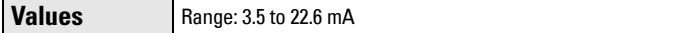

To set the mA Output via PDM, open the menu Device - Simulate AO and select an option.

### **4.3.4. mA Min Limit (MIN LIM)**

The mA value to correspond with [4.1.7.1. Lower Value \(LOWR VALUE\)](#page-77-0) .

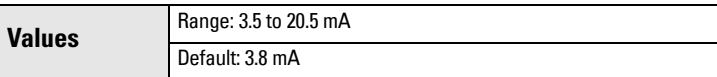

## **4.3.5. mA Max Limit (MAX LIM)**

The mA value to correspond with [4.1.7.2. Upper Value \(UPPR VALUE\)](#page-77-1) .

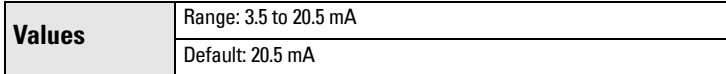

## **4.3.6. Failsafe Mode (FS MODE)**

The mA value to be output in the event of a fault or failure.

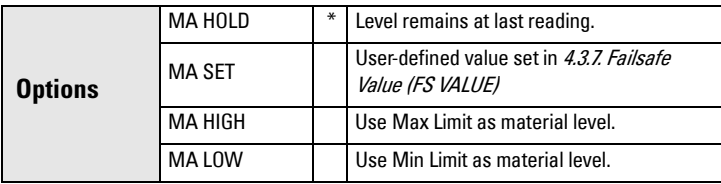

### <span id="page-80-1"></span>**4.3.7. Failsafe Value (FS VALUE)**

A user-defined mA value to be reported when the Fail-safe timer expires.

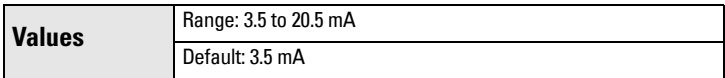

## <span id="page-81-0"></span>**4.3.8. 4 mA Trim (4MA TRIM)**

Calibrates the 4 mA output.

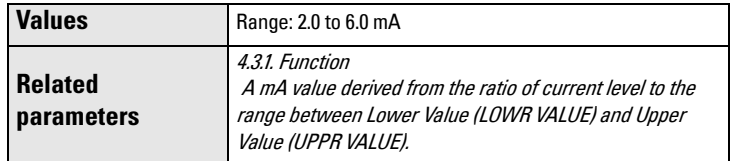

- a. Set [4.3.1. Function](#page-79-0) to MANUAL mode.
- b. Set [4.3.3. Man Value](#page-80-0) to 4 mA.
- c. Attach a calibrated meter and check the output at the terminals. Record the remote reading in mA.
- d. Enter the recorded value in  $4.3.8$ .  $4$  mA Trim (4MA TRIM).
- e. Restore [4.3.1. Function](#page-79-0) to its previous setting.
- f. Confirm that the mA output is as expected.

## <span id="page-81-1"></span>**4.3.9. 20 mA Trim (20MA TRIM)**

Calibrates the 20 mA output.

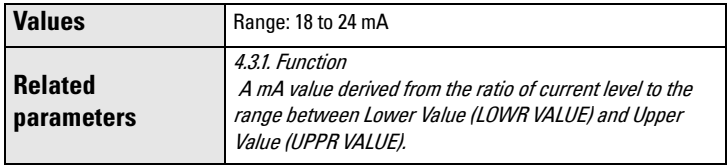

- a. Set [4.3.1. Function](#page-79-0) to MANUAL mode.
- b. Set [4.3.3. Man Value](#page-80-0) to 20 mA.
- c. Attach a calibrated meter and check the output at the terminals. Record the remote reading in mA.
- d. Enter the recorded value in 4.3.9. 20 mA Trim (20MA TRIM).
- e. Restore [4.3.1. Function](#page-79-0) to its previous setting.
- f. Confirm that the mA output is as expected.

## **4.4. Relay Configuration (RLY CONFIG) (HART only)**

### **4.4.1. Relay AIFB (AIFB)**

Select AIFB 1 or AIFB 2.

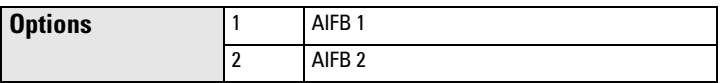

## **4.4.2. Relay Function (FUNCTION)**

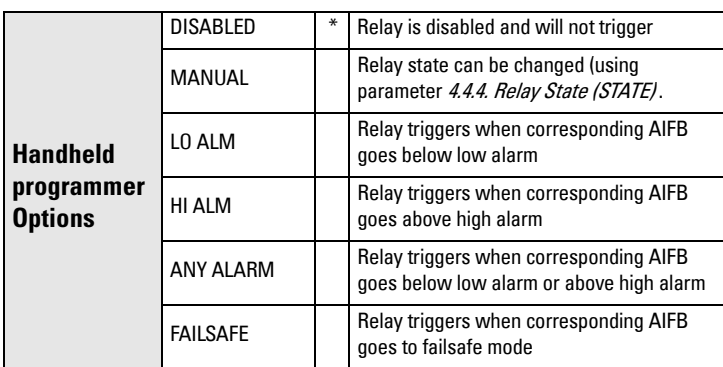

## **4.4.3. Relay NO/NC (NC/NO)**

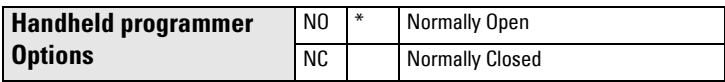

## <span id="page-82-0"></span>**4.4.4. Relay State (STATE)**

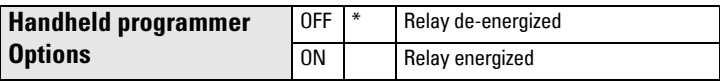

## **6. Maintenance Settings (MAINT SET)**

Use these parameters to set up schedules for calibration and maintenance. The device will track itself based on operating hours, instead of a calendar-based schedule, and will monitor its predicted lifetime.

The maintenance warnings and alarms are communicated to the end user through either the status or condensed status bytes. This information can be integrated into any Asset Management system. For optimal use, we recommend that you use SIMATIC PCS7 Asset Management Software in conjunction with SIMATIC PDM.

## **6.1. Remaining Device Lifetime (DVC REMLIF)**

**Note:** Performing a reset to Factory Defaults will reset all Maintenance parameters to their factory defaults.

The Remaining Device/Sensor Lifetime parameters set up schedules for calibration and maintenance.

To access these parameters via SIMATIC PDM open the menu Device -Maintenance and select the Remaining Device Lifetime tab.

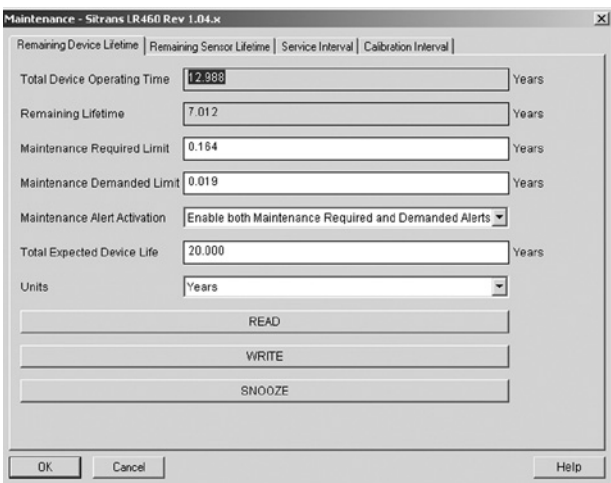

## **6.1.1. Total Device Operating Time (DVC OP TIM)**

Read only. Displays the amount of time the device has been operating.

#### **6.1.2. Remaining Lifetime (RESTLIFE)**

Read only. The sum of Total Expected Device Life less Total Device Operating Time.

### <span id="page-83-0"></span>**6.1.3. Maintenance Required Limit (REQ LIMIT)1**

If the Total Expected Device Life less Total Device Operating Time is equal to or less than this limit, a Maintenance Required status is generated.

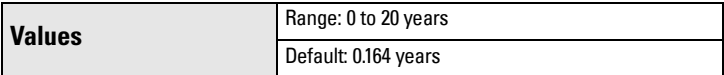

#### To modify the value via SIMATIC PDM:

- a. Modify limit values as required.
- b. See [Maintenance Alert Activation \(ACTIVATION\) \(6.1.5.\)](#page-84-0) to set Alert Activation options.

 $1.$  Data for this parameter must be entered in seconds on the device.

## <span id="page-84-1"></span>**6.1.4. Maintenance Demanded Limit (DEM LIMIT)1**

If the Total Expected Device Life less Total Device Operating Time is equal to or less than this limit, a Maintenance Demanded status is generated.

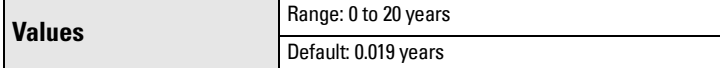

### To modify the value via SIMATIC PDM:

- a. Modify limit values as required.
- b. See [Maintenance Alert Activation \(ACTIVATION\) \(6.1.5.\)](#page-84-0) to set Alert Activation options.

#### <span id="page-84-0"></span>**6.1.5. Maintenance Alert Activation (ACTIVATION)**

Select limits to be activated.

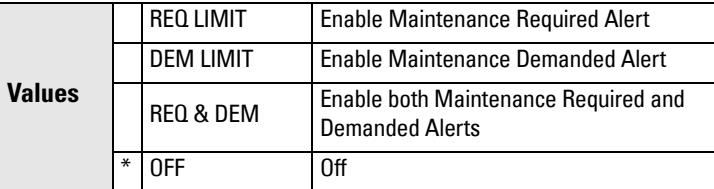

## To enable or disable Maintenance Alert Activation via SIMATIC PDM:

- a. First set the limit values in [Maintenance Required Limit \(REQ LIMIT\) \(6.1.3.\)/](#page-83-0) [Maintenance Demanded Limit \(DEM LIMIT\) \(6.1.4.\)](#page-84-1).
- b. Select the desired Alert Activation option.

### **6.1.6. Total Expected Device Life (EXP LIFE)<sup>1</sup>**

The device tries to predict its overall lifetime. The factory default can be reset by the user.

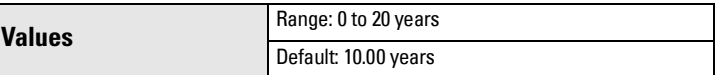

### To modify the value via SIMATIC PDM:

- a. Open the menu Device Maintenance and click on Remaining Device Lifetime.
- b. Enter the desired value (or click Snooze to add a year to the current value), then click on **Write** to accept the change.
- c. Click on **Read** to view the effect of the modification.

#### **Units**

Allows you to set desired units using SIMATIC PDM.

| <b>Options</b> | Hours |
|----------------|-------|
|                | Days  |
|                | Years |

 $1.$  Data for this parameter must be entered in seconds on the device.

## **6.1.7. Status (MAINT STAT)**

Read only. Displays the status of the Maintenance Alerts.

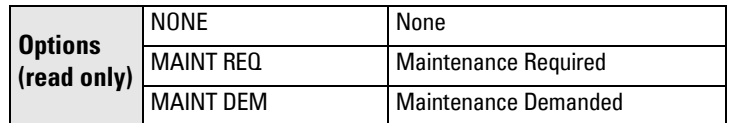

To view via SIMATIC PDM open the menu View - Device Status (PROFIBUS PA) or View - Status (HART), click on the Maintenance tab, and check the Device Lifetime Status window.

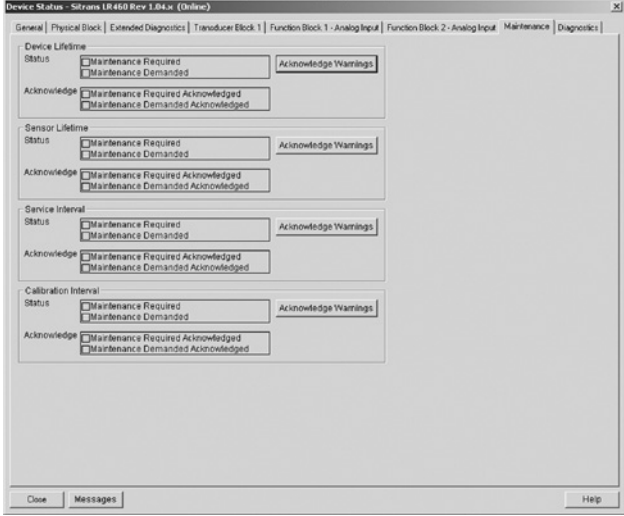

\* only Status, Maintenance, and Diagnostics tabs appear with HART device.

## **6.1.8. Acknowledge (ACK STATUS)**

Read only. Displays the status of the Maintenance Alerts that have been acknowledged.

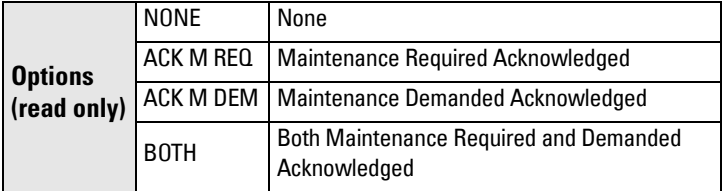

To view via SIMATIC PDM open the menu View - Device Status (PROFIBUS PA) or View - Status (HART), click on the Maintenance tab, and check the Device Lifetime Status window.

### **6.1.9. Acknowledge Warnings (ACK)**

Allows you to acknowledge either a Maintenance Required or a Maintenance Demanded alert.

## To acknowledge an alert via SIMATIC PDM:

- a. Open the menu View Device Status (PROFIBUS PA) or View Status (HART), and click on the **Maintenance** tab.
- b. In the Device Lifetime window click on Acknowledge Warnings.

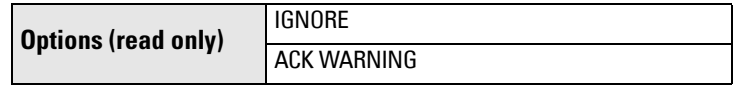

## **6.2. Remaining Sensor Lifetime (SNS REMLIF)**

The device monitors the predicted lifetime of the sensor (the components exposed to the vessel environment).

To access these values via SIMATIC PDM, open the menu Device - Maintenance and select the Remaining Sensor Lifetime tab.

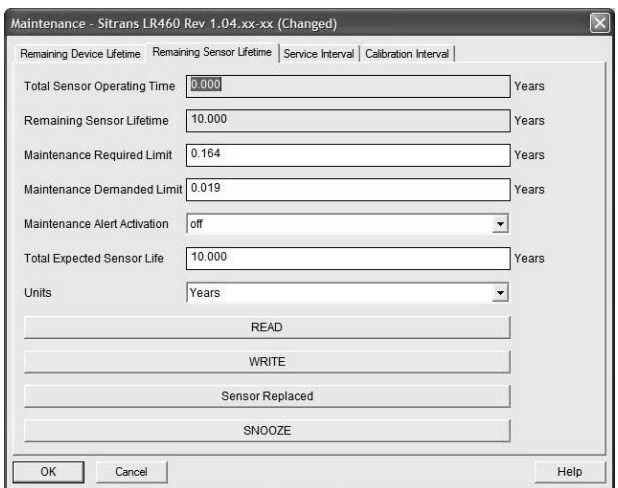

## **6.2.1. Total Sensor Operating Time (SNS OP TIM)**

Read only. Displays the amount of time the sensor has been operating. Can be set to zero via the handheld programmer (after performing a service).

## **6.2.2. Remaining Sensor Lifetime (RESTLIFE)**

Read only. The sum of Total Expected Sensor Life less Total Sensor Operating Time.

## **6.2.3. Maintenance Required Limit (REQ LIMIT)1**

If the Total Expected Sensor Life less Total Sensor Operating Time is equal to or less than this limit, a Maintenance Required status is generated.

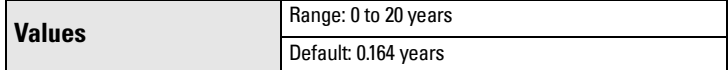

## To modify the value via SIMATIC PDM:

- a. Modify limit values as required.
- b. Enable [Maintenance Alert Activation \(ACTIVATION\) \(6.2.5.\)](#page-87-0) to set the Alert Activation options.

## **6.2.4. Maintenance Demanded Limit (DEM LIMIT)1**

If the Total Expected Sensor Life less Total Sensor Operating Time is equal to or less than this limit, a Maintenance Demanded status is generated.

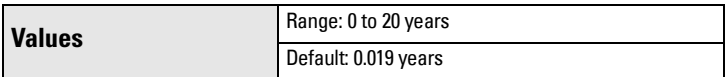

## To modify the value via SIMATIC PDM:

- a. Modify limit values as required.
- b. Enable [Maintenance Alert Activation \(ACTIVATION\) \(6.2.5.\)](#page-87-0) to set the Alert Activation options.

## <span id="page-87-0"></span>**6.2.5. Maintenance Alert Activation (ACTIVATION)**

Select limits to be activated.

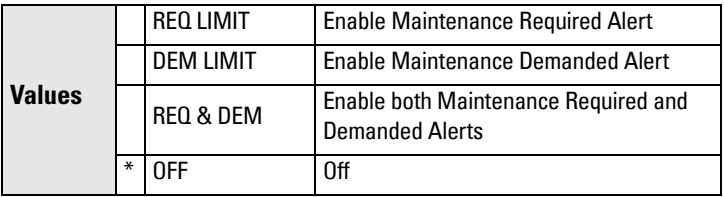

## To enable or disable Maintenance Alert Activation via SIMATIC PDM:

- a. First set the limit values in Maintenance Required Limit (6.2.3)/ Maintenance Demanded Limit (6.2.4).
- b. Select the desired Alert Activation option.
- c. Click on Write to accept the change.

 $1.$  Data for this parameter must be entered in seconds on the device.

## **6.2.6. Total Expected Sensor Life (EXP LIFE)1**

The device tries to predict its overall lifetime. You can reset the factory default.

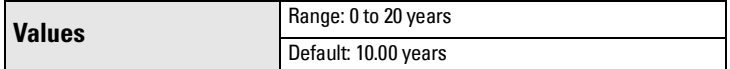

## To modify the value via SIMATIC PDM:

- a. Open the menu Device Maintenance and click on Remaining Sensor Lifetime.
- b. Enter the desired value (or click on **Snooze** to add a year to the current value) then click on Write to accept the change.
- c. Click on Read to view the effect of the modification.

### **Units**

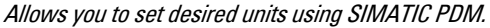

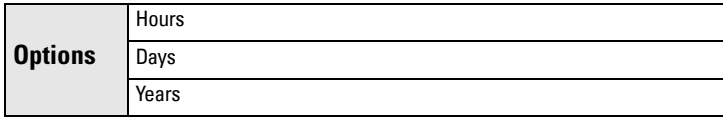

## **6.2.7. Status (MAINT STAT)**

Read only. Displays the status of the Maintenance Alerts.

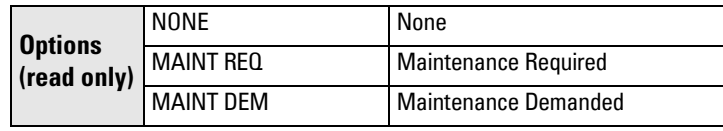

 $1.$  Data for this parameter must be entered in seconds on the device.

To view via SIMATIC PDM open the menu View - Device Status (PROFIBUS PA) or View - Status (HART), click on the Maintenance tab, and check the Sensor Lifetime Status window.

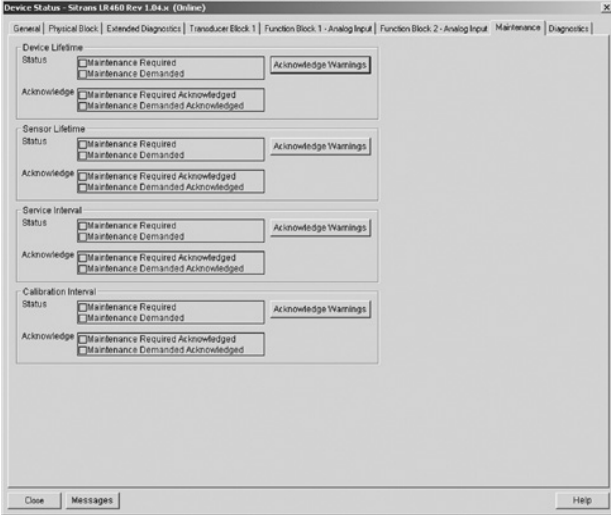

\* only Status, Maintenance, and Diagnostics tabs appear with HART device.

#### **6.2.8. Acknowledge (ACK STATUS)**

Read only. Displays the status of the Maintenance Alerts that have been acknowledged.

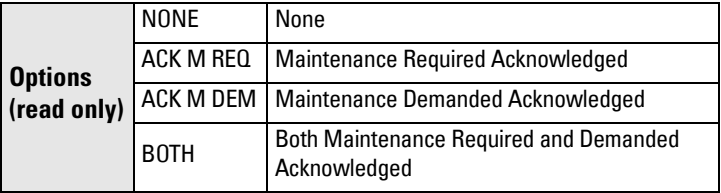

To view via SIMATIC PDM open the menu View - Device Status (PROFIBUS PA) or View – Status (HART), and click on the Maintenance tab and check the Sensor Lifetime Status window.

#### **6.2.9. Acknowledge Warnings (ACK)**

Allows you to acknowledge either a Maintenance Required or a Maintenance Demanded alert.

### To acknowledge an alert via SIMATIC PDM:

- a. Open the menu View Device Status (PROFIBUS PA) or View Status (HART), and click on the Maintenance tab.
- b. In the Sensor Lifetime window click on Acknowledge Warnings.

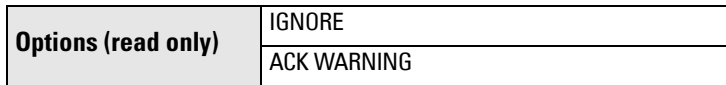

## **6.3. Service Interval (SERVICE)**

Allows for scheduling of service inspections.

To access these parameters via SIMATIC PDM, open the menu Device – Maintenance and click on the Service Interval tab.

## **6.3.1. Time Lapsed From Last Service (LAST SVC)**

Read only. Time elapsed since device was last serviced. Can be reset to zero via the handheld programmer (after performing a service).

## **6.3.2. Maintenance Required Limit (REQ LIMIT)1**

If the Total Service Interval less the Time Lapsed from Last Service is equal to or less than this limit, a Maintenance Required status is generated.

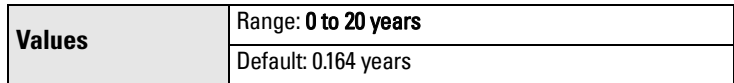

## **6.3.3. Maintenance Demanded Limit (DEM LIMIT)1**

If the Total Service Interval less the Time Lapsed from Last Service is equal to or less than this limit, a Maintenance Demanded status is generated.

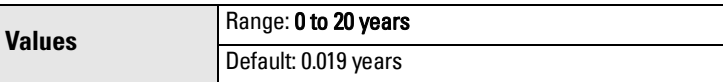

## **6.3.4. Maintenance Alert Activation (ACTIVATION)**

Select limits to be activated.

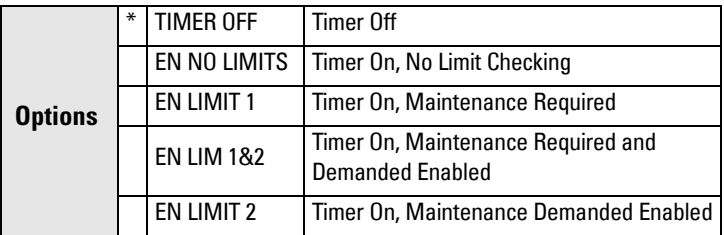

## **6.3.5. Total Service Interval (INTERVAL)1**

Set time between scheduled service inspections.

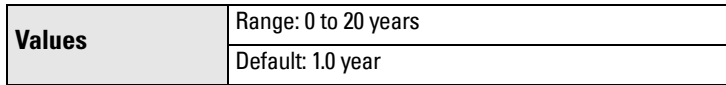

**Units**

Allows you to set desired units using SIMATIC PDM.

| <b>Options</b> | Hours |
|----------------|-------|
|                | Days  |
|                | Years |

 $1.$  Data for this parameter must be entered in seconds on the device.

## **6.3.6. Status (MAINT STAT)**

Read only. Displays the status of the Maintenance Alerts.

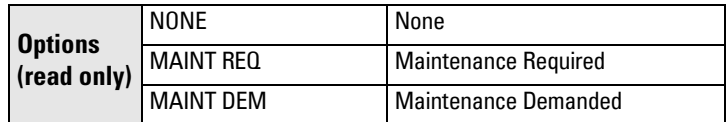

In SIMATIC PDM, open the menu View - Device Status (PROFIBUS PA) or View – Status (HART), click on the Maintenance tab and check the Service Interval window.

## **6.3.7. Acknowledge (ACK STATUS)**

Read only. Displays the status of the Maintenance Alerts that have been acknowledged.

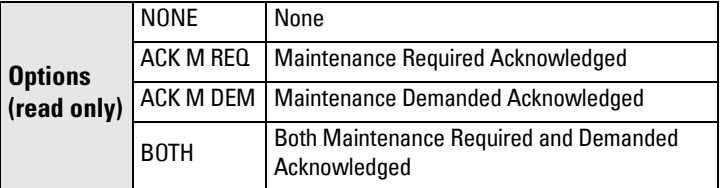

In SIMATIC PDM, open the menu View - Device Status (PROFIBUS PA) or View – Status (HART), click on the Maintenance tab and check the Service Interval window.

## **6.3.8. Acknowledge Warnings (ACK)**

Allows you to acknowledge either a Maintenance Required or a Maintenance Demanded alert.

In SIMATIC PDM:

- a. Open the menu View Device Status (PROFIBUS PA) or View Status (HART), and click on the **Maintenance** tab.
- b. In the **Service Interval** window, click on **Acknowledge Warnings**.

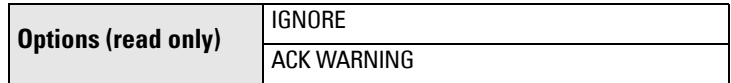

## **6.4. Calibration Interval (CAL)**

Allows you to schedule calibration.

To access these parameters via SIMATIC PDM, open the menu Device -Maintenance and click on the Calibration Interval tab.

## **6.4.1. Time Lapsed From Last Calibration (LAST CAL)**

Read only: time elapsed since device was last calibrated. Can be reset to zero via the handheld programmer (after performing a service).

## **6.4.2. Maintenance Required Limit (REQ LIMIT)1**

If the Total Calibration Interval less the Time Lapsed from Last Calibration is equal to or less than this limit, a Maintenance Required status is generated.

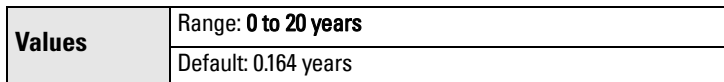

## **6.4.3. Maintenance Demanded Limit (DEM LIMIT)1**

If the Total Calibration Interval less the Time Lapsed from Last Calibration is equal to or less than this limit, a Maintenance Demanded status is generated.

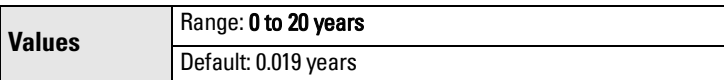

## **6.4.4. Maintenance Alert Activation (ACTIVATION)**

Select limits to be activated.

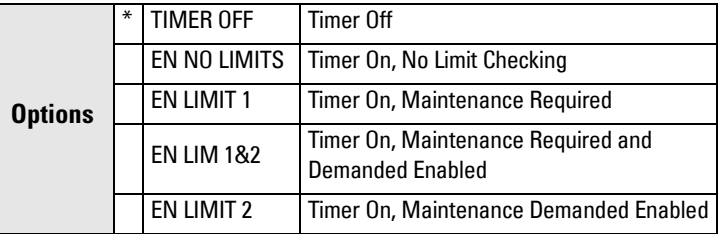

## **6.4.5. Total Calibration Interval (INTERVAL)<sup>1</sup>**

Set time between scheduled calibrations.

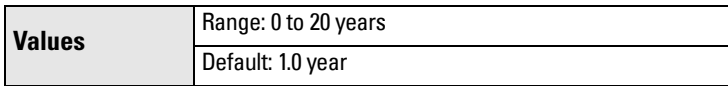

## **Units**

Allows you to set desired units using SIMATIC PDM.

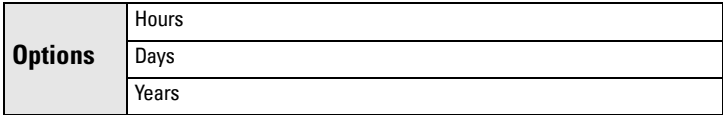

## **6.4.6. Status (MAINT STAT)**

Read only: Displays the status of the Maintenance Alerts.

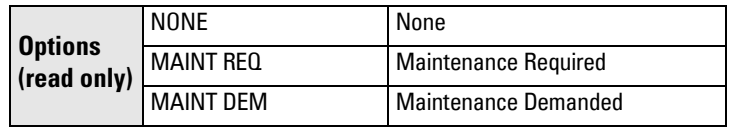

 $1.$  Data for this parameter must be entered in seconds on the device.

In SIMATIC PDM, open the menu View - Device Status (PROFIBUS PA) or View – Status (HART), click on the Maintenance tab and check the Calibration Interval window.

## **6.4.7. Acknowledge (ACK STATUS)**

Read only: displays the status of the Maintenance Alerts that have been acknowledged.

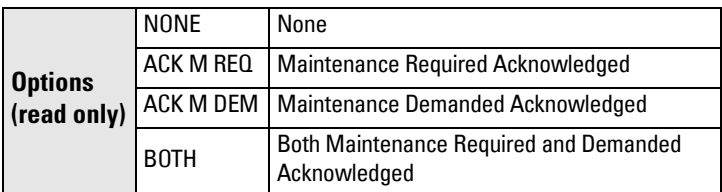

In SIMATIC PDM, open the menu View - Device Status (PROFIBUS PA) or View - Status (HART), click on the Maintenance tab and check the Calibration Interval window.

## **6.4.8. Acknowledge Warnings (ACK)**

Allows you to acknowledge either a Maintenance Required or a Maintenance Demanded alert.

In SIMATIC PDM:

- a. Open the menu View Device Status (PROFIBUS PA) or View Status (HART), and click on the Maintenance tab.
- b. In the Calibration Interval window, click on Acknowledge Warnings.

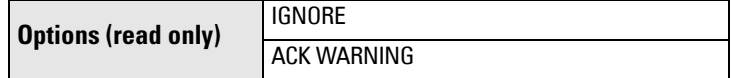

## **7. Condensed Status Setup (COND SETUP) (PROFIBUS PA only)**

This device conforms with PROFIBUS Profile for Process Control Devices version 3.01. Condensed Status was introduced in this version. The following sections allow the user to set the level of severity of the errors listed and to tailor a device response appropriate for your particular process.

## <span id="page-93-0"></span>**7.1. Condensed Status Mode (COND STAT)**

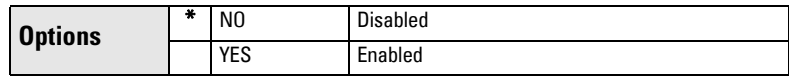

Select Yes or No to enable/disable Condensed Status Mode.

## **7.2. Features Supported (FEAT SUP) (Read only)**

Features supported are:

- Condensed Diagnostics
- **Extended Diagnostics**
- Application Relationships

## **7.3. Features Enabled (FEAT EN) (Read only)**

Lists those features that have been enabled.

## <span id="page-94-0"></span>**7.4. Event Switch (EVNT SWTCH)**

## **7.4.1. Event Index (EVNT INDEX)**

The numeric component of the Event Code for a Condensed Status event. For example, the Event Code (status designation ) for Loss of Echo (LOE) is S0: the Event Index is 0.

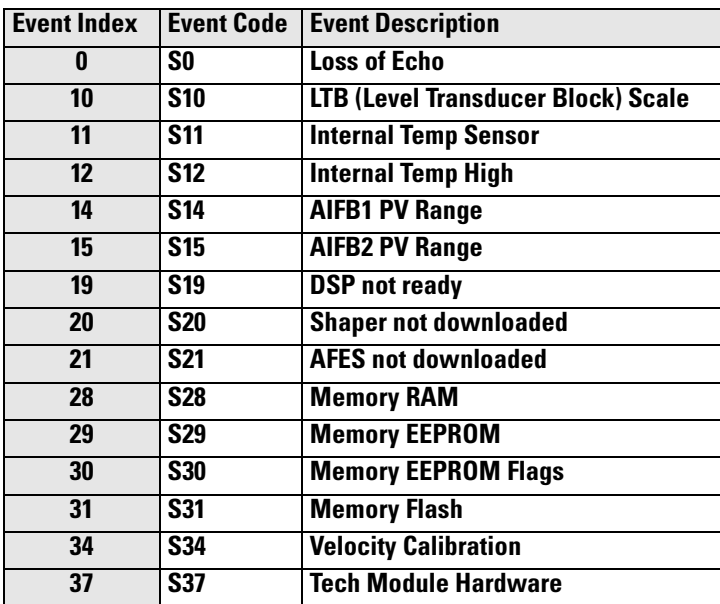

## <span id="page-94-1"></span>**7.4.2. Event Status (EVNT STAT)**

Event Status allows you to assign one of the status options listed below, to any of the events listed in [Event Index \(EVNT INDEX\) \(7.4.1.\)](#page-94-0). This allows you to tailor a device response appropriate for your particular process.

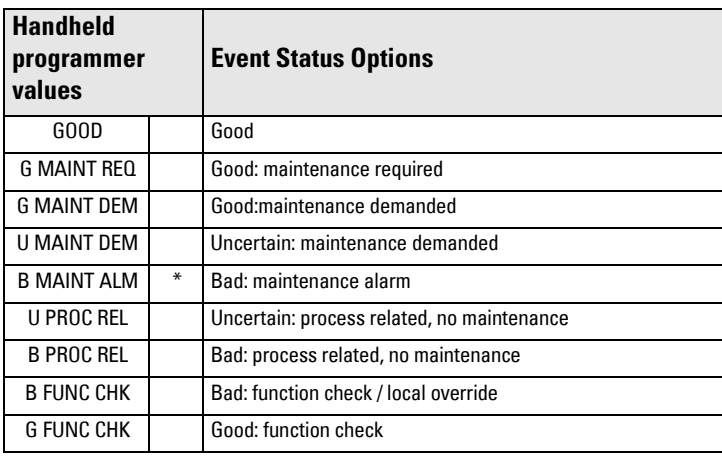

## To assign a status to a particular event via the handheld programmer:

- a. Go to [Condensed Status Mode \(COND STAT\) \(7.1.\)](#page-93-0) and select Yes to enable Condensed Mode.
- b. In [Event Index \(EVNT INDEX\) \(7.4.1.\)](#page-94-0) enter the event index number corresponding to a particular event.
- c. In [Event Status \(EVNT STAT\) \(7.4.2.\)](#page-94-1) enter the equivalent value of the appropriate Event Status from the table above.

## To assign a status to a particular event via SIMATIC PDM:

- a. Go to Condensed Status Setup, click on it and select Yes to enable [Condensed Status Mode \(COND STAT\) \(7.1.\)](#page-93-0).
- b. From Condensed Status Setup>Condensed Status, select the Status line for a desired event.
- c. From the pull-down menu in the Value field, click on the desired value.

## <span id="page-95-0"></span>**7.4.3. Event Diagnosis (EVNT DIAG)**

Allows you to assign one of the diagnostic options listed below to any of the events listed in [Event Index \(EVNT INDEX\) \(7.4.1.\)](#page-94-0). This allows you to tailor a device response appropriate for your particular process.

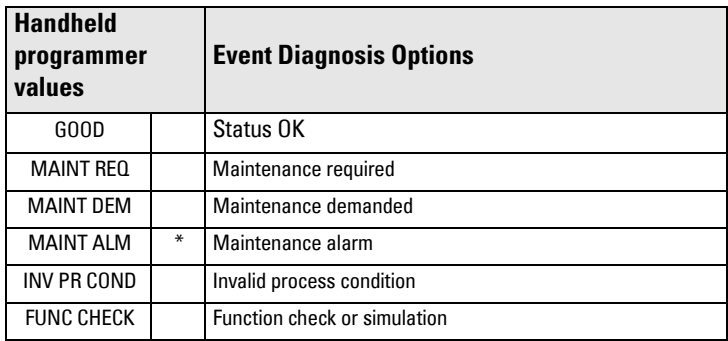

### To assign an Event Diagnosis via the handheld programmer:

- a. Go to [Condensed Status Mode \(COND STAT\) \(7.1.\)](#page-93-0) and select Yes to enable Condensed Mode.
- b. Go to **Event Index (EVNT INDEX) (7.4.1.)** and enter the event index number corresponding to a particular event.
- c. In [Event Diagnosis \(EVNT DIAG\) \(7.4.3.\)](#page-95-0) enter the equivalent value of the appropriate Event Diagnosis from the table above.

## To assign an Event Diagnosis via SIMATIC PDM:

- a. Go to Condensed Status Setup, click on it and select Yes to enable [Condensed Status Mode \(COND STAT\) \(7.1.\)](#page-93-0).
- b. From Condensed Status Setup>Condensed Status, select the Diagnosis line for a desired event.
- c. From the pull-down menu, choose the desired diagnosis option and press Enter.

# **Appendix A: Technical Reference**

## **Principles of Operation**

SITRANS LR460 is a long range FMCW (Frequency Modulated Continuous Wave) radar transmitter. Radar level measurement uses the time of flight principle to determine distance to a material surface.

FMCW radar transmits a continuous wave. The frequency of the wave is constantly increasing: this is known as the sweep. By the time the first part of the wave has been reflected off the target and returned to the device, the part of the wave that is just being emitted is at a higher frequency. The difference in frequency between the transmitted and received signals is proportional to time of flight.

Electromagnetic wave propagation is virtually unaffected by temperature or pressure changes, or by changes in the vapor or dust levels inside a vessel.

SITRANS LR460 consists of an enclosed electronic component coupled to an antenna and process connection. The electronic component generates an electromagnetic signal from 24.2 GHz to 25.2 GHz that is directed to the antenna.

The signal is emitted from the antenna, and the reflected echoes are digitally converted to an echo profile. The profile is analyzed to determine the distance from the material surface to the reference point on the instrument. This distance is used as a basis for the display of material level and output.

## **Measurement Response**

The measurement response (response rate) limits the maximum rate at which the display and output respond to changes in the measurement. Once the real process fill/ empty rate (m/s) is established, a response rate can be selected that is slightly higher than the application rate. The response rate automatically adjusts the filters that affect the output response rate.

There are three preset options: slow, medium, and fast.

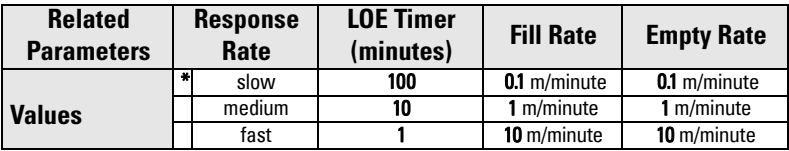

If none of the preset options is satisfactory, the filters can be adjusted individually.

## **Echo Processing**

## **Profile monitoring via SIMATIC PDM**

To view an echo profile open the menu View - Echo Profile.

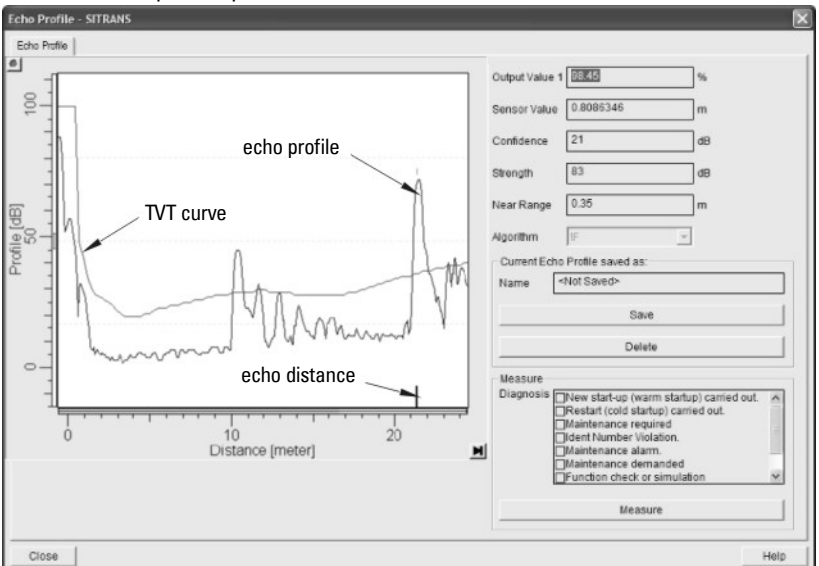

You will see the echo profile, the Time Varying Threshold (TVT), and a vertical line indicating the distance from the sensor to the echo selected.

Echo strength is indicated on the Profile (dB) vertical axis. The distance shown on the horizontal axis is the distance from the sensor to the target.

## **Time Varying Threshold (TVT)**

The TVT is a threshold curve used to detect the presence of significant echoes. See Auto [False-Echo Suppression](#page-98-0) on page 93 for more detail.

## **Echo selection**

The device considers all peaks that are above the TVT as a potential good echo.

Each peak gets a rating based on its strength, area, height above the TVT, and other parameters. The true echo is selected based on the setting for *Algorithm* [on page 59.](#page-64-0)

## **False Echoes**

False echoes can appear during the receive cycle. They can be caused by interference with the emission cone, or by internal impediments like a ladder rung, and are usually indicated by an incorrect high level reading.

## **Beam angle at –3dB reference**

Make allowance for the beam spreading, to avoid interference with the emission cone.

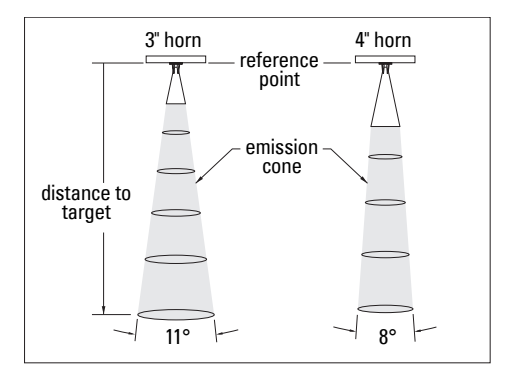

## **Polarization reference point**

You can rotate the device to minimize false echoes. See *[Polarization Reference Point](#page-20-0)* on [page 15](#page-20-0) for details.

## <span id="page-98-0"></span>**Auto False-Echo Suppression**

**Note:** If possible, rotate the instrument before using Auto False-Echo Suppression, to lower the amplitude of false echoes.

The TVT adjustment parameters allow you to manipulate the TVT (Time Varying Threshold), so that SITRANS LR460 will ignore false echoes.

The default TVT hovers above the echo profile, and effectively screens out small false echoes. But if an obstruction is causing a large echo before the material level echo, that echo will rise above the default TVT.

- 1. Set Auto False-Echo Suppression to Learn. The instrument learns the echo profile at that moment $^{\rm 1}$ . The new TVT follows the echo profile, so that nothing rises above it.
- 2. Set Auto False Echo Suppression Distance so that the learned TVT will be used in the area of the false echoes, which will not rise above it. From that point on the default TVT will be used. The material level echo rises above this, and is selected as the true echo.

See page [65](#page-70-0) for examples of the echo profile before and after using Auto False-Echo Suppression.

<sup>&</sup>lt;sup>1.</sup> Set Auto False-Echo Suppression to Learn when the material level is substantially lower than process full level (ideally when the vessel is empty or almost empty).

## **Near Range (Blanking)**

**Note:** Auto False-Echo Suppression is generally recommended in preference to using Near Range.

Near Range allows you to set a distance in front of the antenna, within which any echoes will be ignored.

## **Echo confidence**

Echo confidence is an internally generated numeric rating given to an echo based on its relative strength, area, and height.

## **Loss of Echo (LOE)**

A loss of echo (LOE) occurs when the calculated measurement is judged to be unreliable because the echo confidence value has dropped below the echo confidence threshold. The LOE timer starts running, and if the LOE condition persists beyond ten minutes (the time limit set by the LOE timer) the Unreliable Echo indicator replaces the Reliable Echo indicator.

Reliable Echo indicator  $\frac{1}{\sqrt{2}}$  Unreliable Echo indicator  $\frac{1}{\sqrt{2}}$ 

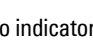

While LOE is pending the x flashes, alternating with the two horizontal bars. When LOE becomes active, the **x** becomes solid and the auxiliary display shows fault code **S: 0**.

Upon receiving a reliable echo, the loss of echo condition is aborted, the Reliable Echo indicator reappears, and the reading returns to the current level.

## **LOE Timer**

The LOE timer determines the time (in minutes) to elapse after the last valid reading before Fail-safe mode is activated. When the LOE timer expires, the material level to be reported is determined by Fail-safe Mode.

## **Fail-safe Mode**

Fail-safe mode defines the reaction of the device if a Fail-safe condition is detected, so that the process will be put into a safe state in the event of a fault or failure. The particular application determines whether a high or low level is safe.

The Fail-safe condition may be triggered by a loss of echo, a bad configuration, or certain device faults. You can select one of three possible values to be reported when a Fail-safe mode occurs:

- User-defined default value (Fail-safe value) used as output value.
- Store last valid output value.
- Calculated output value is incorrect.

## **Fail-safe value**

The user-defined Fail-safe value allows you to enter the safest output value for your application.

## **Maximum Process Temperature Chart**

WARNING: Internal temperature must not exceed +85 <sup>o</sup>C (+185 <sup>o</sup>F).

**Note:** The chart below is for guidance only.

To check maximum and minimum temperatures recorded via SIMATIC PDM, open the menu View – Peak Values, and click on the temperature tab. The peak temperatures indicate the extent of change required to the installation in order to provide a reliable thermal-operating zone for SITRANS LR460.

• For example, if the internal temperature exceeds the maximum allowable limit, a sun shield or a longer nozzle may be required.

To check temperature peaks via the handheld programmer, press  $\lceil \cdot \rceil \cdot \rceil$  (#6) to view internal device temperature on the LCD secondary display.

To check process minimum/maximum temperatures via the handheld programmer:

- a. Press Mode to open PROGRAM mode, and key in 34 for Quick Access, or use ARROW keys to navigate to Input–Meas Lim. Press RIGHT Arrow.
- b. Press DOWN Arrow until values for Proc T Min and Proc T Max are displayed.

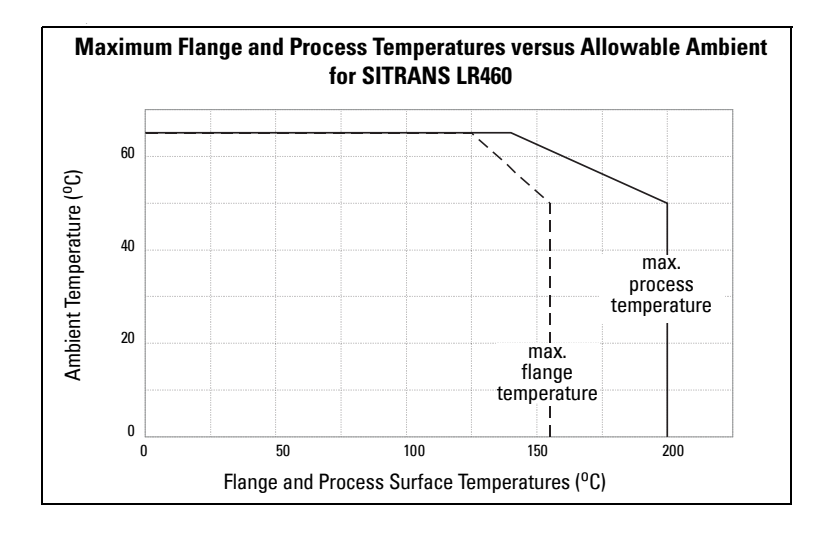

- The chart above is provided for guidance only.
- It does not represent every possible process connection arrangement.
- It does not take into consideration heating from direct sunshine exposure.

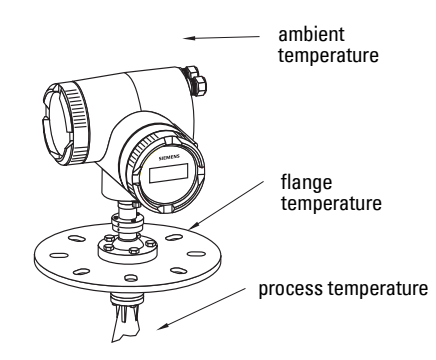

Where the chart does not apply, please use your own judgement regarding the use of SITRANS LR460.

# **Appendix B: Troubleshooting**

- 1. Check the following:
	- There is power at the instrument.
	- The LCD shows the relevant data.
	- Check whether any fault codes are being displayed (see *General Fault Codes* on [page 102](#page-107-0) for a detailed list).
	- The device can be programmed using the handheld programmer.
- 2. Verify that the wiring connections are correct.
- 3. Check the HART (or PROFIBUS) address and make sure all devices are at unique HART (or PROFIBUS) addresses.
- 4. If you continue to experience problems, go to our website at: www.siemens.com/processautomation, and check the FAQs for SITRANS LR460, or contact your Siemens Milltronics representative.

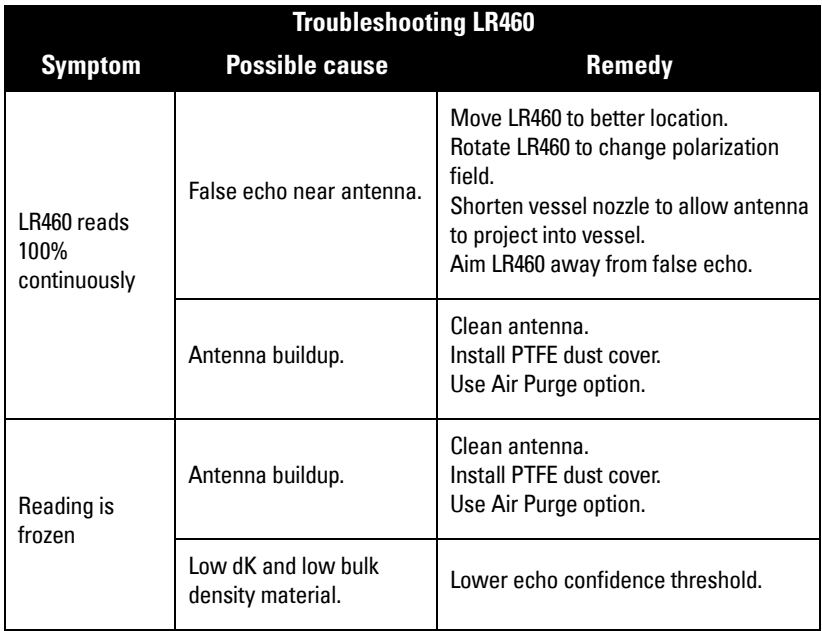

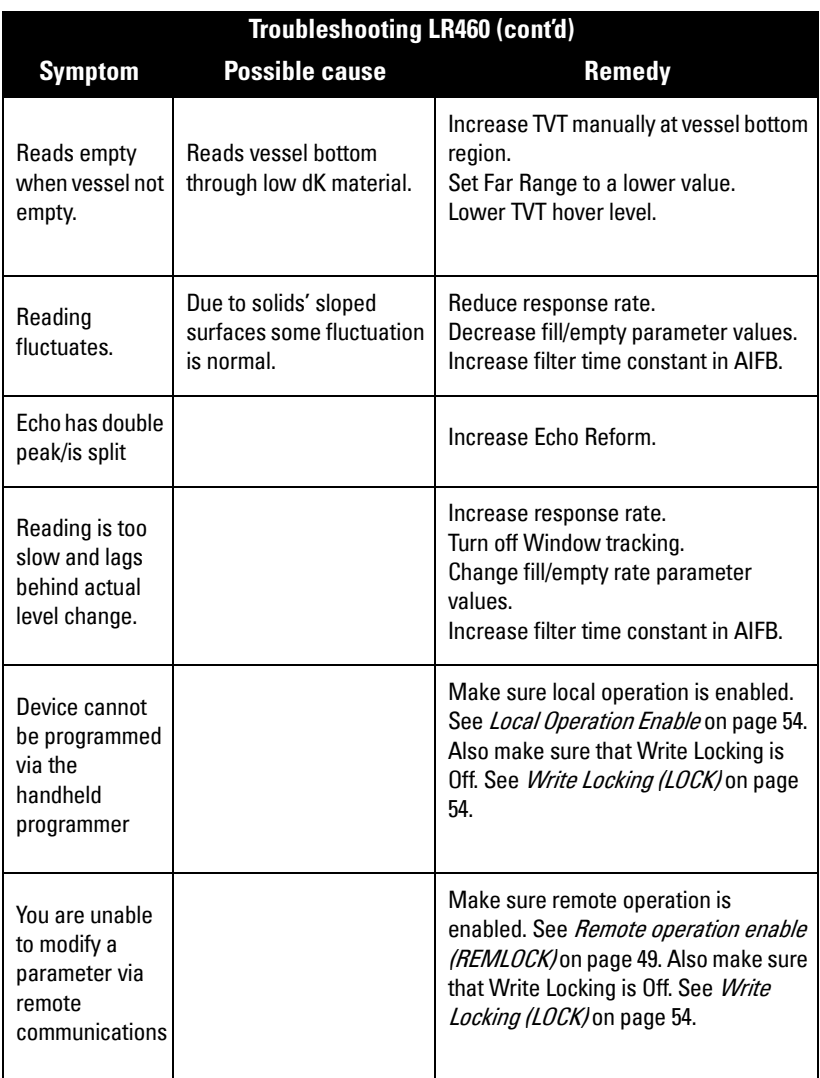

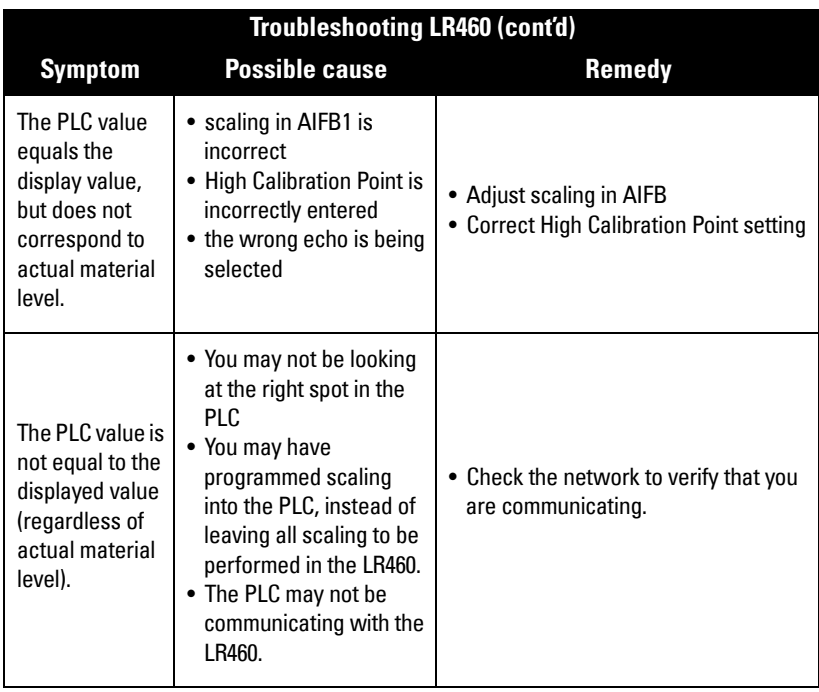

## <span id="page-107-0"></span>**General Fault Codes**

#### **Notes:**

- In PROFIBUS PA these 6 bytes are returned through Extended Diagnosis.
- In HART these 6 bytes are returned by Command 48.
- Some faults cause the device to go to Fail-safe mode. These are indicated with an asterisk (\*).

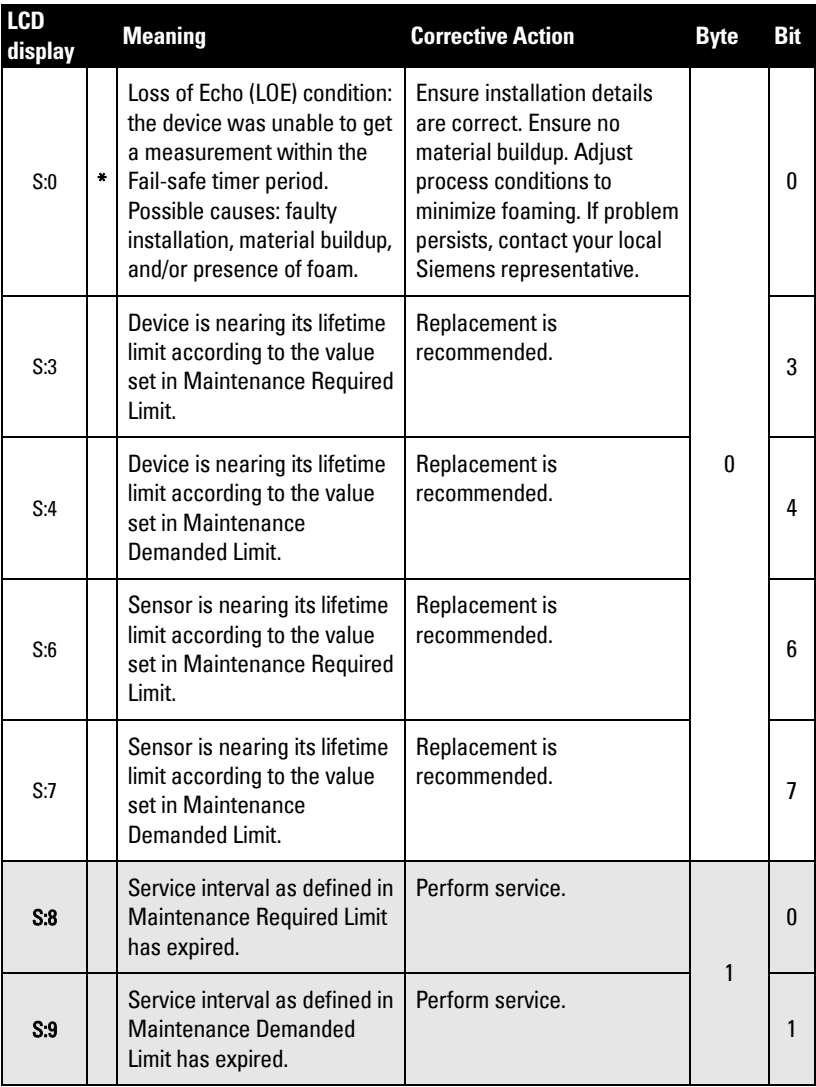
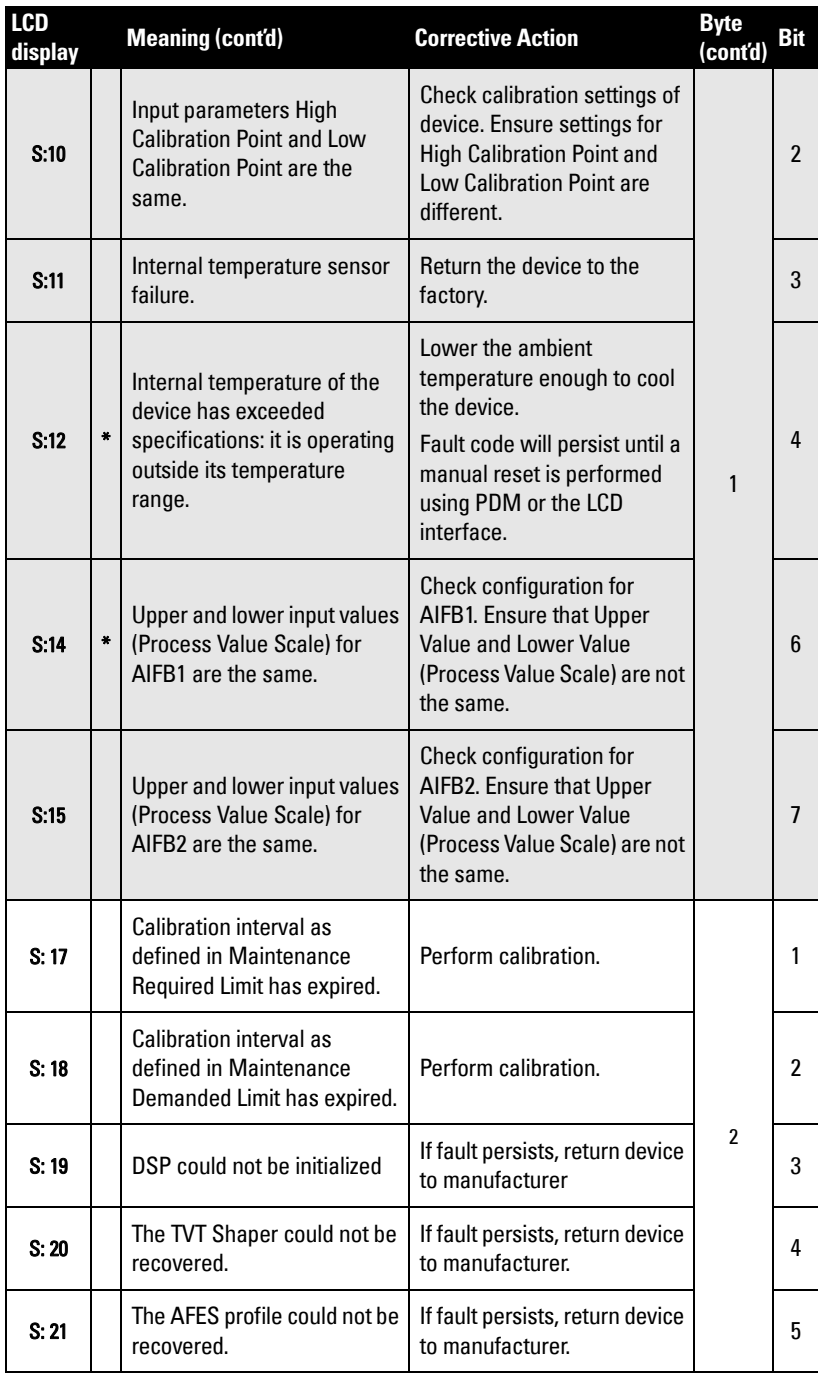

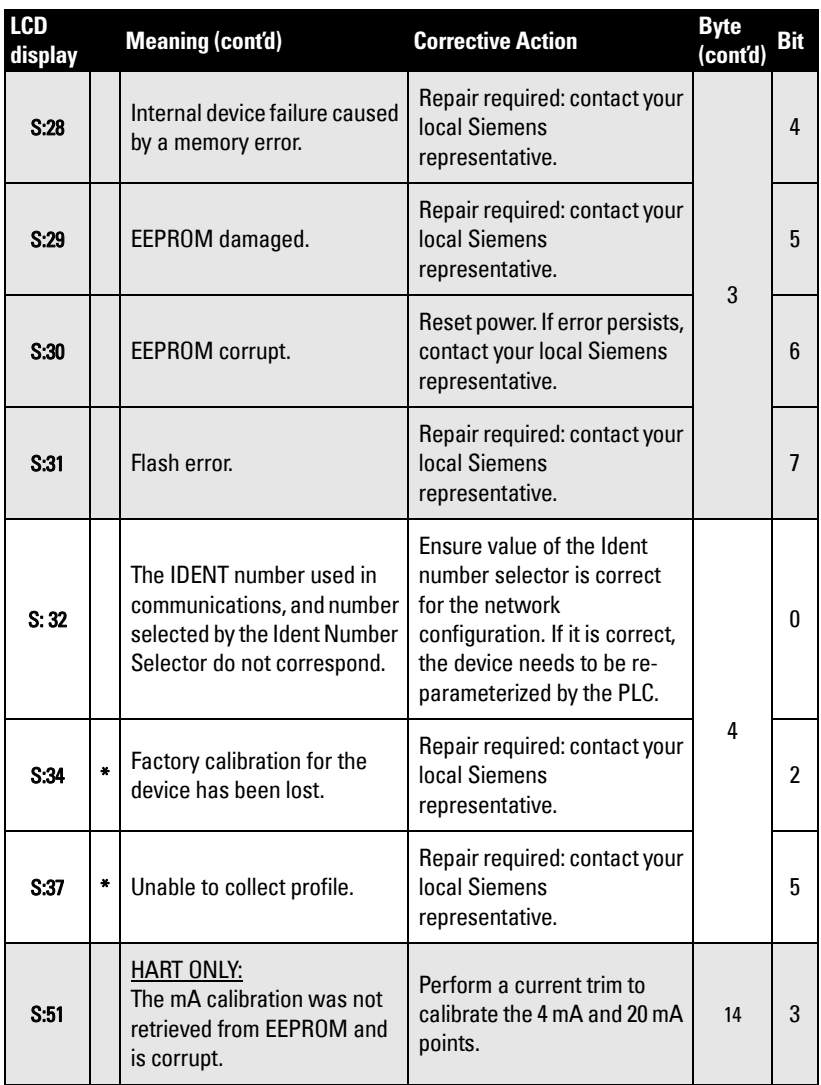

# **Appendix C: Maintenance**

SITRANS LR460 requires no maintenance or cleaning under normal operating conditions.

Under severe operating conditions, the antenna may require periodic cleaning. If cleaning becomes necessary:

- We recommend using high pressure air to clean the antenna.
- The inside of the horn can be scraped, but be very careful not to damage the small PTFE emitter inside the horn.

## **Unit Repair and Excluded Liability**

All changes and repairs must be done by qualified personnel, and applicable safety regulations must be followed. Please note the following:

- The user is responsible for all changes and repairs made to the device.
- All new components must be provided by Siemens Milltronics Process Instruments Inc.
- Restrict repair to faulty components only.
- Do not re-use faulty components.
- Do not remove factory lock screw.
- Do not rotate upper wave guide with respect to housing or internal change may occur.

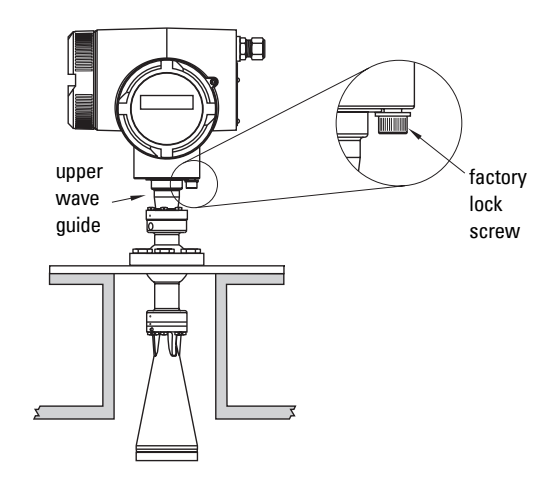

# **Notes:**

# **Appendix D: Local Operation Interface**

# **The LCD Display**

**Note:** SITRANS LR460 continues to monitor In and Out values even when the device is in PROGRAM mode.

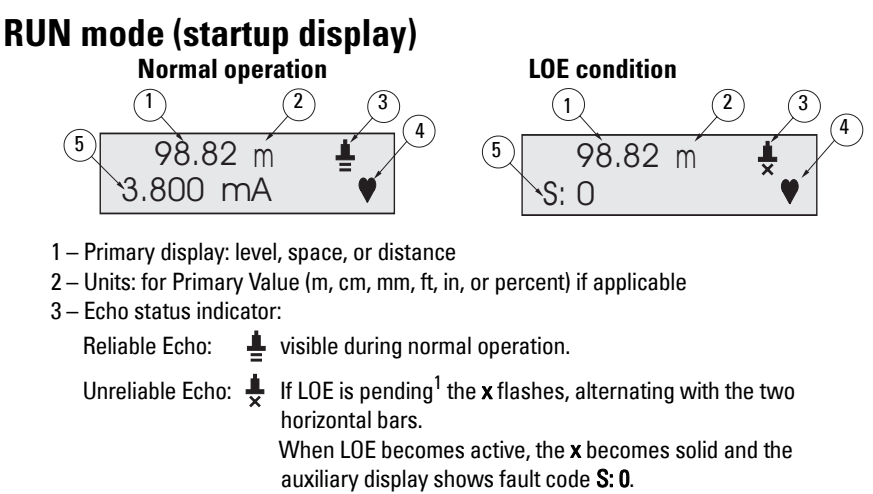

- 4 Heartbeat: a small heart-shaped icon flashes on and off once per second.
- 5 Auxiliary display<sup>2</sup>: distance, mA value (HART only), confidence, or temperature.

### **PROGRAM Mode Display**

- 1 Menu level
- 2 Parameter name
- 3 Edit Mode indicator/PROGRAM icon
- 4 Value of current parameter

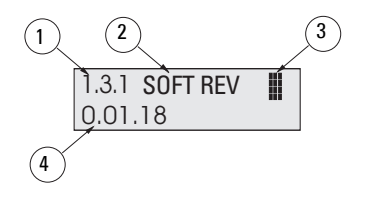

 $2.$  Appears in response to request via Siemens Milltronics handheld programmer

<sup>&</sup>lt;sup>1.</sup> See *LOE Timer* [on page 94](#page-99-0) for details.

# **The handheld programmer**

#### **Notes:**

- Local programming must be enabled, to allow changes (see *[Local Operation Enable](#page-59-0)* on [page 54](#page-59-0)).
- CLEAR  $\lceil c \rceil$  can be used to clear the field.
- Press Right ARROW  $\blacktriangleright$  to open Edit mode: the PROGRAM icon flashes.
- Press Right ARROW  $\rightarrow$  again to accept the value and cancel Edit mode: the final digit of the Menu number flashes (the Edit mode icon is not visible).
- For Quick Access to parameters via the handheld programmer, press Mode key  $[\equiv]$ to activate PROGRAM mode, followed by Home key  $\lceil \widehat{\omega} \rceil$ , then enter the menu number (see *LCD Menu Structure* on page 145 for details).

### **Hand-held programmer: key functions in RUN mode**

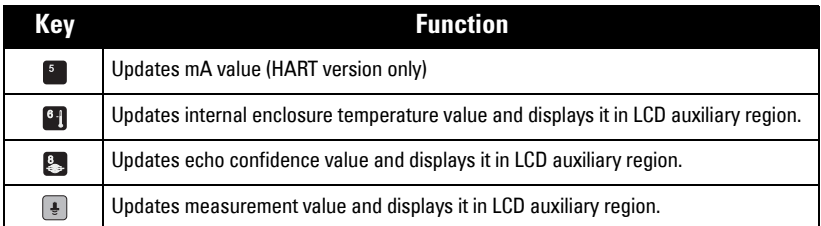

### **PROGRAMMING via the handheld programmer**

To activate PROGRAM mode, point the handheld programmer at the display (from a maximum distance of 600 mm [2 ft.]), and press the Mode key  $\equiv$ .

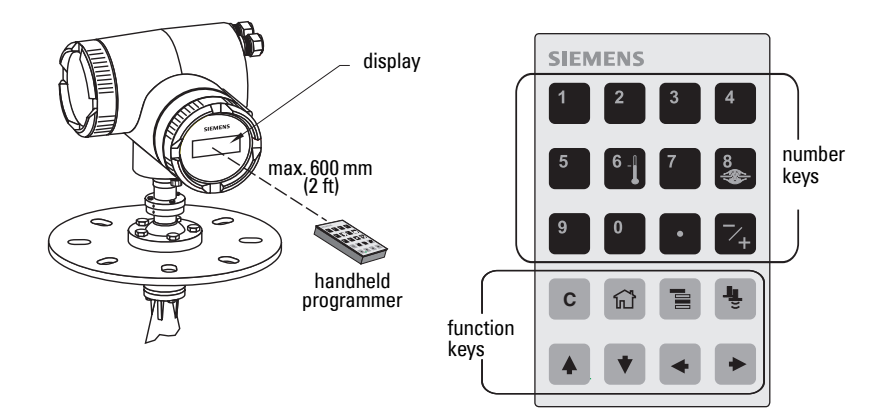

- In Navigation mode the rightmost digit of the menu number flashes and the PROGRAM icon **is** is not visible.
- In Edit Mode the PROGRAM icon **if** appears and flashes: press a number key to enter parameter data.<sup>1</sup>

### **Hand-held programmer: key functions in Navigation mode**

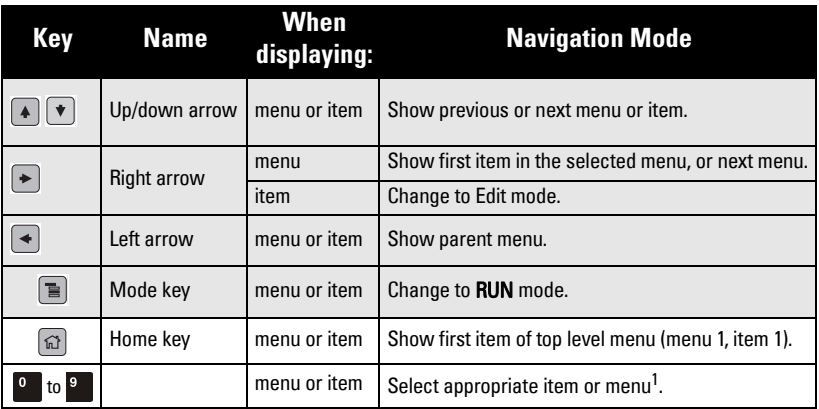

### **Hand-held programmer: key functions in Edit mode**

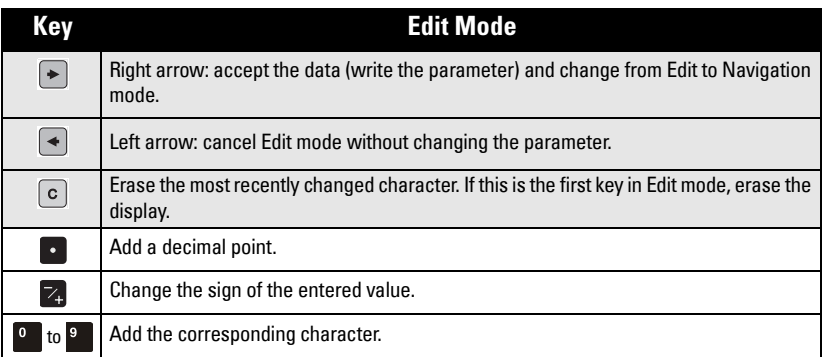

### **Individual Parameter Reset**

- 1. Press **Right ARROW**  $|*|$ , then **CLEAR**  $| \circ |$ , then **Right ARROW**  $|*|$ .
- 2. The value returns to the factory default.

<sup>&</sup>lt;sup>1.</sup> For example, press  $3$  to move to the third item in the current menu.

# **Notes:**

# **Appendix E: HART Communications**

Highway Addressable Remote Transducer, HART, is an industrial protocol that is superimposed on the 4-20 mA signal. It is an open standard, and full details about HART can be obtained from the HART Communication Foundation at www.hartcomm2.org

SITRANS LR460 can be configured over the HART network using either the HART Communicator 375 by Fisher-Rosemount, or a software package. There are a number of different software packages available. The recommended software package is the SIMATIC Process Device Manager (PDM) by Siemens.

## **HART Device Description (DD)**

SITRANS LR460 cannot be set up using a generic DD. The configuration software needs the HART Device Description for SITRANS LR460.

You can download the HART DD for SITRANS LR460 from the product page of our website. Go to: www.siemens.com/lr460 and click on Downloads.

Older versions of the library will have to be updated in order to use all the features of SITRANS LR460.

## **SIMATIC Process Device Manager (PDM)**

This software package is designed to permit easy configuration, monitoring, and troubleshooting of HART devices. The HART DD for SITRANS LR460 was written with SIMATIC PDM in mind and has been extensively tested with this software.

For more information see *SIMATIC PDM* [on page 119.](#page-124-0)

### **HART modem interface for SIMATIC PDM**

To interface SIMATIC PDM with a HART device you will need a HART modem. Two options are available.

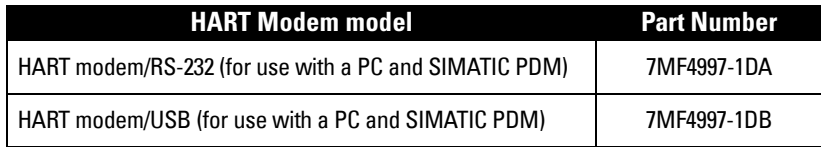

# **HART Version**

SITRANS LR460 conforms to HART rev. 5.1.

### **HART Burst Mode**

SITRANS LR460 does not support Burst Mode.

### **HART Communication Parameter**

**Warning: Incorrect use of this parameter can cause all communication to be lost.**

To set the number of preamble requests open the menu Device – HART Communication.

# **HART Communicator 375 Menu Structure**

**Note:** HART Communicator 375 is supported by SITRANS LR460 HART. The menu structure is aligned with the menu structure of SIMATIC PDM.

#### **SITRANS LR460**

#### **DD-Version**

#### **Identification**

Operation Unit

Tag **Description** Message

Device

Manufacturer Product designation Device Serial Number Order No. Date of Birth Software Revision Hardware Revision Last config Local Operation Enable Language

#### **Input**

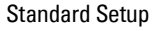

Sensor Calibration

Sensor Units Calibration Type Low Calibration Pt. High Calibration Pt. Unit (Level) Low Level Point High Level Point Level Offset Sensor Offset Temperature Units

Antenna Response Rate

Detailed Setup Fail-Safe

LOE Timer Restrict rate out of LOE

Echo Select

Algorithm Threshold Long Echo Marker Narrow Echo Filter Reform Echo Position Detect

Sampling

**Window** Shots

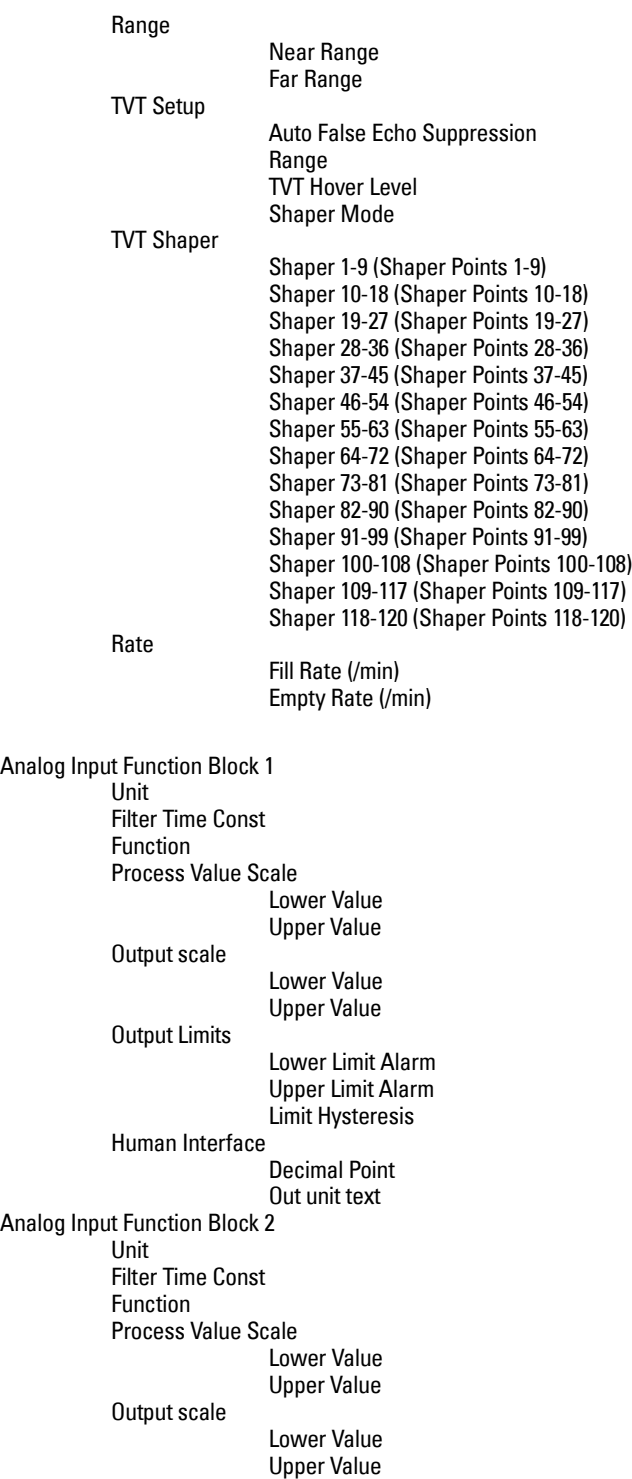

**Output**

#### Output Limits

Lower Limit Alarm Upper Limit Alarm Limit Hysteresis

Human Interface

Decimal Point Out unit text

mA Output

mA Allocation mA min Limit mA max limit Failsafe Mode Failsafe Value

Relay Configuration

Relay AIFB Relay Function Relay NO/NC Relay State

#### **Device Certification**

#### **Maintenance Settings**

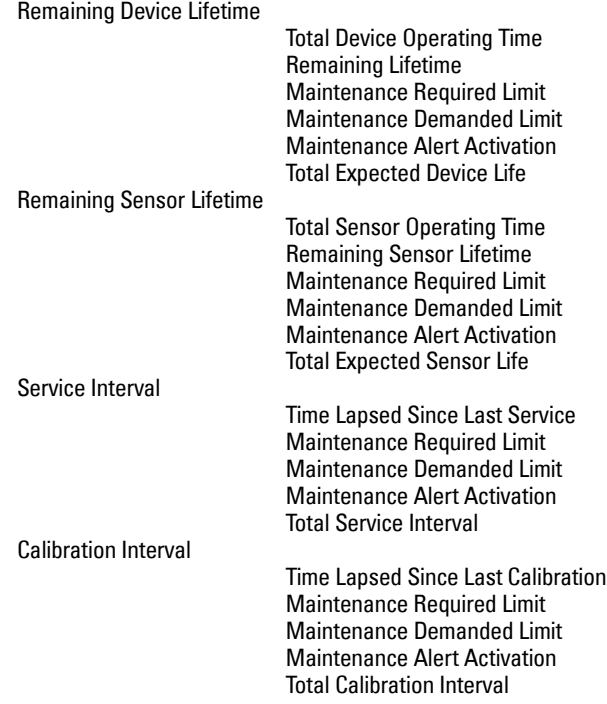

# **Notes:**

# **Appendix F: HART Information Structure**

SITRANS LR460 detects a material level via the sensor, and then processes that information to provide a measured value. The measured value is conveyed as a digital signal.

The LR460 device design enables it to provide outputs to two different channels:

- a 4-20 mA channel
- a digital channel

### **Block Model for recording and processing measured values**

The LR460 follows a profile block model similar to a PROFIBUS Profile 3.01, Class B, PA device. The functions of the device are divided into blocks.

Information is recorded by the sensor, then passed through the Level Transducer Block to two independent Analog Input Function Blocks (AIFB1 and AIFB2).

The parameters used to configure the Function Blocks are standard profile parameters, following a convention similar to that used in the PROFIBUS Profile Structure. They can be modified by HART communications via PDM.

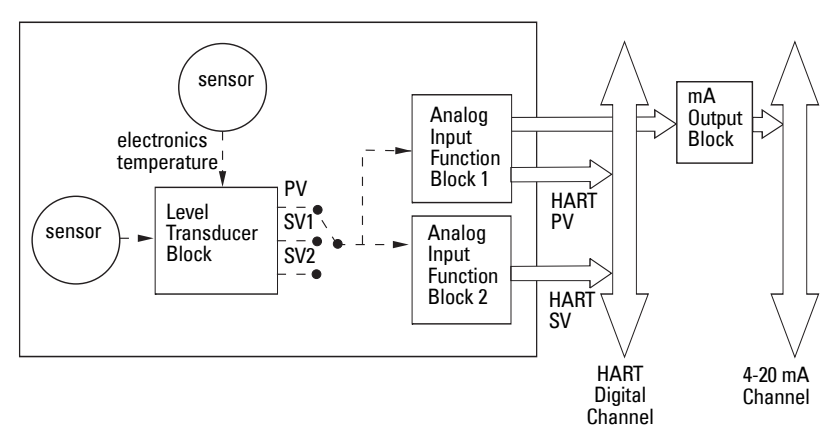

#### **Level Transducer Block (LTB)**

The Level Transducer Block carries out adjustments to the sensor, such as level calibration. It supplies the output (Primary Value/PV, or Secondary Value 1/SV!, or Secondary Value 2/SV2) which is utilized by either or both of the AIFBs.

#### **Analog Input Function Blocks AIFB1 and AIFB2**

The two AIFBs are identical, but completely independent of each other. They utilize the output from the Level Transducer Block.

You set parameters for each AIFB in order for it to apply any required quality checks, scaling, and Fail-safe Operation selections.

#### AIFB1

The output of Analog Input Function Block 1 supplies the measured value and associated status information as a digital signal to two communication channels:

- via the mA Output Block to a 4 to 20 mA channel
- to the HART digital channel, as the HART Primary Variable. This can only be viewed via the HART digital channel.

#### AIFB2

The output of Analog Input Function Block 2 supplies the measured value and associated status information as a digital signal to the HART digital channel, as the HART Secondary Variable. This can only be viewed via the HART digital channel.

### **Description of the blocks**

For a detailed description of how the Level Transducer Block and Analog Input Function Blocks process information, see *[Description of the blocks](#page-137-0)* on page 132.

# **Appendix G: Communications via PROFIBUS PA**

SITRANS LR460 is a Profile Version 3.01, Class B, PA device. It supports Class 1 Master for cyclic and acyclic data exchange, and Class 2 for acyclic services. The full range of SITRANS LR460 functions is available only over a PROFIBUS PA network.

PROFIBUS PA is an open industrial protocol. Full details about PROFIBUS PA can be obtained from PROFIBUS International at www.profibus.com.

## **Device Configuration tool**

To use PROFIBUS PA, you will need a PC configuration tool: we recommend SIMATIC PDM. Please consult the operating instructions or online help for details on using SIMATIC PDM. (You can find more information at https://pcs.khe.siemens.com/ index.aspx?nr=3695.)

### <span id="page-124-0"></span>**SIMATIC PDM**

SIMATIC PDM is a software package used to commission and maintain SITRANS LR460 and other process devices. For more detail see Operating SITRANS LR460 via SIMATIC PDM [on page 37.](#page-42-0)

### **Device Description**

In order to use Process Device Manager (PDM) with PROFIBUS PA, you will need the Device Description for SITRANS LR460. For details see [Device Description \(DD\)](#page-36-0) and [Configuring a new device](#page-36-1) on page 31 to configure your device and load the newest version of the Device Description (DD).

### **Network Configuration**

To configure a PROFIBUS Class 1 Master (for example, a PLC), you will need a GSD file.

### **The GSD file**

The GSD file SIEM8132.gsd is available from the SITRANS LR460 product page on our web site. Go to www.siemens.com/Ir460 and click Downloads.

## **Bus Termination**

**Note:** PROFIBUS PA MUST be terminated at both extreme ends of the cable for it to work properly. Please refer to the PROFIBUS PA User and Installation Guidelines (order number 2.092), available from www.profibus.com.

## **Power Demands**

To determine how many devices can be connected to a bus line, calculate the combined maximum current consumption of all the connected devices: 10.5 mA for SITRANS LR460. Allow a current reserve for safety.

### **PROFIBUS address**

A unique PROFIBUS address identifies each device on the network. To set the PROFIBUS address see [2.1.2. Address \(ADDR\) on page](#page-54-0) 49.

#### **Notes:**

- It is possible to change the device address via a class 1 master (for example, a PLC), and lock the device address to prevent further changes.
- If this Address Lock is on, the PA address cannot be changed. This lock can be disabled only by performing an Address Reset.

#### **Resetting the PROFIBUS address to 126:**

- Via SIMATIC PDM: a.Open the menu Device - Device Reset b. Select the option **Address Reset.** The address is reset to 126 and the address
- lock is disabled. • Via the handheld programmer:
	- a.Navigate to Identification (2.) > Configuration (2.1) > Reset (2.1.4).
	- b.Press RIGHT Arrow to open Edit Mode and DOWN Arrow to scroll down to select Reset Device. The address will be reset to 126. If the address lock was on, it will be disabled.

## **Operating as a Profile Device**

Every manufactured PROFIBUS product has a unique PROFIBUS identification number which identifies it to the system. PROFIBUS Profile Standard version 3.01 also defines a Profile Model which can identify a product as a generic profile device on the network.

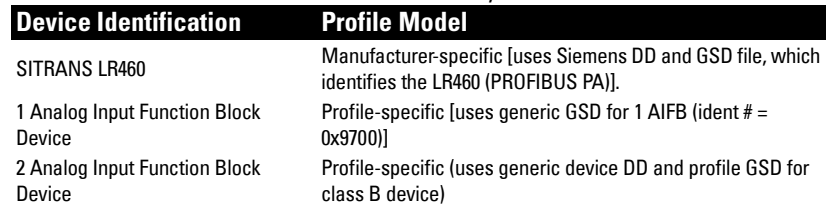

SITRANS LR460 can be identified in one of three ways:

Defining the device as Profile-specific as opposed to Manufacturer-specific makes it possible to exchange the device for any other device of the same profile type without changing the GSD file.

To set up SITRANS LR460 as a profile device see 2.2.3. PROFIBUS Ident Number (IDENT [NUM\) \(PROFIBUS PA only\) on page](#page-59-1) 54.

### **Configuring a new device: procedure**

See [Configuring a new device](#page-46-0) on page 41.

### **Configuring PROFIBUS PA with an S7-300/ 400 PLC**

- 1. If SITRANS LR460 is not listed in the STEP 7 device catalog, you can download the GSD file from our website and install it in STEP 7. Go to: www.siemens.com/lr460 and click Downloads.
- 2. Add the SITRANS LR460 "rack": click and drag the SITRANS LR460 folder from the hardware catalog.
- 3. Fill the rack with desired modules, by dragging and dropping them from the hardware catalog.
- 4. After configuring PROFIBUS PA in steps 2 and 3, download it to the PLC.
- 5. Add code to the PLC program to read data consistently using the SFC14.

# **Cyclic versus Acyclic Data**

When you request data from a device via PROFIBUS PA, you have two choices. Cyclic data is provided at every bus scan: acyclic data is requested and provided as needed.

Input information is always requested at every bus scan and is set up as cyclic data. Configuration information is only needed periodically and is set up as acyclic data.

### **Cyclic Data**

When you configure SITRANS LR460 on the PROFIBUS PA bus, there are two slots available for modules.

**Note:** Each of the slots has to have a module defined in it.

Slot 0 always transmits AIFB1 information<sup>1</sup>; slot 1 defaults to Free Place, but can be changed to **AIFB2** information. If you do not wish to have data transmitted, then you must use a **Free Place** module in that slot.

Each of the two Analog Input Function Blocks can be set up to return Level, or Distance. Within the function blocks, the values are scaled according to the user requirements (see [Analog Input Function Blocks 1 and 2](#page-139-0) on page 134 for details).

<sup>&</sup>lt;sup>1.</sup> See *Analog Input Function Blocks 1 and 2* on page 134 for more information.

#### AIFB1 and AIFB2 return 5 bytes of data each:

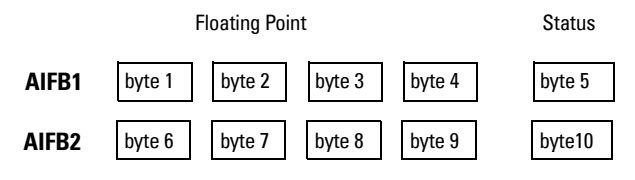

The first 4 bytes are the floating point representation (IEEE) of the variable. The variables are the outputs of the function block. The 5th byte is the status word and the list of possible values is given in the chart below.

The 5 bytes must be read consistently, in a contiguous chunk: they cannot be read byte by byte, and cannot suffer an interrupt. If you are using an S7-300 / 400, you will need to use SFC14 DPRD\_DAT: Read Consistent Data of a Standard PD Slave.

### **Status Byte**

In PROFIBUS PA there are two possible types of status byte:

- status byte: originally defined in Profile Standard V3.0
- condensed status: an alternative status byte defined in Profile Standard V3.01

You can choose which type of status byte will be returned, by enabling or disabling 7.1. [Condensed Status Mode \(COND STAT\) on page](#page-93-0) 88. The default setting is Condensed Status disabled: Status Byte will be returned, and the following codes will be used.

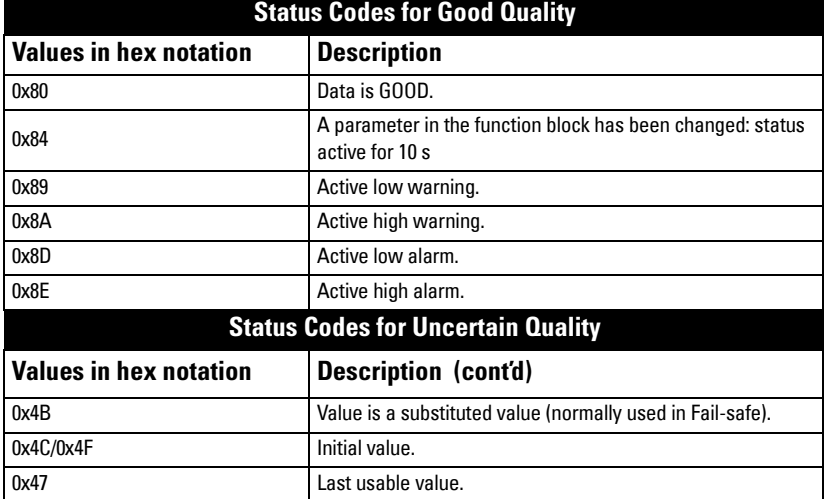

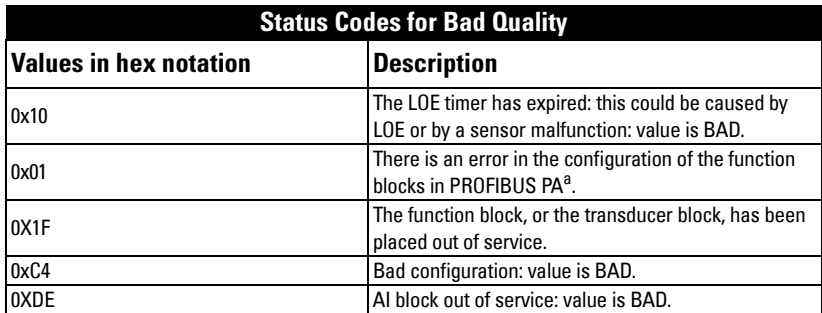

a. This could happen when a firmware download has been done, but a system reset has not been done. This could also happen if the function blocks are not configured properly using the handheld programmer, PDM or acyclic services.

## **Condensed Status**

These codes are available when Condensed Status is enabled. See 7. Condensed Status [Setup \(COND SETUP\) \(PROFIBUS PA only\) on page](#page-93-1) 88. for more details.

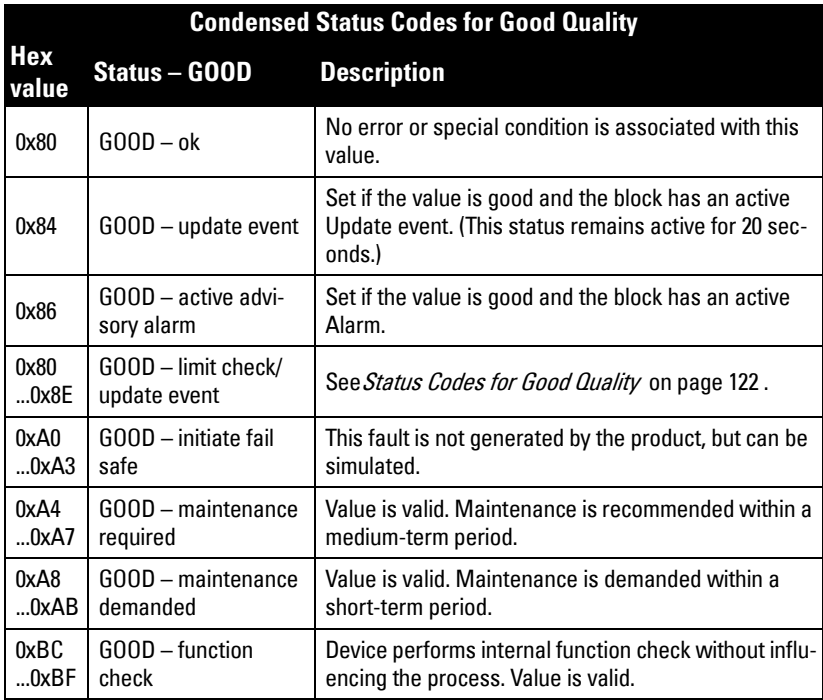

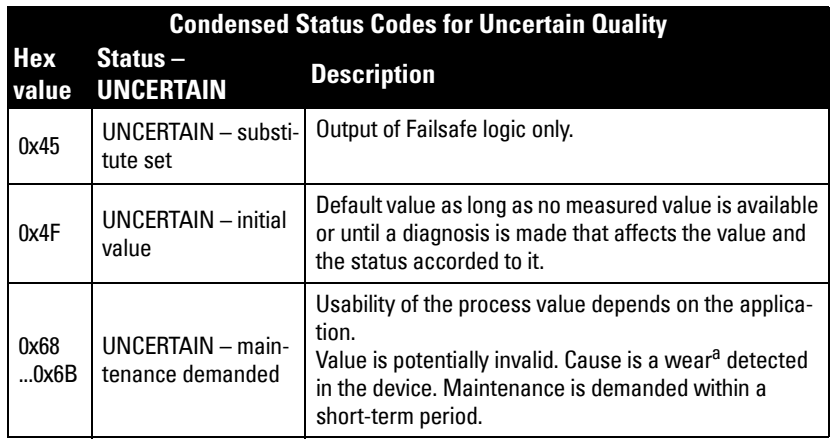

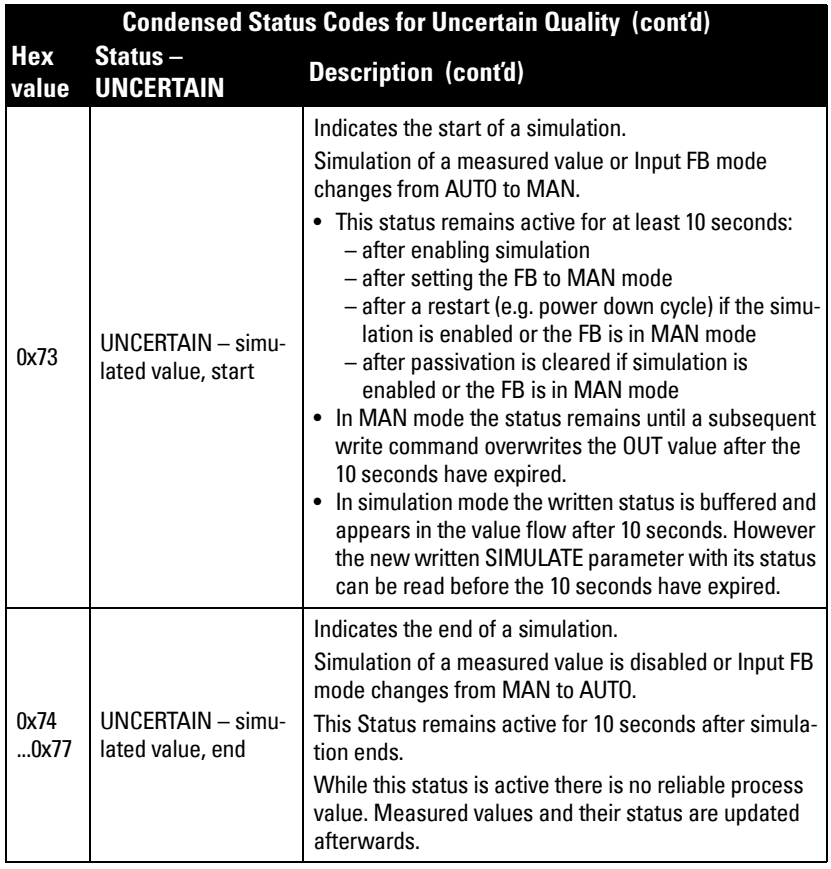

a. See Wear on [page 141](#page-146-0) for more detail.

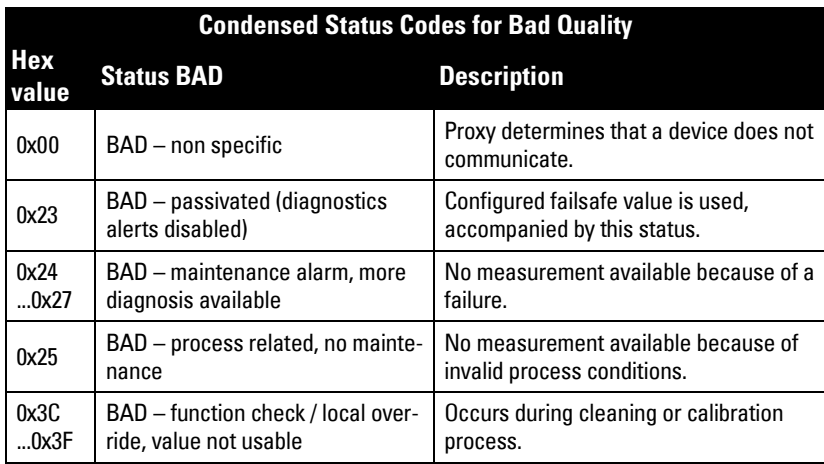

# **Diagnostics**

All diagnostic information shown below is viewable via PDM.

### **Diagnosis reply (applies only to cyclic masters)**

During DPV0 data exchange, the PROFIBUS PA slave will notify the Master when a serious error occurs. The Master will then send a Diagnosis request. The reply to this request is normally logged in the PLC and is referred to as the "Hex values."

The reply may contain two parts. The first part is 6 bytes long and is defined by the PROFIBUS standard. If there is a second part, it is called the 'extended diagnostic' and it is eight bytes long. The last four bytes of the extended diagnostic message give the error code shown below. (The same information is also available acyclically via the Diagnosis Object.

### **Acyclic Diagnostics**

This consists of four bytes.

In PROFIBUS PA there are two possible types of Acyclic Diagnostics:

- Extended Mode Diagnosis
- Condensed Mode Diagnosis

You can choose which of these will be returned, by enabling or disabling 7.1. Condensed [Status Mode \(COND STAT\) on page](#page-93-0) 88. The default setting is Condensed Status disabled: Extended Mode Diagnosis will be returned, and the following codes on [page 127](#page-132-0) will be used.

### **Extended Mode Diagnosis**

<span id="page-132-0"></span>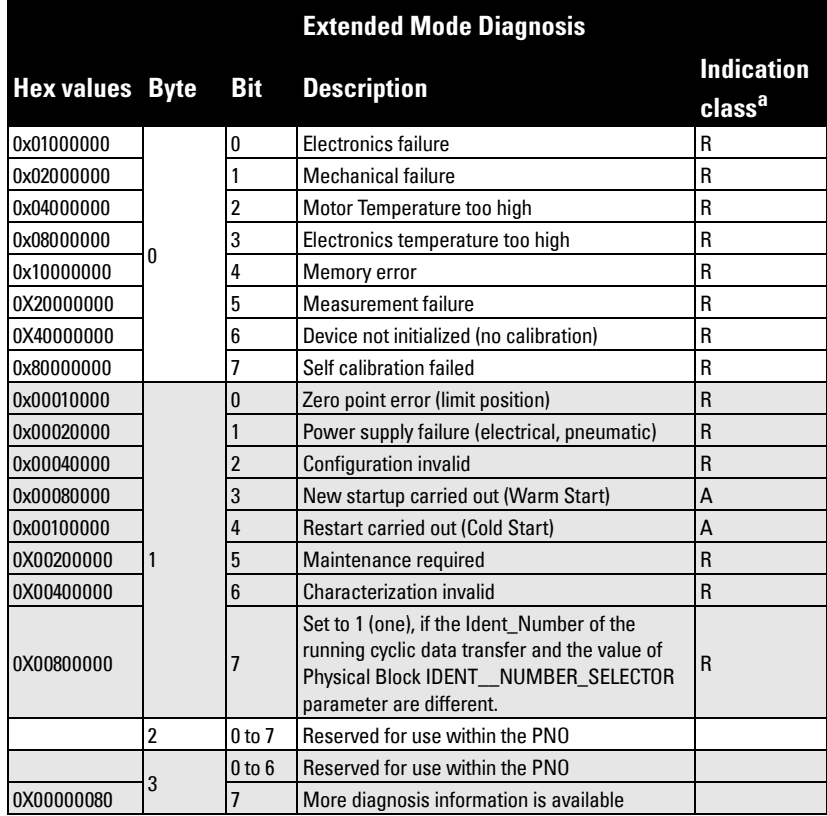

a. Rindicates the message remains active as long as the reason for the message exists.

A indicates the message will automatically reset after 10 seconds

Values of the DIAGNOSIS bit:

 $0 = not set$ 

 $1 = set$ 

### **Condensed Mode Diagnosis**

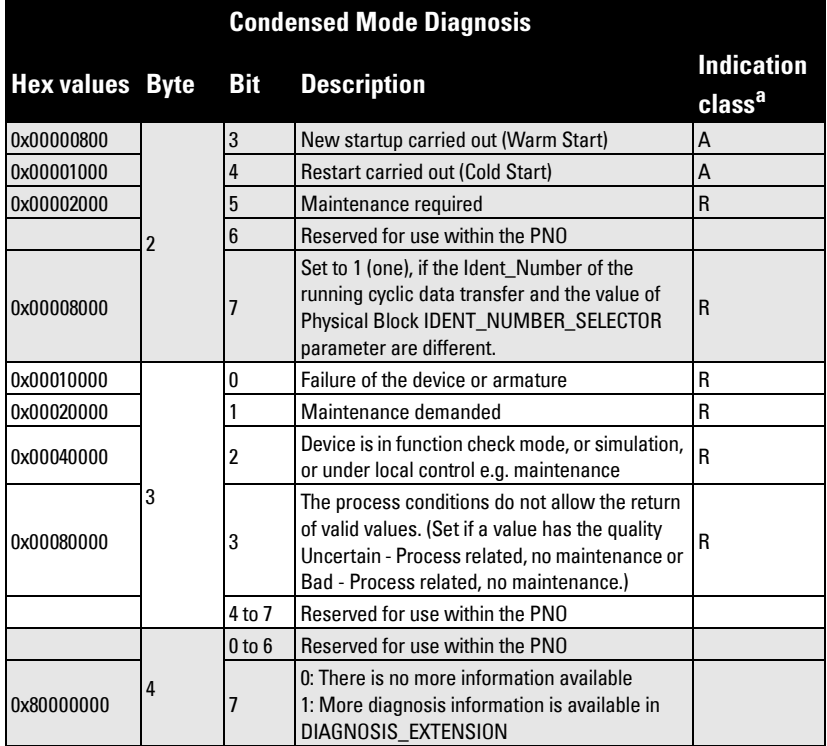

 $a$ . **R** indicates the message remains active as long as the reason for the message exists.

A indicates the message will automatically reset after 10 seconds

### **Acyclic Extended Diagnostics (General Fault Codes)**

In addition to the extended diagnostics available by cyclic data exchange (shown above), further extended diagnostics are available via acyclic communications. This consists of six bytes. See [Acyclic Data](#page-134-0) on page 129 for information on the location of Extended Diagnostics.

For a table listing the fault codes, meanings, and suggested corrective action to take, see [General Fault Codes](#page-107-0) on page 102.

# <span id="page-134-0"></span>**Acyclic Data**

SITRANS LR460 supports up to four simultaneous connections by a Class 2 Master (C2 connection). It supports one connection by a Class 1 Master (C1 connection).

In order for a Class 1 Master to read parameters from an instrument, it needs to know the slot and absolute index of the parameter.

The parameters are all listed in SIMATIC PDM under Help. If you do not have SIMATIC PDM you can download the DD and refernce the HTML help file directly.

To find the slot and index numbers via SIMATIC PDM, go to Help > Communications, and select the appropriate block from the list. For each parameter, the slot and the relative index is listed. For example:

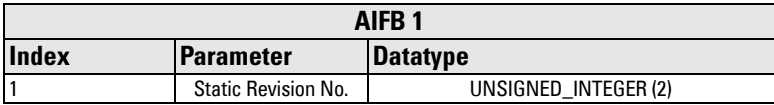

Each block has a slot number and an Index Offset value.

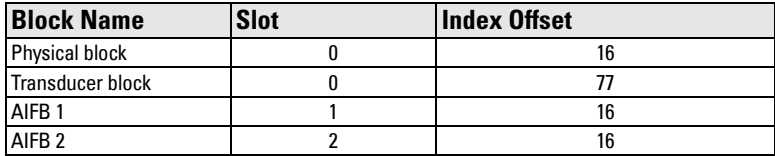

To get the the absolute index for any parameter , add the Index Offset for the appropriate block to the relative index for that parameter. The parameter takes the slot number of the block in which it is located.

#### For example:

- Parameter Static Revision Number has relative index  $= 1$  and is located on AIFB1.
- It has Absolute Index = 17 (relative index  $1 +$  index offset 16).
- It is located at Slot 1 (the slot number for AIFB 1).

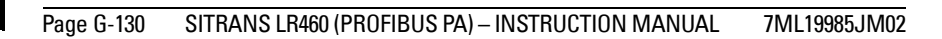

# **Appendix H: PROFIBUS PA Profile Structure**

## **PROFIBUS Level Device Design**

The device follows the profile block model and is implemented as a Profile 3.01, Class B, PA device. Standard profile parameters are used to program the Level Transducer Block.

### **Block Model for recording and processing measured values**

The functions of the device are divided into blocks for different areas of responsibility. They can be parameterized by acyclic data transfer via PDM.

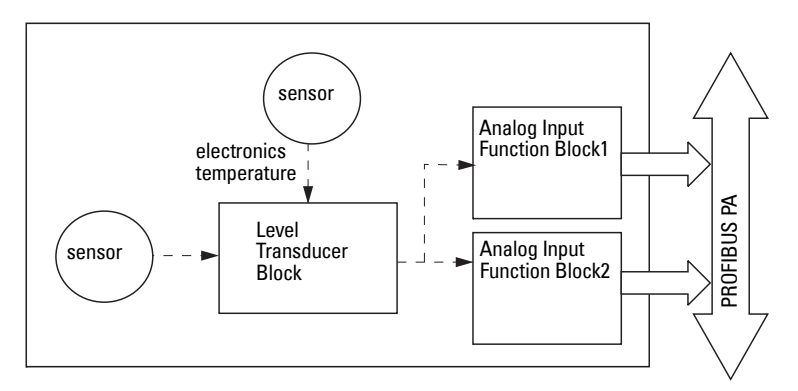

The device is implemented with one Level Transducer Block (LTB), and two Analog Input Function Blocks (AIFB1 and AIFB2).

All data is viewed from the perspective of the DCS or PLC, so information from the sensor is an input.

#### **Level Transducer Block (LTB)**

The Level Transducer Block (LTB) carries out adjustments to the sensor, such as level calibration. It supplies the outputs utilized by either or both of the AIFBs.

#### **Analog Input Function Blocks AIFB 1 and AIFB 2**

The two AIFBs are completely independent of each other. They utilize the output from the TB, and apply any required quality checks, scaling, and Fail-safe operation selections.

The output of an Analog Input Function Block supplies the measured value and associated status information to PROFIBUS PA, via cyclic data transfer.

### <span id="page-137-0"></span>**Description of the blocks**

### **Level Transducer Block function groups**

Note: Primary Value (PV) is the default measured value; Secondary Value 1 (SV1) is an equivalent value.

The figure below shows the signal flow of measured values from the sensor through the Level Transducer Block into the output value (Primary Value/ Level; Secondary Value 1 / Level; or Secondary Value 2 /Distance. The LTB implements all of the basic parameters (see parameter diagram on page  $133$ ).<sup>1</sup>

#### Level Transducer Block

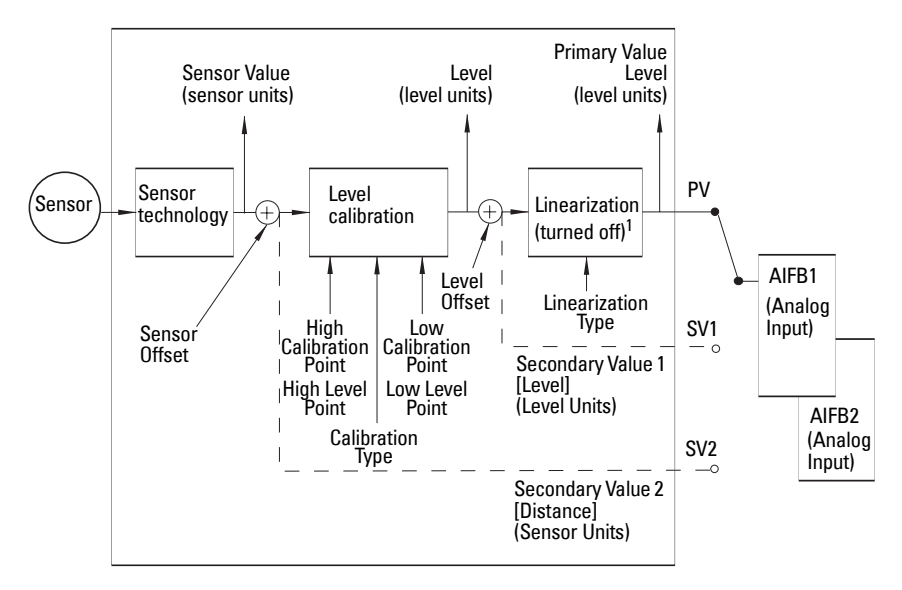

#### **How the Level Transducer Block works:**

1. The sensor technology block selects the proper echo. See *[Echo selection](#page-97-0)* on page [92](#page-97-0) for more detail.

The sensor value (in sensor units) is checked to see if it is within its measuring limits. If the limit is exceeded, this results in a Bad status and the error message Failure in measurement. The sensor value is stored in Sensor Value.

The analog signal from the sensor is transformed into a digital signal.

A Sensor Offset (default 0) provides compensation if necessary for differences between the vessel reference point and the sensor reference point.

<span id="page-137-1"></span> $1.$  A Linearization module is required by the PROFIBUS PA specifications. The Linearization block is turned off in SITRANS LR460.

2. Level Calibration is a linear transfer function that converts a sensor value to a level value.

<span id="page-138-0"></span>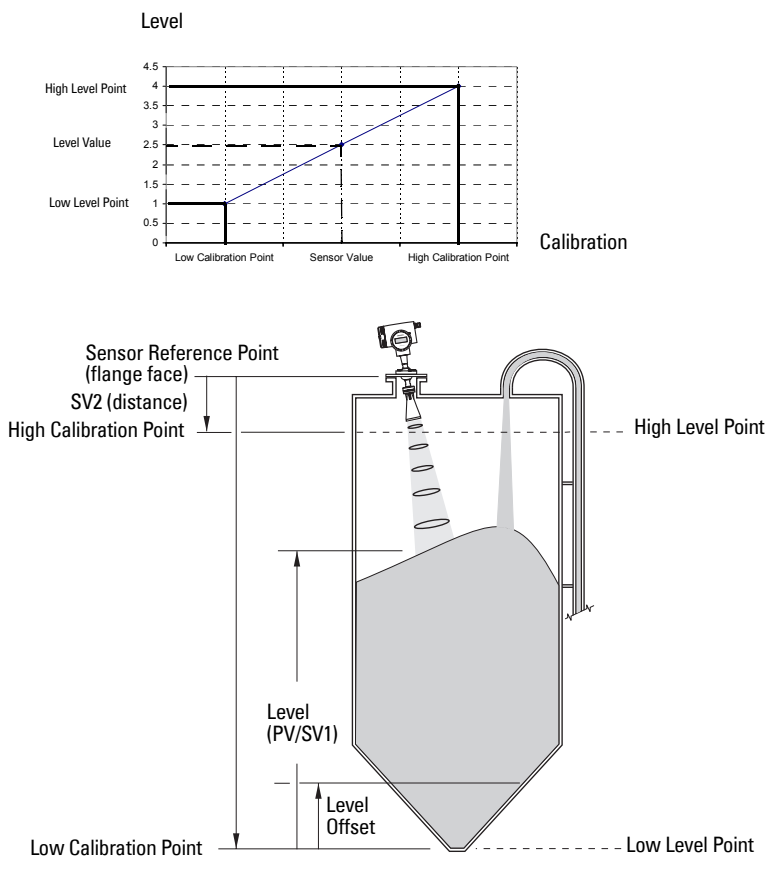

- 3. The Level Transducer Block (LTB) provides three possible outputs
	- Primary Value (PV)/Level
	- Secondary Value 1 (SV1)/Level (plus level offset, if any)
	- Secondary Value 2 (SV2)/Distance (in Sensor units)

#### **Electronics temperature**

The Level Transducer Block also monitors the internal temperature of the device electronics. If the temperature exceeds permitted limits, it does not change the sensor value, but it does change the status.The permitted limits correspond to those of the permitted ambient temperature.

<span id="page-139-0"></span>If a temperature limit is exceeded, the status changes. Peak indicators<sup>1</sup> allow you to check the maximum and minimum temperatures that have occurred.

### **Analog Input Function Blocks 1 and 2**

There are two identical Analog Input Function Blocks which operate independently. The figure below shows how measured values are processed within the Analog Input Function Block (AIFB 1 or AIFB 2) to produce the device output, which is communicated via cyclic transfer to PROFIBUS PA, and displayed on the LCD.

### **Analog Input Function Block function groups (simulation, mode and status)<sup>2</sup>**

<span id="page-139-2"></span>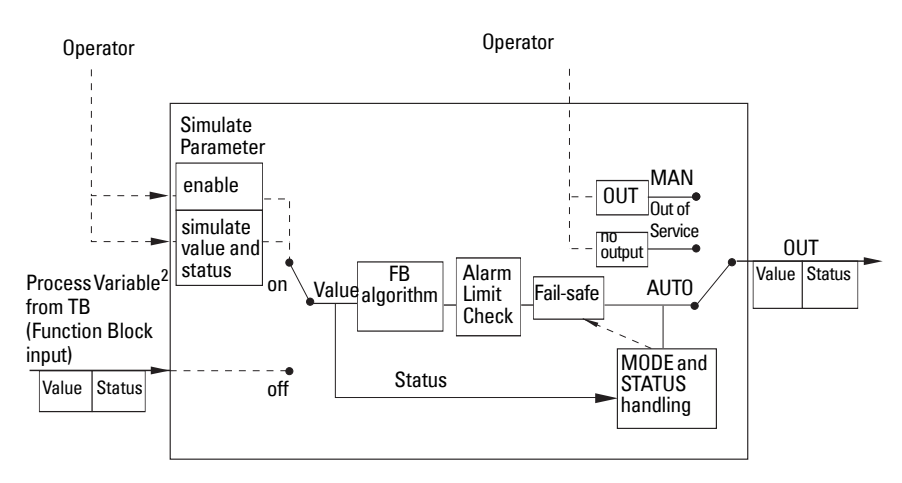

#### **How the AIFBs work**

The Analog Input Function Blocks allow you to control modifications to the output value (PROFIBUS cyclic data).

 $1.$  Open View menu, scroll down to Peak Values, and click on Temperature tab in the Peak Values window.

<span id="page-139-1"></span><sup>&</sup>lt;sup>2.</sup> The output from the Level Transducer Block can be called the Primary Value (or Secondary Value). When it becomes the input to the AIFB, it is called the Process Variable.

#### **Output Conversion**

Values transmitted by the TB have a status attached. The decision on what to do with each value is made by the Analog Input Function Block.

#### **Device/ Input Simulation**

The input can be a simulated value instead of a TB OUT value. This allows the AI block to be tested independently of the characteristics of the environment.

#### **Fail-safe**

• If the status of the Primary Value or Simulation Value is bad, the fault logic can output either the last usable measured value, or a given substitute value.

#### **Device / Output Simulation**

One of three settings can be selected. The result is the output parameter (OUT).

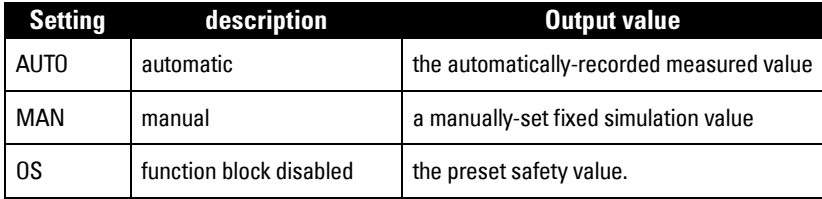

#### **AIFB execution steps:**

The AIFBs can provide a linear conversion to any desired units.

1. A linear transfer function converts a TB value to an Output Value. (This step is performed within the FB Algorithm block: see the diagram on [page 134.](#page-139-2))

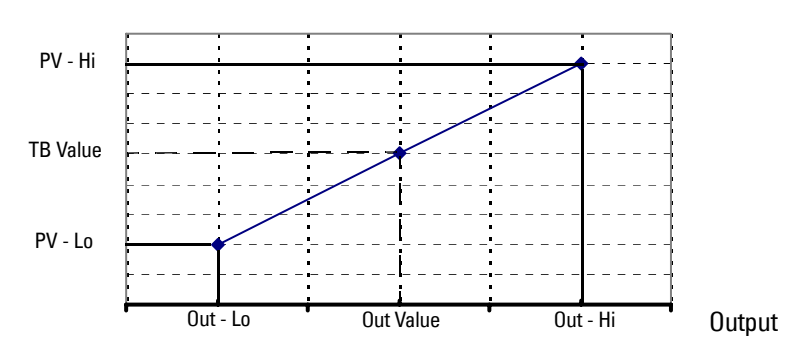

- 2. This value is filtered using a first order filter based on a time constant provided by the user.
- 3. The value is checked against the user parameterized warning and alarm limits. (There is an upper and lower warning limit and an upper and lower alarm limit.

PV Values

The unit of the limits corresponds to the unit of the output range. A hysteresis parameter prevents toggling in the Status field of the OUT value.)

- 4. The status of the Process Variable (input value) is checked. If the status is Bad, a Fail-safe condition occurs. The output is determined by the Fail-safe Mode of the block.
- 5. The target mode parameter allows the entire AI block to be overridden by a Manual Out value.
- 6. The OUT VALUE parameter is the value for the cyclic data transfer.

# **Appendix J: Software Revision History**

**Note:** The software revision number of the device is shown on the sticker on the product.

### **PROFIBUS PA**

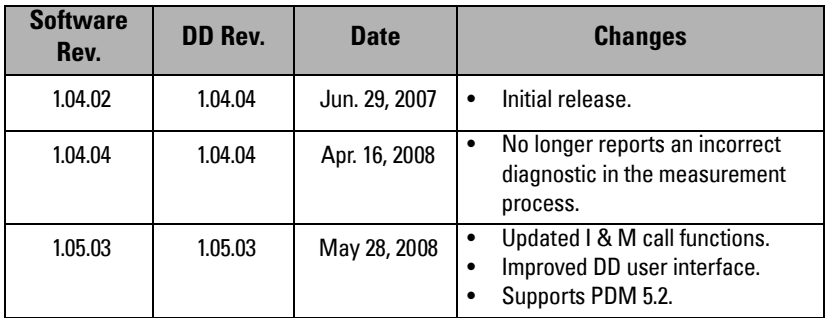

### **HART**

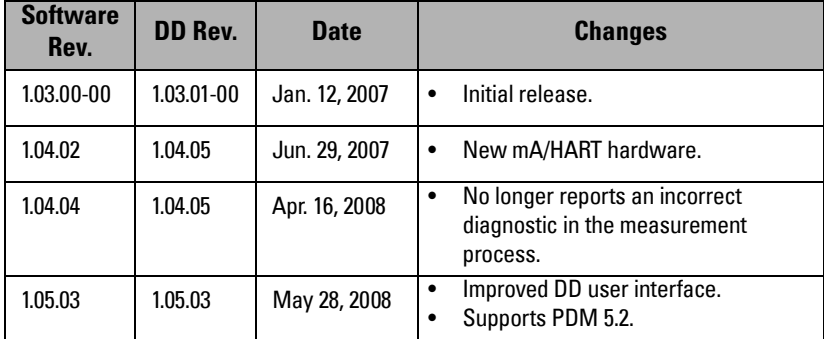
## **Glossary**

**accuracy:** degree of conformity of a measure to a standard or a true value.

- **agitator:** mechanical apparatus for mixing or aerating. A device for creating turbulence.
- algorithm: a prescribed set of well-defined rules or processes for the solution of a problem in a finite number of steps.
- **ambient temperature:** the temperature of the surrounding air that comes in contact with the enclosure of the device.
- antenna: an aerial which sends out and receives a signal in a specific direction. There are four basic types of antenna in radar level measurement, horn, parabolic, rod, and waveguide.
- **attenuation:** a term used to denote a decrease in signal magnitude in transmission from one point to another. Attenuation may be expressed as a scalar ratio of the input magnitude to the output magnitude or in decibels.
- Auto False-Echo Suppression: a technique used to adjust the level of a TVT curve to avoid the reading of false echoes. (See TVT.)
- Auto False-Echo Suppression Distance: defines the endpoint of the TVT distance. (See TVT.) This is used in conjunction with auto false echo suppression.
- **beam angle:** the angle diametrically subtended by the one-half power limits (-3 dB) of the sound beam.
- beam spreading: the divergence of a beam as it travels through a medium.

blanking: see Near Range.

- capacitance: the property of a system of conductors and dielectrics that permits the storage of electricity when potential differences exist between the conductors. Its value is expressed as the ratio of a quantity of electricity to a potential difference, and the unit is a Farad.
- confidence: describes the quality of an echo. HIgher values represent higher quality. Confidence threshold defines the minimum value.
- damping: term applied to the performance of an instrument to denote the manner in which the measurement settles to its steady indication after a change in the value of the level.
- **dB (decibel):** a unit used to measure the amplitude of signals.
- derating: to decrease a rating suitable for normal conditions according to guidelines specified for different conditions.
- dielectric: a nonconductor of direct electric current.<sup>1</sup>
- dielectric constant (DK): the ability of a dielectric to store electrical potential energy under the influence of an electric field. Also known as Relative Permittivity. An increase in the dielectric constant is directly proportional to an increase in signal amplitude. The value is usually given relative to a vacuum /dry air: the dielectric constant of air is  $1^1$ .
- echo: a signal that has been reflected with sufficient magnitude and delay to be perceived in some manner as a signal distinct from that directly transmitted. Echoes are frequently measured in decibels relative to the directly transmitted signal.

**echo confidence:** the recognition of the validity of the echo. A measure of echo reliability.

Echo Marker: a marker that points to the processed echo.

Echo Processing: the process by which the radar unit determines echoes.

**Echo Strength:** describes the strength of the selected echo in dB above 1  $\mu$ V rms.

**Echo Profile:** a graphical display of a processed echo.

**emission cone:** the extension of the antenna's angle

- false echo: any echo which is not the echo from the desired target. Generally, false echoes are created by vessel obstructions.
- **frequency:** the number of periods occurring per unit time. Frequency may be stated in cycles per second.
- **hertz (Hz):** unit of frequency, one cycle per second. 1 Gigahertz (GHz) is equal to 10 $^9$  Hz.
- horn antenna: a conical, horn-shaped antenna which focuses microwave signals. The larger the horn diameter, the more focused the radar beam.
- inductance: the property of an electric circuit by virtue of which a varying current induces an electromotive force in that circuit or in a neighboring circuit. The unit is a Henry.
- microwaves: the term for the electromagnetic frequencies occupying the portion of the radio frequency spectrum from 1 GHz to 300 GHz.
- multiple echoes: secondary echoes that appear as double, triple, or quadruple echoes in the distance from the target echo.
- Near Range: a blind zone extending away from the reference point plus any additional shield length.The instrument is programmed to ignore this zone.
- nozzle: a length of pipe mounted onto a vessel that supports the flange.
- **parameters:** in programming, variables that are given constant values for specific purposes or processes.
- polarization: the property of a radiated electromagnetic wave describing the time-varying direction and amplitude of the electric field vector.
	- 1. Many conductive liquids/electrolytes exhibit dielectric properties; the relative dielectric constant of water is 80.
- **polarization error:** the error arising from the transmission or reception of an electromagnetic wave having a polarization other than that intended for the system.
- **PROFIBUS PA:** part of the PROFIBUS protocol that is specifically tailored for the needs of process industries (PA = Process Automation).
- **propagation factor (pf):** where the maximum velocity is 1.0, pf is a value that represents a reduction in propagation velocity as a result of the wave travelling through a pipe or medium.
- **pulse radar:** a radar type that directly measures distance using short microwave pulses. Distance is determined by the return transmit time.
- radar: radar is an acronym for RAdio Detection And Ranging. A device that radiates electromagnetic waves and utilizes the reflection of such waves from distant objects to determine their existence or position.
- range: distance between a transmitter and a target.
- range extension: the distance below the zero percent or empty point in a vessel.
- relative permittivity: see dielectric constant.
- **repeatability:** the closeness of agreement among repeated measurements of the same variable under the same conditions.
- shot: one transmit pulse or measurement.
- speed of light: the speed of electromagnetic waves (including microwave and light in free space. Light speed is a constant 299,792,458 meters per second.
- stillpipe: a pipe that is mounted inside a vessel parallel to the vessel wall, and is open to the vessel at the bottom.

#### stilling-well: see stillpipe.

- two wire radar: a low-energy radar. Can be loop powered, analog, intrinsically safe, or a digital (BUS) transmitter.
- TVT (time varying threshold): a time-varying curve that determines the threshold level above which echoes are determined to be valid.
- wavequide antenna: a hollow, metallic tube that transmits a microwave signal to the product target.
- wear: difference between a current measurement and the benchmark value separating the startpoint and endpoint of, for example, device lifetime. If the current value is less than the benchmark, it indicates a 'wear'. This does not have to be measured in time: it could be, for example, the percentage loss of a protective coating.

### **Notes**

# **Index**

#### **A**

abbreviations list [4](#page-9-0) accuracy specifications [7](#page-12-0) activating LR460 [27](#page-32-0) address [49](#page-54-0)**,** [51](#page-56-0) application example [36](#page-41-0) approvals [11](#page-16-0) Auto False-Echo Suppression explanation [93](#page-98-0) TVT shaper adjustment [39](#page-44-0) auxiliary region PROGRAM mode [107](#page-112-0)

#### **B**

blanking explanation (see Near Range) [94](#page-99-0) setting (see Near Range) [62](#page-67-0) burst mode [112](#page-117-0) bus address (device address) PROFIBUS PA [120](#page-125-0) bus termination PROFIBUS PA installations [23](#page-28-0)

#### **C**

cleaning instructions [105](#page-110-0) communication [10](#page-15-0) confidence key [108](#page-113-0) configuration PROFIBUS PA device [119](#page-124-0) configuring new device via PDM [41](#page-46-0)**,** [121](#page-126-0) connecting HART [22](#page-27-0) connecting PROFIBUS PA [24](#page-29-0) cyclic data [121](#page-126-1) versus acyclic [121](#page-126-2)

#### **D**

device description HART [111](#page-116-0) Device Description (DD) how to update [41](#page-46-1) device description (DD) PROFIBUS PA [119](#page-124-1) diagnostics [124](#page-129-0) dimensions [12](#page-17-0)

#### **E**

echo confidence explanation [94](#page-99-1) echo monitoring level trend diagram [38](#page-43-0) profile saving [38](#page-43-1) echo status indicator reliable echo [107](#page-112-1) unreliable echo [107](#page-112-1) **F** factory reset performing [49](#page-54-1)**,** [51](#page-56-1) via PDM [41](#page-46-2) fail-safe mode explanation [94](#page-99-2) false echoes explanation [93](#page-98-1) set TVT curve to ignore [93](#page-98-2) fault codes [102](#page-107-0) function keys edit mode [109](#page-114-0) navigation mode [109](#page-114-1)

**G** general fault codes [102](#page-107-0) GSD file downloading [119](#page-124-2) **H** hand-held programmer parameter reset [109](#page-114-2) programming [107](#page-112-2) HART device description [111](#page-116-0) HART Communications details [111](#page-116-1) HART modem [111](#page-116-2) HART version [112](#page-117-1) hazardous area installations wiring requirements [25](#page-30-0) **I** identifications and abbreviations

list [4](#page-9-0) installation hazardous area requirements [25](#page-30-0) requirements [13](#page-18-0)

#### **L**

Level application example [36](#page-41-0) LOE timer explanation [94](#page-99-3)

#### **M**

maintenance

cleaning [105](#page-110-0) maintenance settings [77](#page-82-0) measure key [108](#page-113-0) measurement response explanation [91](#page-96-0) mounting location [13](#page-18-1) **N** Near Range explanation [94](#page-99-0) setting [62](#page-67-0) network address [120](#page-125-1) **O** operating principles [91](#page-96-1) **P** parameter reset factory reset via PDM [41](#page-46-2) via handheld programmer [49](#page-54-1)**,** [51](#page-56-1) PDM see SIMATIC PDM [37](#page-42-0) power consumption [120](#page-125-2) PROFIBUS PA [23](#page-28-1) primary region PROGRAM mode [107](#page-112-3) RUN mode [107](#page-112-4) Primary Value relation to Process Variable [134](#page-139-0) Primary Value (PV) view [68](#page-73-0) process temperature maximum [96](#page-101-0) Process Variable definition [68](#page-73-1) diagram [134](#page-139-0) PROFIBUS address setting [120](#page-125-1) PROFIBUS/HART address [49](#page-54-0)**,** [51](#page-56-0) program mode icon [107](#page-112-5) Programming SITRANS LR460 [28](#page-33-0) **Q** Quick Start Wizard via handheld programmer [29](#page-34-0)

### **R**

Range Far Range (range extension) [62](#page-67-1) Near Range (blanking) [62](#page-67-1) Reform Echo [61](#page-66-0) reliable echo indicator [107](#page-112-1) repair

via SIMATIC PDM [31](#page-36-0)

cautions [105](#page-110-1) excluded liability [105](#page-110-1) reset parameters factory reset [49](#page-54-1)**,** [51](#page-56-1) individual via handheld programmer [109](#page-114-2) via PDM [41](#page-46-3) RUN mode display [27](#page-32-1) **S** safety marking symbols [1](#page-6-0) safety notes [1](#page-6-1) Secondary Value(SV) view [68](#page-73-2) SIMATIC PDM 6.0 features [37](#page-42-1) overview [37](#page-42-0)**,** [119](#page-124-3) SITRANS LR460 overview [6](#page-11-0) specifications accuracy [7](#page-12-0) approvals [11](#page-16-0) communication [10](#page-15-0) performance [7](#page-12-1) power [7](#page-12-2) status byte status codes [122](#page-127-0) status codes [122](#page-127-0) **T** temperature key [108](#page-113-0) Trend Diagram level over time [38](#page-43-0) TVT curve [93](#page-98-0) manual TVT shaper [39](#page-44-0) TVT Shaper manual adjustment via PDM [39](#page-44-0) **U** unreliable echo indicator [107](#page-112-1) **W**

wiring HART [22](#page-27-0) PROFIBUS PA [23](#page-28-2) **LCD menu structure**

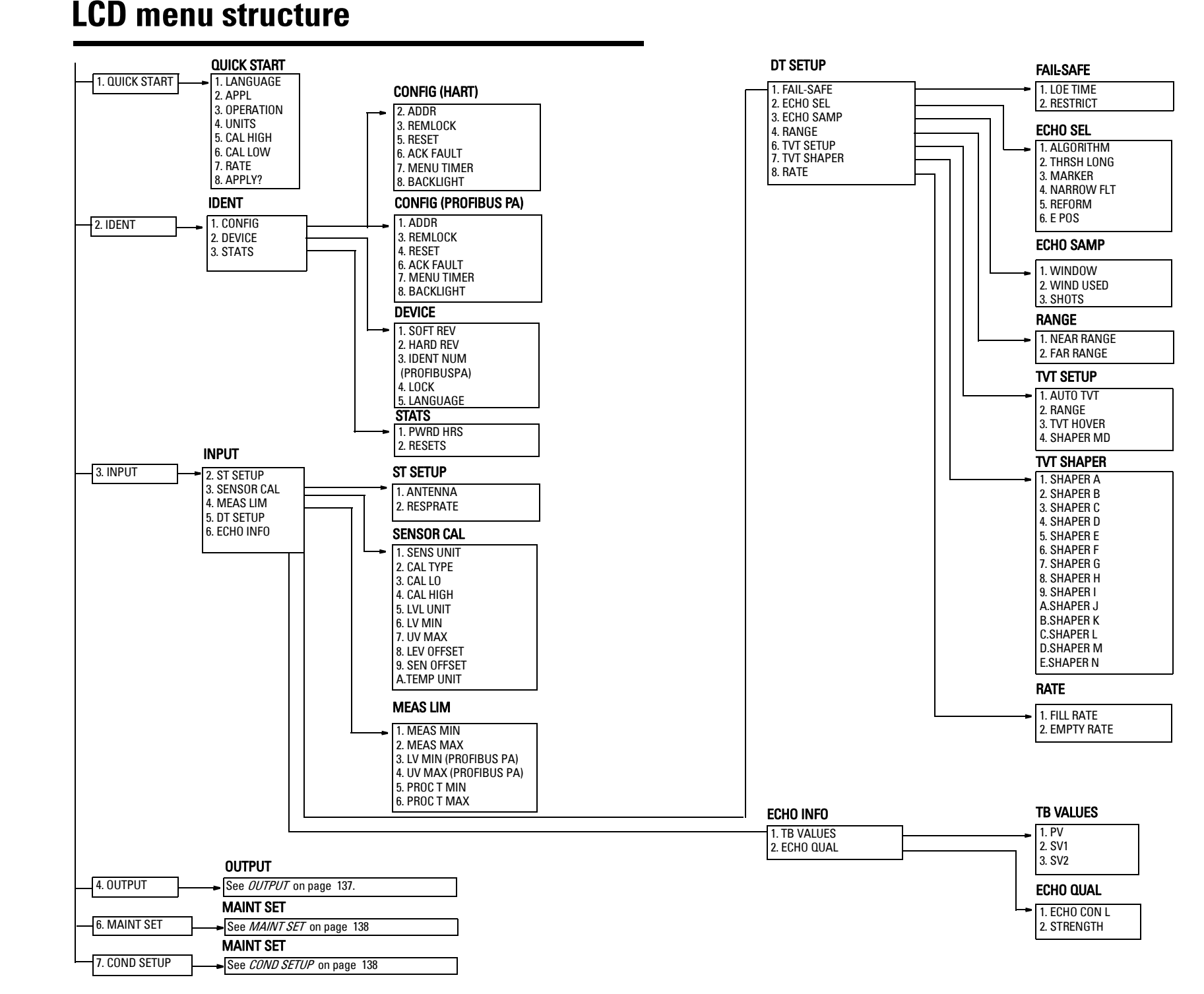

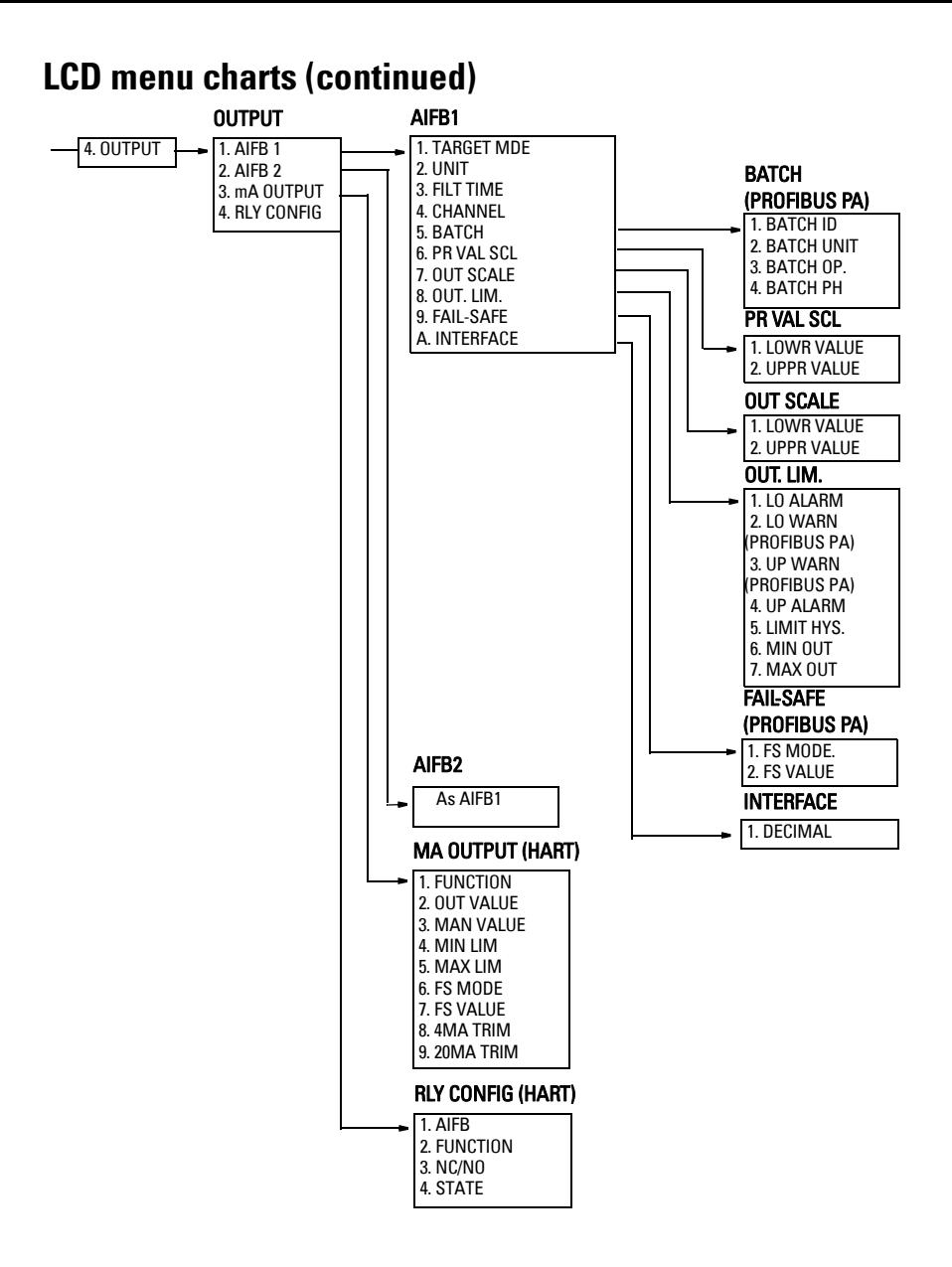

### **LCD menu charts (continued)**

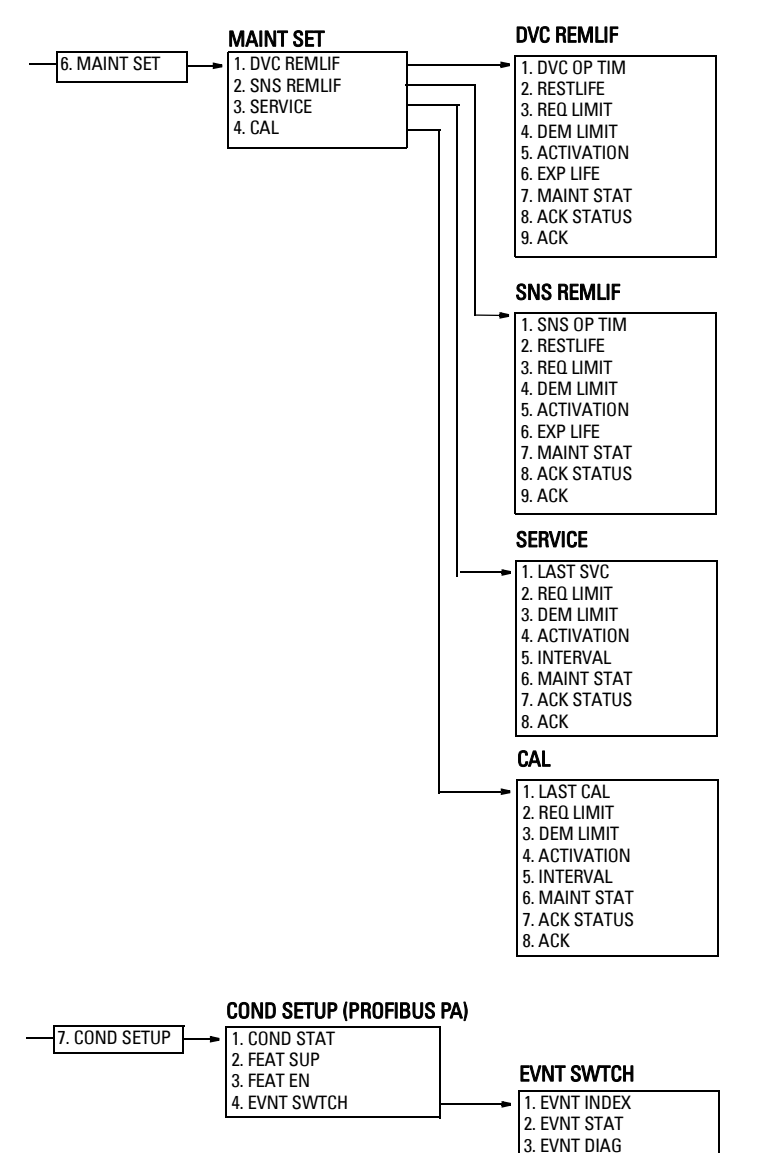

www.siemens.com/processautomation

Siemens Milltronics Process Instruments Inc. 1954Technology Drive, P.O. Box 4225 Peterborough, ON, Canada K9J 7B1 Tel: (705) 745-2431 Fax: (705) 741-0466 Email: techpubs.smpi@siemens.com

Siemens Milltronics Process Instruments Inc. 2008 Subject to change without prior notice

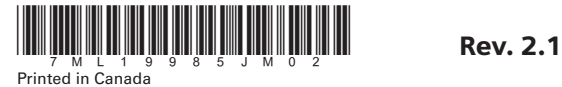